# **GARMIN.**

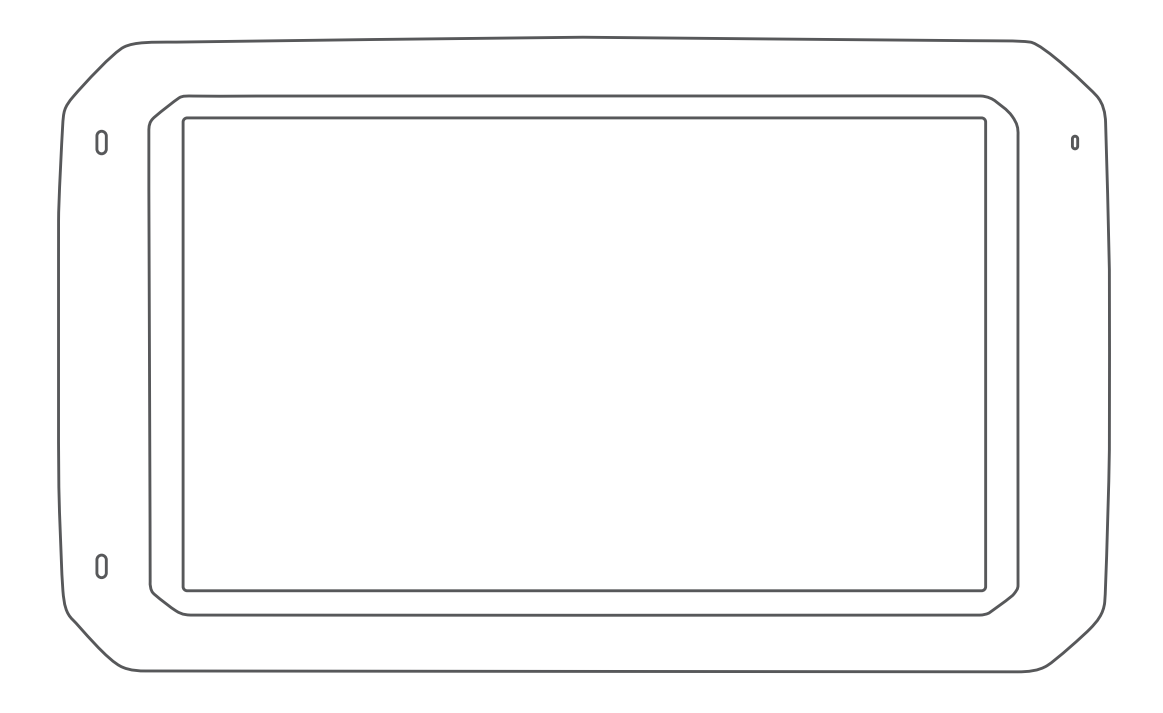

# DĒZL™ 780

# Manuale Utente

### © 2020 Garmin Ltd. o sue affiliate

Tutti i diritti riservati. Ai sensi delle norme sul copyright, non è consentito copiare integralmente o parzialmente il presente manuale senza il consenso scritto di Garmin. Garmin si riserva il diritto di modificare o migliorare i prodotti e di apportare modifiche al contenuto del presente manuale senza obbligo di preavviso nei confronti di persone o organizzazioni. Visitare il sito Web [www.garmin.com](http://www.garmin.com) per gli attuali aggiornamenti e ulteriori informazioni sull'uso del prodotto.

Garmin® e il logo Garmin sono marchi di Garmin Ltd. o società affiliate, registrati negli Stati Uniti e in altri Paesi. L'uso di tali marchi non è consentito senza consenso esplicito da parte di Garmin.

BC™, dēzl™, Garmin eLog™, Garmin Express™ e myTrends™ sono marchi di Garmin Ltd. o delle società affiliate. L'uso di tali marchi non è consentito senza consenso esplicito da parte di Garmin. Android™ è un marchio di Google Inc. Apple® e Mac®sono marchi di Apple Inc, registrati negli Stati Uniti e in altri Paesi. Il marchio e i logo Bluetooth®sono di proprietà di Bluetooth SIG, Inc. e il loro uso da parte di Garmin è concesso su licenza. Foursquare® è un marchio di Foursquare Labs, Inc. negli Stati Uniti e in altri Paesi. microSD® e il logo microSDHC sono marchi di SD-3C, LLC TripAdvisor® è un marchio registrato di TripAdvisor LLC. TruckDown®è un marchio di TruckDown Info International, Inc. Windows®e Windows XP® sono marchi registrati di Microsoft Corporation negli Stati Uniti e in altri Paesi. Wi-Fi® e Wi-Fi CERTIFIED MiraCast™ sono marchi registrati di Wi-Fi Alliance Corporation.

# **Sommario**

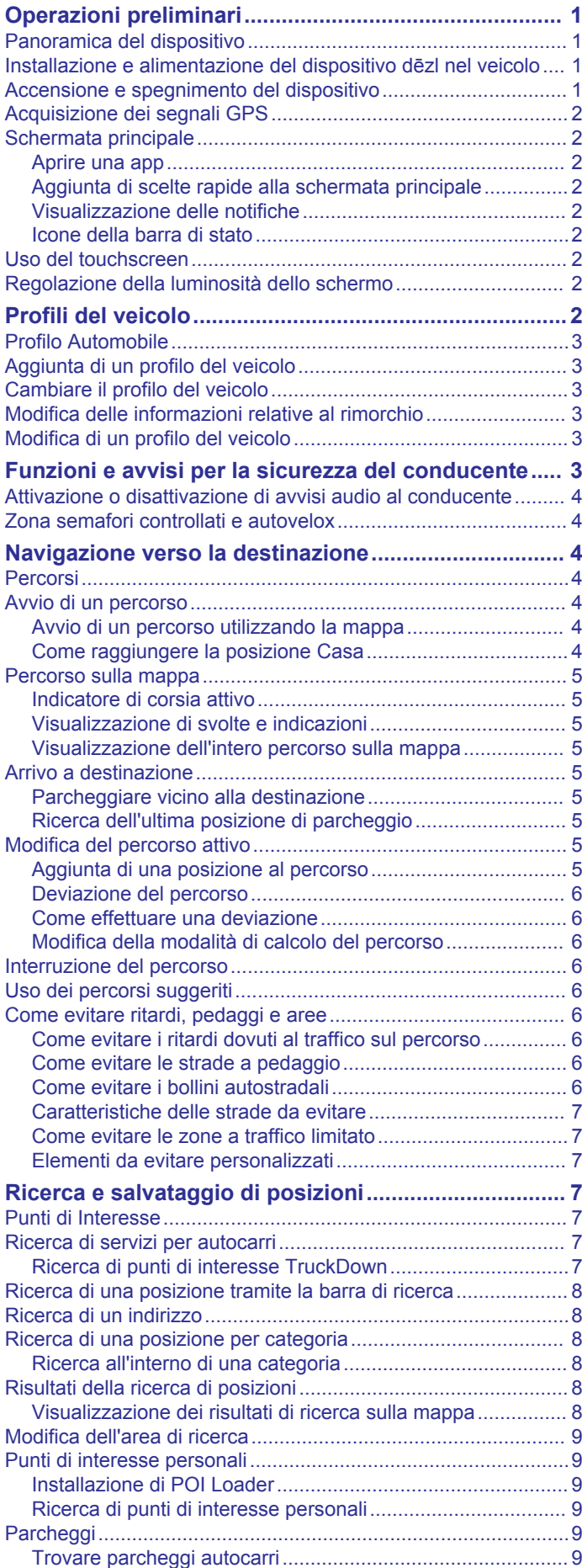

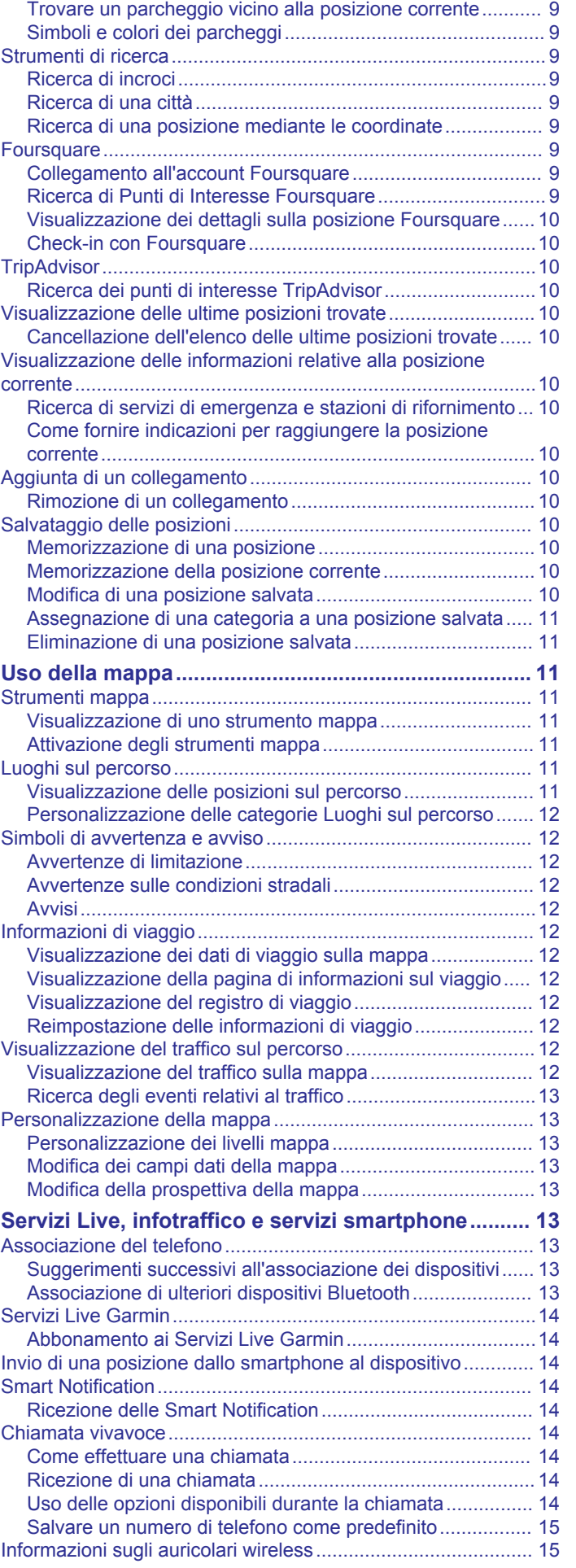

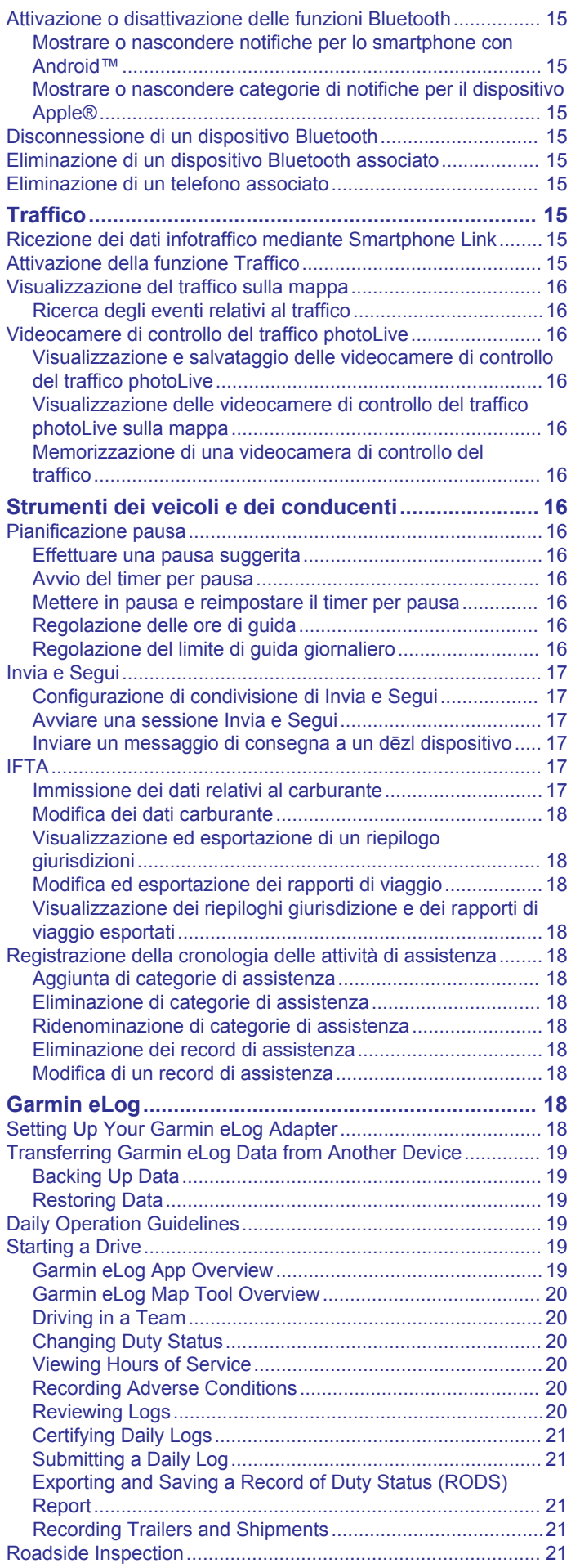

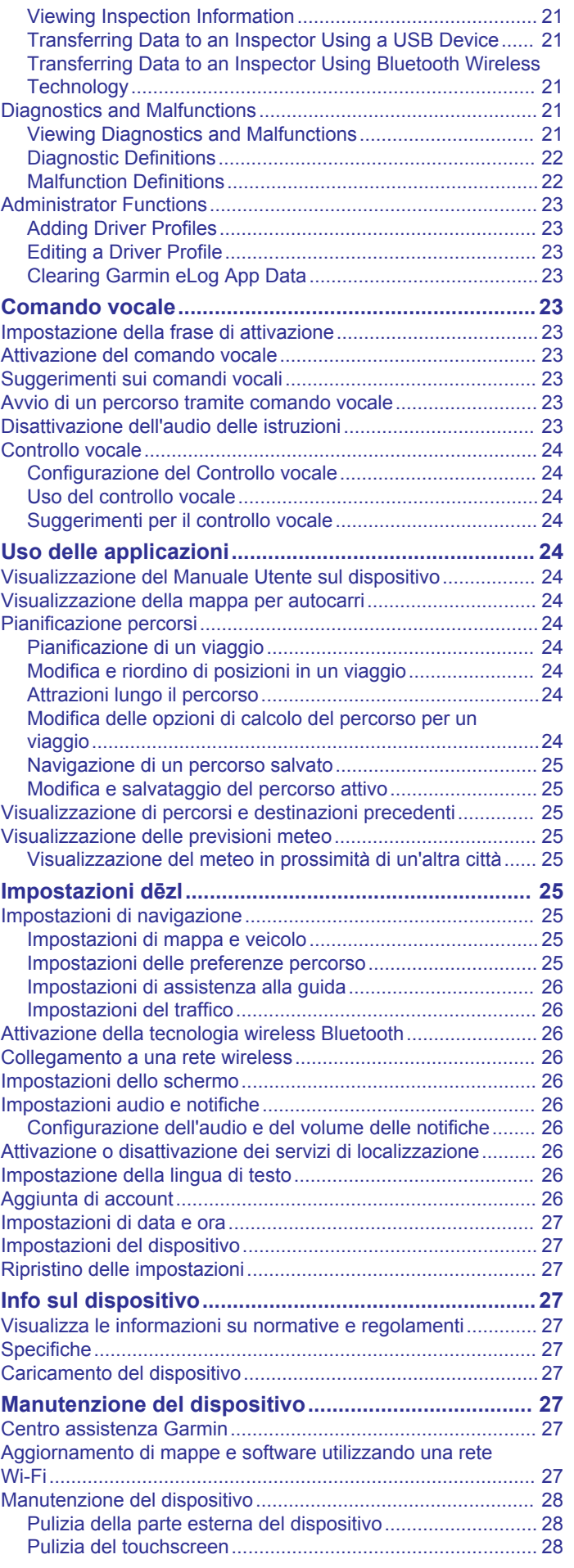

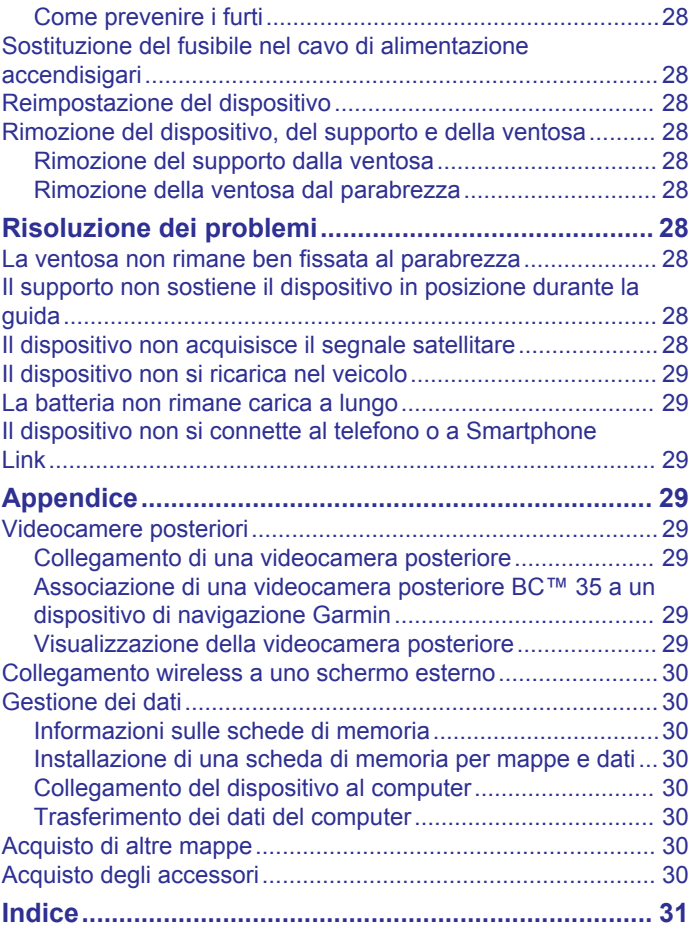

# **Operazioni preliminari**

### **AVVERTENZA**

<span id="page-6-0"></span>Per avvisi sul prodotto e altre informazioni importanti, vedere la guida *Informazioni importanti sulla sicurezza e sul prodotto*  inclusa nella confezione.

- Aggiornare le mappe e il software del dispositivo (*[Aggiornamento di mappe e software utilizzando una rete](#page-32-0) Wi*‑*Fi*[, pagina 27\)](#page-32-0).
- Installare il dispositivo nel veicolo e collegarlo all'alimentazione (*Installazione e alimentazione del dispositivo dēzl nel veicolo*, pagina 1).
- Lasciar acquisire i segnali GPS (*[Acquisizione dei segnali](#page-7-0) GPS*[, pagina 2\)](#page-7-0).
- Regolare il volume (*[Configurazione dell'audio e del volume](#page-31-0) [delle notifiche](#page-31-0)*, pagina 26) e la luminosità dello schermo (*[Regolazione della luminosità dello schermo](#page-7-0)*, pagina 2).
- Configurare un profilo del veicolo (*[Aggiunta di un profilo del](#page-8-0) veicolo*[, pagina 3\)](#page-8-0).
- Avviare la navigazione verso la destinazione (*[Avvio di un](#page-9-0)  percorso*[, pagina 4\)](#page-9-0).

# **Panoramica del dispositivo**

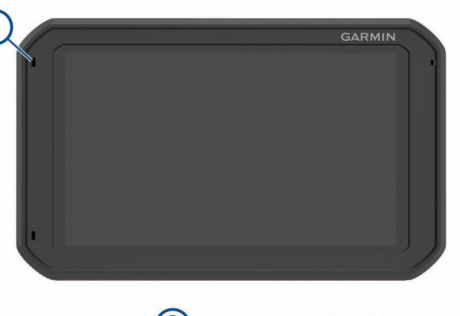

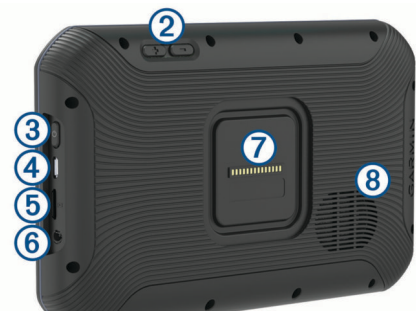

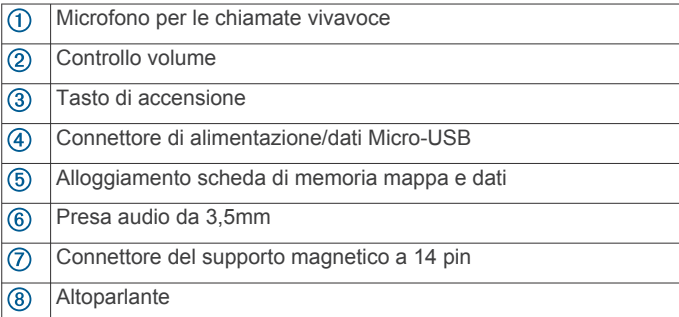

# **Installazione e alimentazione del dispositivo dēzl nel veicolo**

### **AVVERTENZA**

Questo prodotto è dotato di una batteria agli ioni di litio. Per evitare possibili danni alla persona e al prodotto dovuti all'esposizione della batteria a calore eccessivo, conservare il dispositivo lontano dai raggi diretti del sole.

Entrambi il dispositivo e il supporto contengono magneti. In alcuni casi, i magneti possono causare interferenze con alcune apparecchiature mediche interne, quali pacemaker e microinfusori. Tenere lontani il dispositivo e il supporto da tali dispositivi medici.

### *AVVISO*

Entrambi il dispositivo e il supporto contengono magneti. In alcuni casi, i magneti possono provocare danni ad alcuni dispositivi elettronici, quali ad esempio i dischi rigidi dei computer portatili. Prestare attenzione quando il dispositivo o il supporto si trovano vicino a dispositivi elettronici.

Prima di utilizzare il dispositivo tramite la batteria, è necessario caricarla.

**1** Inserire il cavo di alimentazione accendisigari  $\left(\frac{1}{1}\right)$  nella porta mini-USB del supporto.

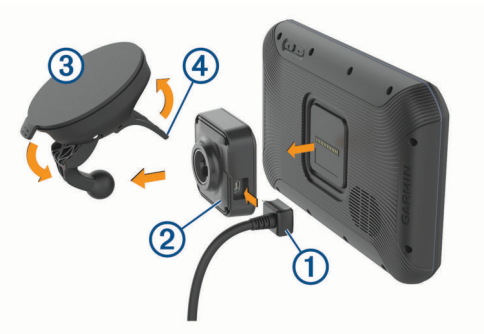

**2** Premere il supporto 2 sulla ventosa 3 finché non scatta in posizione.

**NOTA:** il supporto e la ventosa potrebbero essere già assemblate nella confezione.

Il logo Garmin<sup>®</sup> sul supporto deve essere rivolto verso l'alto. È più facile unire le due parti, se la levetta di bloccaggio posta sulla ventosa è chiusa. Premere saldamente per collegare il supporto e la ventosa.

- **3** Premere la ventosa sul parabrezza e spingere la leva 4 indietro verso il parabrezza.
- **4** Posizionare il retro del dispositivo nel supporto magnetico.
- **5** Selezionare un'opzione:
	- Se il cavo di alimentazione è dotato di una presa di alimentazione per veicoli, collegarlo a una presa di alimentazione nel veicolo.
	- Se il cavo di alimentazione è dotato di connettori privi di protezione, attenersi allo schema di collegamento incluso con il cavo per collegare il cavo all'alimentazione del veicolo.

# **Accensione e spegnimento del dispositivo**

Per accendere il dispositivo, premere il tasto di accensione o collegare il dispositivo all'alimentazione.

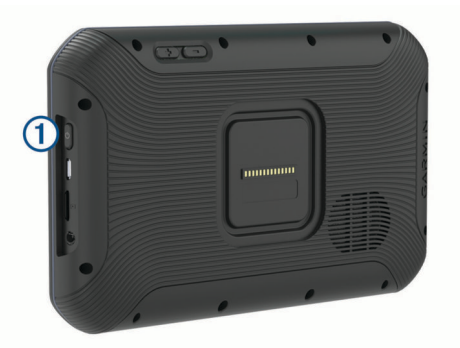

• Per impostare la modalità di risparmio energetico, premere il tasto di accensione mentre il dispositivo è acceso.

<span id="page-7-0"></span>In modalità di risparmio energetico, lo schermo è spento e il dispositivo utilizza una quantità ridotta di energia, ma può riattivarsi immediatamente per l'uso.

**SUGGERIMENTO:** è possibile caricare la batteria del dispositivo più rapidamente impostando la modalità di risparmio energetico mentre la batteria è in carica.

Per spegnere il dispositivo, tenere premuto il tasto di accensione finché non viene visualizzato un messaggio sullo schermo, quindi selezionare **Spegni**.

# **Acquisizione dei segnali GPS**

Quando il dispositivo di navigazione viene acceso, il ricevitore GPS si collega con la rete satellitare ed esegue il calcolo della propria posizione. Il tempo necessario per acquisire il segnale dai satelliti e calcolare la posizione varia sulla base di diversi fattori: La visuale libera del cielo, la distanza dall'ultima posizione nota e il tempo trascorso dall'ultimo utilizzo. La prima volta che si accende il dispositivo di navigazione, l'acquisizione dei segnali satellitari potrebbe richiedere alcuni minuti.

- **1** Accendere il dispositivo.
- 2 Verificare che  $\bullet$  venga visualizzato nella barra di stato e, nel caso, attivare i servizi di localizzazione (*[Attivazione o](#page-31-0) [disattivazione dei servizi di localizzazione](#page-31-0)*, pagina 26).
- **3** Se necessario, recarsi in un'area all'aperto con una visuale libera del cielo, lontano da edifici o alberi alti.

Acquisizione satelliti in corso viene visualizzato nella parte superiore della mappa di navigazione finché il dispositivo non determina la posizione.

# **Schermata principale**

**NOTA:** il layout della schermata principale varia a seconda della personalizzazione.

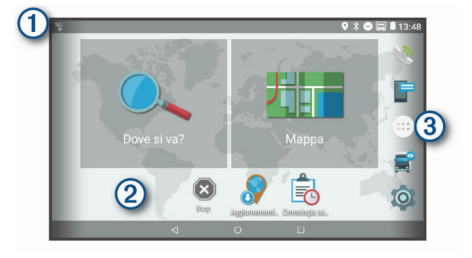

- Scorrere verso il basso per visualizzare le notifiche. Scorrere due volte verso il basso per modificare le impostazioni e l'intensità della retroilluminazione.
- Tenere premuto per personalizzare il wallpaper o aggiungere widget alla schermata principale.
- Selezionare per aprire il cassetto della applicazioni. Il cassetto delle applicazioni contiene scelte rapide a tutte le app installate sul dispositivo.

# **Aprire una app**

La schermata principale contiene collegamenti rapidi per le app utilizzate di frequente. La barra delle applicazioni contiene tutte le applicazioni installate sul dispositivo, organizzate in due schede. La scheda Navigazione contiene app Garmin utili alla navigazione, alle consegne e alla registrazione delle ore di servizio. La scheda Produttività contiene applicazioni utili alla comunicazione, alla visualizzazione di documenti e ad altre attività.

Selezionare un'opzione per avviare una app:

- Selezionare un collegamento rapido di una app dalla schermata principale.
- Selezionare **.** selezionare una scheda e selezionare un'applicazione.

**Aggiunta di scelte rapide alla schermata principale** 1 Selezionare **.** 

- **2** Scorrere verso l'alto o verso il basso per visualizzare ulteriori applicazioni.
- **3** Tenere premuta un'applicazione, quindi trascinarla nella posizione desiderata sulla schermata principale.

# **Visualizzazione delle notifiche**

- **1** Scorrere verso il basso dalla parte superiore della schermata. Viene visualizzato l'elenco di notifiche.
- **2** Selezionare un'opzione:
	- Per avviare l'azione o l'applicazione menzionata nella notifica, selezionare la notifica.
	- Per ignorare una notifica, far scorrere la notifica verso destra.

# **Icone della barra di stato**

La barra di stato si trova nella parte superiore del menu principale. Le icone della barra di stato visualizzano le informazioni sulle funzioni del dispositivo.

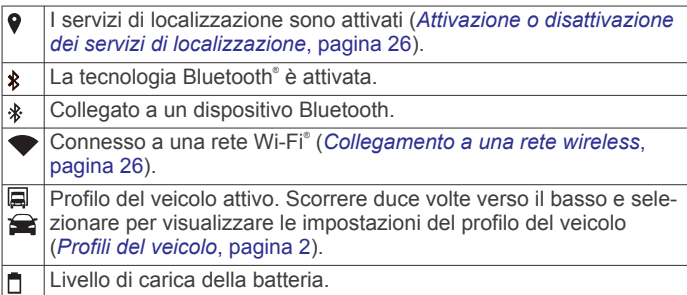

# **Uso del touchscreen**

- Toccare lo schermo per selezionare un elemento.
- Trascinare o far scorrere il dito sullo schermo per eseguire una panoramica o scorrere.
- Avvicinare due dita per rimpicciolire la visualizzazione.
- Allontanare due dita per ingrandire la visualizzazione.

# **Regolazione della luminosità dello schermo**

Il dispositivo utilizza un sensore di luce ambientale per regolare automaticamente la luminosità dello schermo in base alle condizioni del veicolo. È possibile regolare la luminosità manualmente utilizzando il pannello delle notifiche o il menu delle impostazioni.

- **1** Selezionare un'opzione:
	- Scorrere due volte verso il basso dalla parte superiore dello schermo per espandere le impostazioni rapide del pannello delle notifiche.
	- Selezionare > **Schermo** > **Livello di luminosità**.
- **2** Utilizzare la barra di scorrimento per regolare la luminosità.

# **Profili del veicolo**

### **AVVERTENZA**

L'immissione del profilo del veicolo non garantisce che le caratteristiche del veicolo siano prese in considerazione per tutti i percorsi suggeriti o che vengano ricevute le icone di avvertenza di cui sopra in tutti i casi. I dati mappa potrebbero contenere limitazioni e il dispositivo potrebbe non essere in grado di tenere in considerazione tali limitazioni o le condizioni delle strade in tutti i casi. Fare sempre riferimento ai cartelli stradali presenti e alle condizioni della strada per decidere il percorso.

Il percorso e la navigazione vengono calcolati in maniera diversa a seconda del profilo del veicolo. Il profilo del veicolo attivato è indicato da un'icona nella barra di stato. Le impostazioni di navigazione e della mappa sul dispositivo

<span id="page-8-0"></span>possono essere personalizzate separatamente per ciascun tipo di veicolo.

Quando si attiva un profilo autocarro, il dispositivo evita di includere nelle rotte aree vietate o intransitabili in base alle dimensioni, il peso e altre caratteristiche immesse per il veicolo.

# **Profilo Automobile**

Il profilo automobile deve essere selezionato solo per l'uso in automobile. Con il profilo automobile, il dispositivo calcola percorsi standard, senza tenere in considerazione limitazioni di alcun tipo. Alcune funzioni e impostazioni specifiche per camion non sono disponibili quando si utilizza il profilo automobile.

# **Aggiunta di un profilo del veicolo**

È possibile aggiungere un profilo del veicolo che include il peso, le dimensioni e altre caratteristiche del veicolo.

- 1 Selezionare  $\otimes$  > Navigazione > Profilo veicolo > +.
- **2** Selezionare un'opzione:
	- Per aggiungere un camion con un'area di carico permanente, selezionare **Camion**.
	- Per aggiungere una motrice o un articolato, selezionare **Motrice**.
	- Per aggiungere un autobus, selezionare **Autobus**.
- **3** Seguire le istruzioni visualizzate per immettere le caratteristiche del veicolo.

Dopo aver aggiunto un profilo del veicolo, è possibile modificare il profilo per immettere ulteriori informazioni dettagliate, ad esempio il numero di identificazione del veicolo o il numero del rimorchio (*Modifica di un profilo del veicolo*, pagina 3).

# **Cambiare il profilo del veicolo**

Ogni volta che si accende il dispositivo viene richiesto di selezionare un profilo del veicolo. È possibile passare manualmente a un altro profilo del veicolo in qualsiasi momento.

- **1** Selezionare un'opzione:
	- Scorrere due volte verso il basso dalla parte superiore della schermata e selezionare l'icona del profilo del veicolo, ad esempio  $\Box$  o  $\triangle$ .
	- Selezionare > **Navigazione** > **Profilo veicolo**.
- **2** Selezionare un profilo del veicolo.

Vengono visualizzate le informazioni sul profilo del veicolo, incluse le misure e il peso.

**3** Scegliere **Seleziona**.

# **Modifica delle informazioni relative al rimorchio**

Prima di modificare le informazioni del rimorchio, è necessario immettere un profilo per una motrice (*Aggiunta di un profilo del veicolo*, pagina 3).

Quando si cambia il rimorchio sulla motrice, è possibile modificare le informazioni relative al rimorchio nel profilo del veicolo senza modificare le informazioni relative alla motrice. È possibile passare rapidamente tra i rimorchi utilizzati di frequente.

- 1 Selezionare  $\oslash$  > **Navigazione** > **Profilo veicolo**.
- **2** Selezionare il profilo motrice da utilizzare con il rimorchio.
- **3** Selezionare  $\bigodot$
- **4** Selezionare un'opzione:
	- Per utilizzare una configurazione di rimorchio recente, selezionarne una dall'elenco.
	- Per immettere una nuova configurazione di rimorchio, selezionare **Nuova configurazione** e immettere le informazioni relative al rimorchio.

# **Modifica di un profilo del veicolo**

È possibile modificare un profilo del veicolo per cambiare le informazioni relative al veicolo oppure per aggiungere informazioni dettagliate a un nuovo profilo del veicolo, ad esempio il numero di identificazione del veicolo, il numero del rimorchio o la lettura del contachilometri. È inoltre possibile rinominare o eliminare un profilo del veicolo.

- 1 Selezionare  $\ddot{\otimes}$  > **Navigazione** > **Profilo veicolo**.
- **2** Seleziona il profilo del veicolo da modificare.
- **3** Selezionare un'opzione:
	- Per modificare le informazioni sul profilo del veicolo, selezionare , quindi selezionare un campo da modificare.
	- Per rinominare un profilo del veicolo, selezionare  $\leq$  >  $\equiv$  > **Rinomina profilo**.
	- Per eliminare il profilo del veicolo, selezionare  $\leq$  >  $\equiv$  > **Elimina**.

# **Funzioni e avvisi per la sicurezza del conducente**

# **ATTENZIONE**

Gli avvisi al conducente e l'indicazione del limite di velocità vengono forniti esclusivamente a titolo informativo e non sollevano il conducente dalla responsabilità di rispettare tutti i segnali relativi ai limiti di velocità e di usare il buonsenso in tutte le condizioni di guida. Garmin non è responsabile di eventuali contravvenzioni o citazioni ricevute per violazione del codice stradale o mancato rispetto della segnaletica stradale.

Il dispositivo fornisce funzioni che promuovono uno stile di guida più sicuro ed efficace, anche se si percorrono strade conosciute. Il dispositivo riproduce toni audio o messaggi e visualizza informazioni per ciascun avviso. È possibile attivare o disattivare l'audio per alcuni tipi di avvisi al conducente. Alcuni avvisi non sono disponibili in tutte le aree.

- **Scuole**: il dispositivo riproduce un segnale acustico e visualizza la distanza e il limite di velocità (se disponibile) nei pressi di una scuola o di un'area con edifici scolastici.
- **Riduzione del limite di velocità**: il dispositivo riproduce un segnale acustico e visualizza la distanza dal punto in cui il limite si riduce, in modo da poter adeguare opportunamente la velocità.
- **Limite di velocità superato**: il dispositivo riproduce un segnale acustico e visualizza un bordo rosso sull'icona del limite di velocità quando si supera il limite di velocità stabilito per la strada corrente.
- **Modifica del limite di velocità**: il dispositivo riproduce un segnale acustico e visualizza il limite di velocità sul percorso, in modo da poter adeguare opportunamente la velocità.
- **Passaggio a livello**: il dispositivo riproduce un segnale acustico e visualizza la distanza da un passaggio a livello lungo il proprio percorso.
- **Attraversamento animali**: il dispositivo riproduce un segnale acustico e visualizza la distanza da un'area di attraversamento animali lungo il proprio percorso.
- **Curve**: il dispositivo riproduce un segnale acustico e visualizza la distanza da una curva pericolosa sul proprio percorso.
- **Rallentamento**: il dispositivo riproduce un segnale acustico e visualizza la distanza dal rallentamento quando ci si avvicina ad esso a velocità sostenuta. Il dispositivo deve ricevere i dati infotraffico per utilizzare questa funzione (*[Traffico](#page-20-0)*, [pagina 15](#page-20-0)).
- **Transito vietato agli autocarri**: il dispositivo riproduce un segnale acustico quando ci si avvicina a una strada il cui è vietato il transito agli autocarri.
- <span id="page-9-0"></span>**Rischio di contatto con il suolo**: il dispositivo riproduce un segnale acustico e visualizza un messaggio quando ci si avvicina a una strada in cui il veicolo rischia di venire a contatto con il suolo.
- **Vento laterale**: il dispositivo riproduce un segnale acustico e visualizza un messaggio quando ci si avvicina a una strada in cui vi è il rischio di vento laterale.
- **Strada stretta**: il dispositivo riproduce un segnale acustico e visualizza un messaggio quando ci si avvicina a una strada troppo stretta per il veicolo.
- **Discesa ripida**: il dispositivo riproduce un segnale acustico e visualizza un messaggio quando ci si avvicina a una discesa ripida.
- **Confini di Stato e Paese**: il dispositivo riproduce un segnale acustico e visualizza un messaggio quando ci si avvicina al confine di uno Stato o di un Paese.

# **Attivazione o disattivazione di avvisi audio al conducente**

È possibile attivare o disattivare l'audio per alcuni tipi di avvisi al conducente. L'avviso visivo viene visualizzato anche se l'audio è disattivato.

- 1 Selezionare  $\ddot{\varpi}$  > **Navigazione** > **Assistenza alla guida** > **Avvisi audio al conducente**.
- **2** Selezionare o deselezionare la casella di controllo accanto a ciascun avviso.

# **Zona semafori controllati e autovelox**

### *AVVISO*

Garmin non è responsabile della precisione o delle conseguenze dell'utilizzo di un database di autovelox o di telecamere semaforiche.

**NOTA:** questa funzione non è disponibile in alcune aree o per alcuni modelli del prodotto.

In alcune aree e per alcuni modelli sono disponibili informazioni relative ai semafori controllati e agli autovelox. Il dispositivo invia un avviso quando ci si avvicina a un autovelox o a un semaforo controllato.

- I dati in tempo reale su semafori controllati e autovelox sono disponibili tramite abbonamento ai Servizi Live Garmin utilizzando l'app Smartphone Link (*[Servizi Live Garmin](#page-19-0)*, [pagina 14\)](#page-19-0).
- Per mantenere un database aggiornato delle posizioni di semafori controllati e autovelox è necessario disporre di un abbonamento attivo per scaricare e salvare i relativi dati sul dispositivo. Visitare il sito Web [garmin.com/speedcameras](http://garmin.com/speedcameras) per verificare la disponibilità e la compatibilità o per acquistare un abbonamento o un singolo aggiornamento. È possibile acquistare l'abbonamento per una nuova regione o rinnovare quello esistente in qualsiasi momento.

**NOTA:** in alcuni paesi sono commercializzate delle versioni di prodotto che permettono aggiornamenti di semafori controllati e autovelox gratuitamente.

• Utilizzare il software Garmin Express™ ([garmin.com/express\)](http://garmin.com/express) per aggiornare il database degli autovelox memorizzati sul dispositivo. Il dispositivo deve essere aggiornato di frequente per poter disporre delle informazioni relative agli autovelox più affidabili.

# **Navigazione verso la destinazione**

# **Percorsi**

Un percorso è un itinerario che, partendo dalla posizione corrente, arriva a una o più destinazioni.

- Il dispositivo calcola il percorso consigliato verso la destinazione in base alle preferenze dell'utente, inclusa la modalità di calcolo del percorso (*[Modifica della modalità di](#page-11-0) [calcolo del percorso](#page-11-0)*, pagina 6) e gli elementi da evitare (*[Come evitare ritardi, pedaggi e aree](#page-11-0)*, pagina 6).
- Il dispositivo può anche evitare automaticamente strade che non sono appropriate per il profilo del veicolo attivo.
- È possibile avviare rapidamente la navigazione verso la destinazione utilizzando il percorso consigliato oppure è possibile selezionare un percorso alternativo (*Avvio di un percorso*, pagina 4).
- Se vi sono strade specifiche che si desidera utilizzare o evitare, è possibile personalizzare il percorso affinché tali strade vengano utilizzate o evitate (*[Deviazione del percorso](#page-11-0)*, [pagina 6](#page-11-0)).
- È possibile aggiungere ad un percorso uno o più punti di passaggio intermedi (*[Aggiunta di una posizione al percorso](#page-10-0)*, [pagina 5](#page-10-0)).

# **Avvio di un percorso**

- **1** Selezionare **Dove si va?** e cercare una posizione (*[Ricerca e](#page-12-0) [salvataggio di posizioni](#page-12-0)*, pagina 7).
- **2** Selezionare una posizione.
- **3** Selezionare un'opzione:
	- Per avviare la navigazione utilizzando il percorso consigliato, selezionare **Vai!**.
	- Per scegliere un percorso alternativo, selezionare  $\forall$ . quindi scegliere un percorso. I percorsi alternativi vengono visualizzati a destra della mappa.
	- Per modificare il percorso, selezionare  $\forall$  > Modifica **percorso** e aggiungere punti di deviazione al percorso (*[Deviazione del percorso](#page-11-0)*, pagina 6).

Il dispositivo calcola un percorso verso la posizione e fornisce indicazioni utilizzando i comandi vocali e le informazioni sulla mappa (*[Percorso sulla mappa](#page-10-0)*, pagina 5). Per alcuni secondi, a lato della mappa, viene visualizzata un'anteprima delle strade principali presenti nel percorso.

Per aggiungere dei punti di passaggio intermedi, è possibile aggiungere le relative posizioni sul percorso (*[Aggiunta di una](#page-10-0)  [posizione al percorso](#page-10-0)*, pagina 5).

### **Avvio di un percorso utilizzando la mappa**

È possibile avviare un percorso selezionando una posizione dalla mappa.

- **1** Selezionare **Mappa**.
- **2** Trascinare e ingrandire la mappa per visualizzare l'area di ricerca.
- **3** Se necessario, selezionare **Q** per filtrare i punti di interesse visualizzati in base alla categoria.

Gli indicatori di posizione ( $\Psi$  o un punto blu) vengono visualizzati sulla mappa.

- **4** Selezionare un'opzione:
	- Selezionare un indicatore di posizione.
	- Selezionare un punto, ad esempio una strada, un incrocio o la posizione di un indirizzo.
- **5** Selezionare **Vai!**.

### **Come raggiungere la posizione Casa**

La prima volta che si avvia il percorso verso casa, il dispositivo chiede di inserire una posizione che identifichi la propria abitazione.

- **1** Selezionare **Dove si va?** > **Vai a CASA**.
- **2** Se necessario, immettere la posizione Casa.

# <span id="page-10-0"></span>*Modifica della posizione Casa*

- 1 Selezionare Dove si va? >  $\equiv$  > Imposta posizione CASA.
- **2** Immettere la posizione Casa.

# **Percorso sulla mappa**

Durante il viaggio, il dispositivo fornisce indicazioni per raggiungere la destinazione utilizzando i comandi vocali e le informazioni sulla mappa. Le indicazioni relative alla svolta o all'uscita successiva o altre azioni vengono visualizzate nella parte superiore della mappa.

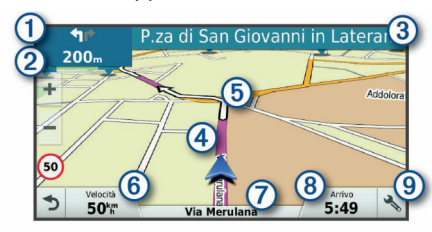

- Svolta successiva nel percorso. Indica la svolta successiva e la corsia corretta da mantenere, laddove disponibile.
- $\circ$ Distanza dalla svolta successiva.
- $\circled{3}$ Il nome della strada o dell'uscita associata alla svolta successiva.
- $\overline{a}$ Percorso evidenziato sulla mappa.
- **6** Svolta successiva nel percorso. Le frecce sulla mappa indicano la posizione delle svolte successive sul percorso.
- Velocità del veicolo.  $\circled6$
- $\sqrt{7}$ II nome della strada che si sta percorrendo.
- $(8)$ Ora stimata di arrivo.

**SUGGERIMENTO:** toccare questo campo per modificare le informazioni visualizzate (*[Modifica dei campi dati della mappa](#page-18-0)*, [pagina 13\)](#page-18-0).

Strumenti mappa. Fornisce gli strumenti per mostrare ulteriori infor- $\circledcirc$ mazioni sul percorso e i dintorni.

### **Indicatore di corsia attivo**

Durante la navigazione, quando ci si approssima ad alcune svolte, uscite o svincoli, accanto alla mappa viene visualizzata un'animazione, se disponibile. Una linea colorata  $\Omega$  indica la corsia corretta per la svolta.

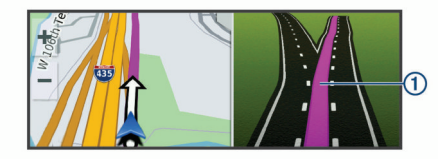

### **Visualizzazione di svolte e indicazioni**

Durante la navigazione di un percorso, è possibile visualizzare le svolte, i cambi di corsia o altre indicazioni relative al percorso.

- **1** Nella mappa, selezionare un'opzione:
	- Per visualizzare le svolte sul percorso e le indicazioni durante la navigazione, selezionare > **Svolte**.

Lo strumento mappa visualizza le successive quattro svolte o indicazioni accanto alla mappa. L'elenco si aggiorna automaticamente durante la navigazione del percorso.

- Per visualizzare l'elenco completo di svolte e indicazioni per l'intero percorso,selezionare la barra di testo sulla parte superiore della mappa.
- **2** Selezionare una svolta o un'indicazione (opzionale). Vengono visualizzate le informazioni dettagliate. Se disponibile, viene visualizzata un'immagine dello svincolo per gli svincoli sulle strade principali.

### **Visualizzazione dell'intero percorso sulla mappa**

- **1** Mentre si segue un percorso, selezionare un punto qualsiasi sulla mappa.
- **2** Selezionare .

# **Arrivo a destinazione**

Quando ci si avvicina alla destinazione, il dispositivo fornisce informazioni per completare il percorso.

- $\frac{1}{2}$  indica la destinazione sulla mappa e un indicazione vocale annuncia che si sta per raggiungerla.
- Quando ci si avvicina ad alcune destinazioni, automaticamente il dispositivo chiede se si desidera eseguire la ricerca di un parcheggio. È possibile selezionare Sì per trovare aree di parcheggio nelle vicinanze (*Parcheggiare vicino alla destinazione*, pagina 5).
- Quando si arriva a destinazione, il dispositivo termina automaticamente il percorso. Se il dispositivo non rileva automaticamente l'arrivo è possibile selezionare Stop per terminare il percorso.

# **Parcheggiare vicino alla destinazione**

Il dispositivo può aiutare a trovare un parcheggio vicino alla destinazione. Quando ci si avvicina ad alcune destinazioni, automaticamente il dispositivo chiede se si desidera eseguire la ricerca di un parcheggio.

**NOTA:** questa funzione deve essere usata esclusivamente con il profilo automobile. Nel profilo autocarro, è possibile cercare un parcheggio autocarri in prossimità della propria destinazione (*[Trovare parcheggi autocarri](#page-14-0)*, pagina 9).

- **1** Selezionare un'opzione:
	- Quando il dispositivo lo chiede, selezionare **Sì** per cercare un parcheggio nelle vicinanze.
	- Se il dispositivo non lo chiede, selezionare **Dove si va?** > **Categorie** > **Parcheggi** e selezionare > **La mia Destinazione**.
- **2** Selezionare **Filtro parcheggi** e selezionare una o più categorie per filtrare i parcheggi in base alla disponibilità, al tipo, al prezzo o ai metodi di pagamento (opzionale).

**NOTA:** i dati dettagliati sui parcheggi non sono disponibili in tutte le aree o per tutti i parcheggi.

**3** Selezionare una posizione di parcheggio, quindi selezionare **Vai!** > **Aggiungi come sosta successiva**.

Il dispositivo fornirà indicazioni per raggiungere l'area di parcheggio.

### **Ricerca dell'ultima posizione di parcheggio**

Quando si scollega il dispositivo acceso dall'alimentazione del veicolo, la posizione corrente viene salvata come posizione di parcheggio.

Selezionare  $\oplus$  > Ultimo punto.

# **Modifica del percorso attivo**

### **Aggiunta di una posizione al percorso**

Prima di poter aggiungere una posizione al percorso, è necessario avviare la navigazione di un percorso (*[Avvio di un](#page-9-0)  percorso*[, pagina 4](#page-9-0)).

È possibile aggiungere posizioni al centro o alla fine del percorso. Ad esempio, è possibile aggiungere una stazione di rifornimento come destinazione successiva nel percorso.

**SUGGERIMENTO:** per creare percorsi complessi con diverse destinazioni o soste programmate, è possibile utilizzare la pianificazione percorsi per pianificare, programmare e salvare un viaggio (*[Pianificazione di un viaggio](#page-29-0)*, pagina 24).

**1** Nella mappa, selezionare  $\triangle$  > Dove si va?.

- <span id="page-11-0"></span>**2** Cercare una posizione (*[Ricerca e salvataggio di posizioni](#page-12-0)*, [pagina 7\)](#page-12-0).
- **3** Selezionare una posizione.
- **4** Selezionare **Vai!**.
- **5** Selezionare un'opzione:
	- Per aggiungere la posizione come destinazione successiva nel percorso, selezionare **Aggiungi come sosta successiva**.
	- Per aggiungere la posizione alla fine del percorso, selezionare **Aggiungi come ultima sosta**.
	- Per aggiungere la posizione e modificare l'ordine delle posizioni sul percorso, selezionare **Aggiungi a percorso attivo**.

Il dispositivo ricalcola il percorso per includere la posizione aggiunta e fornisce indicazioni per raggiungere le destinazioni nell'ordine stabilito.

# **Deviazione del percorso**

Prima di poter deviare il percorso, è necessario avviare un percorso (*[Avvio di un percorso](#page-9-0)*, pagina 4).

È possibile deviare manualmente il percorso per modificarne il tracciato. Ciò consente di indirizzare il percorso in modo che utilizzi una strada specifica oppure che passi da una determinata area senza aggiungere una destinazione al percorso.

- **1** Toccare un punto qualsiasi della mappa.
- **2** Selezionare .

Il dispositivo entra in modalità di deviazione del percorso.

**3** Selezionare una posizione sulla mappa.

**SUGGERIMENTO:** è possibile selezionare + per ingrandire la mappa e selezionare una posizione più precisa.

Il dispositivo ricalcola il percorso per passare dalla posizione selezionata.

- **4** Se necessario, selezionare un'opzione:
	- Per aggiungere altri punti di deviazione al percorso, selezionare altre posizioni sulla mappa.
	- Per rimuovere un punto di deviazione, selezionare  $\vec{a}$ .
- **5** Una volta completata l'operazione di deviazione del percorso, selezionare **Vai!**.

# **Come effettuare una deviazione**

È possibile effettuare una deviazione sulla base di una distanza oppure indicando strade specifiche lungo il percorso. Questa opzione è utile quando si incontrano cantieri, strade chiuse o strade non praticabili.

1 Nella mappa, selezionare  $\le$  > **Modifica percorso**.

**SUGGERIMENTO:** se lo strumento Modifica percorso non è incluso nel menu degli strumenti mappa, è possibile aggiungerlo (*[Attivazione degli strumenti mappa](#page-16-0)*, pagina 11).

- **2** Selezionare un'opzione:
	- Per deviare il percorso per una distanza specifica, selezionare **Deviazione in base alla distanza**.
	- Per aggirare una strada specifica sul percorso, selezionare **Deviazione in base alla strada**.
	- Per calcolare un nuovo percorso, selezionare **Deviazione**.

# **Modifica della modalità di calcolo del percorso**

- **1** Selezionare  $\oslash$  > **Navigazione** > **Preferenze di percorso** > **Modalità di calcolo**.
- **2** Selezionare un'opzione:
	- Selezionare **Minor tempo** per calcolare percorsi che implicano un minor tempo di guida pur corrispondendo a distanze più lunghe.
- Selezionare **Linea retta**per calcolare percorsi diretti verso la destinazione (senza seguire la strada).
- Selezionare **Distanza più breve** per calcolare percorsi corrispondenti a distanze più brevi ma a tempi di guida maggiori.

# **Interruzione del percorso**

- Sulla mappa, selezionare  $\triangle$  >  $\odot$ .
- Nella barra delle notifiche, scorrere verso il basso, quindi selezionare <sup>o</sup> nella notifica Navigazione Garmin.

# **Uso dei percorsi suggeriti**

Per utilizzare questa funzione, è necessario salvare almeno una posizione e attivare la funzione della cronologia di viaggio (*[Impostazioni del dispositivo](#page-32-0)*, pagina 27).

Con la funzione myTrends™, il dispositivo prevede la destinazione in base alla cronologia di viaggio, al giorno della settimana e all'ora del giorno. Dopo che una posizione salvata è stata raggiunta più volte, è possibile che venga visualizzata sulla barra di navigazione della mappa, insieme al tempo di viaggio previsto e ai dati infotraffico.

Selezionare la barra di navigazione per visualizzare un percorso suggerito verso la posizione.

# **Come evitare ritardi, pedaggi e aree**

# **Come evitare i ritardi dovuti al traffico sul percorso**

Prima di poter evitare i ritardi dovuti al traffico, è necessario ricevere dati infotraffico (*[Ricezione dei dati infotraffico mediante](#page-20-0)  [Smartphone Link](#page-20-0)*, pagina 15).

Per impostazione predefinita, il dispositivo ottimizza il percorso per evitare automaticamente i ritardi dovuti al traffico. Se questa opzione è stata disattivata nelle impostazioni del traffico (*[Impostazioni del traffico](#page-31-0)*, pagina 26), è possibile visualizzare ed evitare manualmente i ritardi dovuti al traffico.

- 1 Durante la navigazione di un percorso, selezionare > **Traffico**.
- **2** Selezionare **Percorso alternativo**, se disponibile.
- **3** Selezionare **Vai!**.

# **Come evitare le strade a pedaggio**

Il dispositivo può evitare di fornire percorsi che richiedono il pagamento di pedaggi, ad esempio le strade a pedaggio, i ponti o le aree a pagamento. Il dispositivo può comunque includere un'area soggetta a pedaggio nel percorso qualora non siano disponibili altri percorsi.

- **1** Selezionare  $\ddot{\varphi}$  > **Navigazione** > **Preferenze di percorso**.
- **2** Selezionare un'opzione:

**NOTA:** il menu cambia in base all'area e ai dati mappa sul dispositivo.

- Selezionare **Strade a pedaggio**.
- Selezionare **Caselli e pedaggi** > **Strade a pedaggio**.
- **3** Selezionare un'opzione:
	- Per ricevere una richiesta di conferma prima di fornire un percorso che include un'area soggetta a pedaggio, selezionare **Chiedi sempre**.
	- Per evitare sempre i pedaggi, selezionare **Evita**.
	- Per consentire sempre i pedaggi, selezionare **Consenti**.
- **4** Selezionare **Salva**.

# **Come evitare i bollini autostradali**

Se i dati mappa sul dispositivo contengono informazioni dettagliate sui bollini autostradali, è possibile evitare o utilizzare le strade che richiedono bollini autostradali per ciascun Paese. **NOTA:** questa funzione non è disponibile in tutte le aree.

- <span id="page-12-0"></span>**1** Selezionare  $\oslash$  > Navigazione > Preferenze di percorso > **Caselli e pedaggi** > **Bollini autostradali**.
- **2** Selezionare un Paese.
- **3** Selezionare un'opzione:
	- Per ricevere una richiesta di conferma prima di fornire un percorso che include un'area soggetta a bollini autostradali, selezionare **Chiedi sempre**.
	- Per evitare sempre le strade che richiedono l'uso di bollini autostradali, selezionare **Evita**.
	- Per utilizzare sempre le strade che richiedono l'uso di bollini autostradali, selezionare **Consenti**.
- **4** Selezionare **Salva**.

# **Caratteristiche delle strade da evitare**

- **1** Selezionare  $\ddot{\circ}$  > Navigazione > Preferenze di percorso > **Elementi da evitare**.
- **2** Selezionare le caratteristiche delle strade da evitare nei percorsi e selezionare **OK**

# **Come evitare le zone a traffico limitato**

Il dispositivo consente di evitare le zone a traffico limitato o con limitazioni relative alle emissioni che possono applicarsi al veicolo. Questa opzione si applica al tipo di veicolo nel profilo del veicolo attivo (*[Profili del veicolo](#page-7-0)*, pagina 2).

- **1** Selezionare  $\oslash$  > **Navigazione** > **Preferenze di percorso** > **Zone a traffico limitato**.
- **2** Selezionare un'opzione:
	- Per ricevere una richiesta di conferma prima di fornire un percorso che include una zona a traffico limitato, selezionare **Chiedi sempre**.
	- Per evitare sempre le zone a traffico limitato, selezionare **Evita**.
	- Per consentire sempre le zone a traffico limitato, selezionare **Consenti**.
- **3** Selezionare **Salva**.

# **Elementi da evitare personalizzati**

Gli elementi da evitare personalizzati consentono di selezionare aree e sezioni di strade specifiche da evitare. Quando il dispositivo calcola un percorso, evita queste aree e strade a meno non siano le sole disponibili.

### *Come evitare una determinata strada*

- **1** Selezionare  $\circledcirc$  > **Navigazione** > **Preferenze di percorso** > **Elementi da evitare personalizzati**.
- **2** Se necessario, selezionare **Aggiungi elemento da evitare**.
- **3** Selezionare **Aggiungi strada da evitare**.
- **4** Selezionare il punto iniziale della sezione di strada da evitare, quindi selezionare **Successivo**.
- **5** Selezionare il punto finale della sezione di strada, quindi selezionare **Successivo**.
- **6** Selezionare **Fatto**.

### *Come evitare una determinata area*

- **1** Selezionare  $\ddot{\circ}$  > Navigazione > Preferenze di percorso > **Elementi da evitare personalizzati**.
- **2** Se necessario, selezionare **Aggiungi elemento da evitare**.
- **3** Selezionare **Aggiungi area da evitare**.
- **4** Selezionare l'angolo in alto a sinistra dell'area da evitare, quindi selezionare **Successivo**.
- **5** Selezionare l'angolo in basso a destra dell'area da evitare, quindi selezionare **Successivo**.

L'area selezionata viene ombreggiata sulla mappa.

**6** Selezionare **Fatto**.

# *Disattivazione di un elemento da evitare personalizzato*

È possibile disattivare un elemento da evitare personalizzato senza eliminarlo.

- **1** Selezionare  $\ddot{\circ}$  > Navigazione > Preferenze di percorso > **Elementi da evitare personalizzati**.
- **2** Selezionare un elemento da evitare.
- **3** Selezionare  $\equiv$  > Disattiva.

# *Eliminazione degli elementi da evitare personalizzati*

- **1** Selezionare  $\ddot{\varphi}$  > Navigazione > Preferenze di percorso > **Elementi da evitare personalizzati**.
- **2** Selezionare un'opzione:
	- Per eliminare tutti gli elementi da evitare personalizzati, selezionare  $\overline{\mathbf{3}}$ .
	- Per eliminare un solo elemento da evitare personalizzato, selezionarlo, quindi scegliere  $\equiv$  > **Elimina**.

# **Ricerca e salvataggio di posizioni**

Le mappe caricate sul dispositivo includono posizioni quali ad esempio ristoranti, alberghi, servizi auto e informazioni dettagliate sulle strade. Il menu Dove si va? consente di trovare la destinazione fornendo diversi metodi per sfogliare, cercare e salvare queste informazioni.

- Immettere i termini di ricerca per cercare rapidamente tutte le informazioni sulla posizione (*[Ricerca di una posizione tramite](#page-13-0) [la barra di ricerca](#page-13-0)*, pagina 8).
- Sfoaliare o cercare punti di interesse precaricati in base alla categoria (*Punti di Interesse*, pagina 7).
- Cercare aree di sosta per mezzi pesanti e servizi, incluse le informazioni degli elenchi TruckDown® , laddove possibile (*Ricerca di servizi per autocarri*, pagina 7).
- Cercare e contrassegnare i punti di interesse Foursquare® (*[Ricerca di Punti di Interesse Foursquare](#page-14-0)*, pagina 9).
- Utilizzare gli strumenti di ricerca per trovare posizioni specifiche, come indirizzi, incroci o coordinate geografiche (*[Strumenti di ricerca](#page-14-0)*, pagina 9).
- Cercare nelle vicinanze di un'altra città o area (*[Modifica](#page-14-0) [dell'area di ricerca](#page-14-0)*, pagina 9).
- Salvare le posizioni preferite per trovarle rapidamente in futuro (*[Salvataggio delle posizioni](#page-15-0)*, pagina 10).
- Tornare alle ultime posizioni trovate (*[Visualizzazione delle](#page-15-0)  [ultime posizioni trovate](#page-15-0)*, pagina 10).

# **Punti di Interesse**

Un punto di interesse è un luogo ritenuto utile o interessante per l'utente. I punti di interesse sono ordinati in base alla categoria e possono includere destinazioni di viaggio popolari, ad esempio stazioni di rifornimento, ristoranti, alberghi e luoghi di intrattenimento.

# **Ricerca di servizi per autocarri**

Le mappe dettagliate caricate sul dispositivo contengono numerosi servizi per autocarri, ad esempio aree di sosta mezzi pesanti, aree di sosta normali e stazioni di pesa.

Selezionare **Dove si va?** > **Categorie** > **Servizi per autocarri**.

# **Ricerca di punti di interesse TruckDown**

L'elenco TruckDown fornisce una lista delle attività commerciali per il settore degli autocarri, ad esempio le officine e le rivendite di pneumatici.

L'elenco TruckDown non è disponibile in tutte le aree.

- **1** Selezionare un'opzione:
	- Selezionare **Truck Locations** per trovare punti di interesse compatibili con gli autocarri.
- <span id="page-13-0"></span>• Selezionare **Truck Services** per trovare posizioni di centri di riparazione per autocarri.
- **2** Selezionare una categoria.
- **3** Se necessario, selezionare **Filtra per servizi e marchi**, selezionare uno o più servizi e selezionare **Salva**.

**NOTA:** questa opzione è disponibile solo per le soste degli autocarri.

**4** Selezionare una destinazione.

# **Ricerca di una posizione tramite la barra di ricerca**

È possibile utilizzare la barra di ricerca per cercare posizioni, immettendo una categoria, un marchio, un indirizzo o il nome di una città.

- **1** Selezionare **Dove si va?**.
- **2** Selezionare **Digitare l'elemento da cercare** nella barra di ricerca.
- **3** Immettere il termine di ricerca parziale o completo. I termini di ricerca suggeriti vengono visualizzati sotto la barra di ricerca.
- **4** Selezionare un'opzione:
	- Per cercare un tipo di azienda, immettere un nome di categoria (ad esempio "cinema").
	- Per cercare un'azienda per nome, immettere il nome parziale o completo.
	- Per cercare un indirizzo nelle vicinanze, immettere la via e il numero civico.
	- Per cercare un indirizzo in un'altra città, immettere la via, il numero civico, la città e lo Stato.
	- Per cercare una città, immettere la città e lo Stato.
	- Per cercare le coordinate, immettere le coordinate di latitudine e longitudine.
- **5** Selezionare un'opzione:
	- Per eseguire una ricerca tramite un termine di ricerca suggerito, selezionare il termine.
	- Per eseguire una ricerca tramite il testo immesso, selezionare Q.
- **6** Se necessario, selezionare una posizione.

# **Ricerca di un indirizzo**

**NOTA:** l'ordine dei passaggi potrebbe essere diverso a seconda dei dati mappa caricati sul dispositivo.

- **1** Selezionare **Dove si va?**.
- **2** Se necessario, selezionare **Ricerca vicino:** per modificare l'area di ricerca (*[Modifica dell'area di ricerca](#page-14-0)*, pagina 9).
- **3** Selezionare **Indirizzo**.
- **4** Seguire le istruzioni visualizzate per immettere le informazioni relative all'indirizzo.
- **5** Selezionare l'indirizzo.

# **Ricerca di una posizione per categoria**

- **1** Selezionare **Dove si va?**.
- **2** Selezionare una categoria o scegliere **Categorie**.
- **3** Se necessario, selezionare una sottocategoria.
- **4** Selezionare una posizione.

### **Ricerca all'interno di una categoria**

Dopo aver effettuato la ricerca di un punto di interesse, alcune categorie possono visualizzare un elenco Ricerca rapida che mostra le ultime quattro destinazioni selezionate.

**1** Selezionare **Dove si va?** > **Categorie**.

- **2** Selezionare una categoria.
- **3** Selezionare un'opzione:
	- Selezionare una destinazione dall'elenco di ricerca rapida sul lato destro dello schermata.

L'elenco di ricerca rapida fornisce una lista di ultime posizioni trovate nella categoria selezionata.

• Selezionare una categoria secondaria, se necessario, e selezionare una destinazione.

# **Risultati della ricerca di posizioni**

Per impostazione predefinita, i risultati della ricerca vengono visualizzati in ordine di vicinanza. È possibile scorrere verso il basso per visualizzare altri risultati.

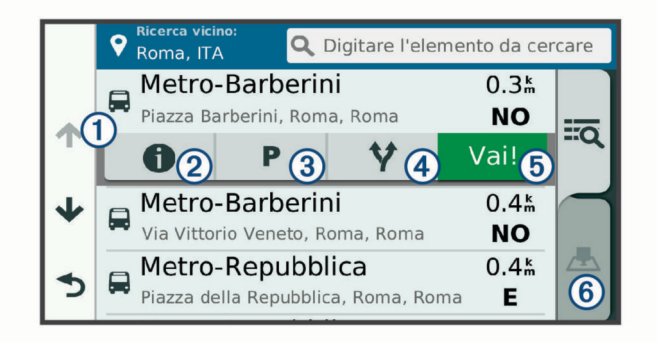

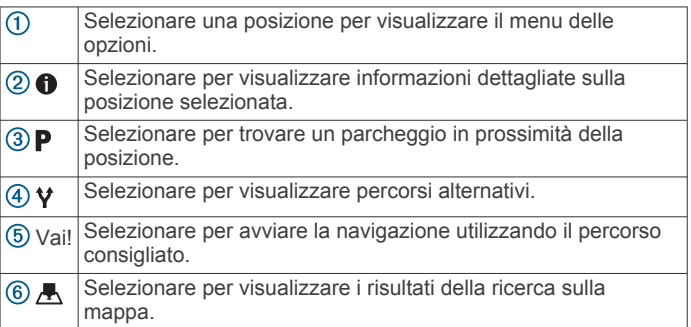

# **Visualizzazione dei risultati di ricerca sulla mappa**

È possibile visualizzare i risultati di una ricerca sulla mappa anziché in un elenco.

Nei risultati di ricerca delle posizioni, selezionare A. La posizione più vicina appare posizionata al centro della mappa. Alcune informazioni di base sono invece visualizzate nella parte inferiore dello schermo.

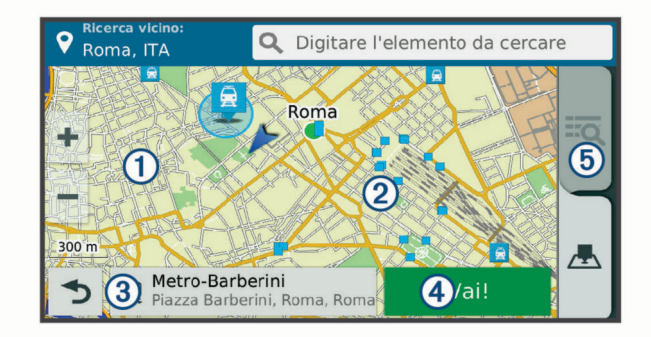

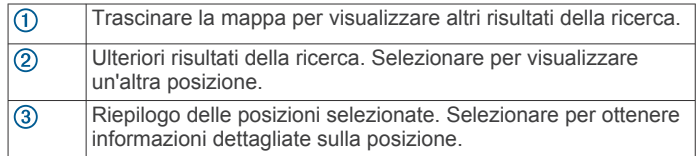

<span id="page-14-0"></span>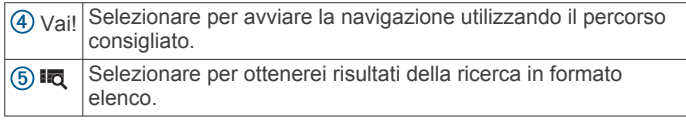

# **Modifica dell'area di ricerca**

Per impostazione predefinita, il dispositivo esegue la ricerca vicino alla posizione corrente. È anche possibile cercare in altre aree, ad esempio vicino alla destinazione, a un'altra città o lungo il percorso attivo.

- **1** Selezionare **Dove si va?**.
- 2 Selezionare **9**.
- **3** Selezionare un'opzione.

# **Punti di interesse personali**

I punti di interesse personali sono punti personalizzati sulla mappa e possono contenere avvisi riguardo la vicinanza di un punto particolare o se si sta superando una data velocità di crociera.

### **Installazione di POI Loader**

È possibile creare o scaricare elenchi di punti di interesse personali sul computer e installarli sul dispositivo mediante il software POI Loader.

- **1** Visitare il sito Web [www.garmin.com/poiloader](http://www.garmin.com/poiloader).
- **2** Seguire le istruzioni visualizzate sullo schermo.

### **Ricerca di punti di interesse personali**

Per trovare i punti di interesse personali, è necessario prima caricarli sul dispositivo utilizzando il software POI Loader (*Installazione di POI Loader*, pagina 9).

- **1** Selezionare **Dove si va?** > **Categorie**.
- **2** Scorrere fino alla sezione Altre categorie e selezionare una categoria.

# **Parcheggi**

Il dispositivo dēzl include dati dettagliati in grado di aiutare l'utente a trovare un parcheggio nelle vicinanze sulla base della probabilità di trovare un parcheggio libero, del tipo di parcheggio, del prezzo o dei metodi di pagamento accettati.

In alcune zone, i dati sul parcheggio in tempo reale sono disponibili quando il dispositivo dēzl è connesso a Smartphone Link. Quando il dispositivo riceve dati sui parcheggi in tempo reale è possibile conoscere con una buona sicurezza le possibilità di trovare un parcheggio libero.

**NOTA:** i dati dettagliati sui parcheggi non sono disponibili in tutte le aree o per tutti i parcheggi. Garmin non è responsabile dell'accuratezza o della precisione dei dati in tempo reale sui parcheggi.

### **Trovare parcheggi autocarri**

- **1** Selezionare **Dove si va?** > **Truck Locations** > **Parcheggi**.
- **2** Selezionare la posizione di un parcheggio.
- **3** Selezionare **Vai!**.

# **Trovare un parcheggio vicino alla posizione corrente**

- **1** Selezionare **Dove si va?** > **Categorie** > **Parcheggi**.
- **2** Selezionare **Filtro parcheggi** e selezionare una o più categorie per filtrare i parcheggi in base alla disponibilità, al tipo, al prezzo o ai metodi di pagamento (opzionale).

**NOTA:** i dati dettagliati sui parcheggi non sono disponibili in tutte le aree o per tutti i parcheggi.

- **3** Selezionare la posizione di un parcheggio.
- **4** Selezionare **Vai!**.

# **Simboli e colori dei parcheggi**

Le posizioni di parcheggio che comprendono i dati di disponibilità sono codificati da un colore che indica la probabilità di trovare un posto libero. I simboli indicano il tipo di parcheggio disponibile (se a lato strada o in area dedicata), le informazioni sui prezzi e sul tipo di pagamento consentito.

È possibile visualizzare la legenda di tali colori e simboli sul dispositivo.

Nei risultati di ricerca dei parcheggi, selezionare **0**.

# **Strumenti di ricerca**

Gli strumenti di ricerca consentono di cercare tipi specifici di posizioni rispondendo alle istruzioni visualizzate.

# **Ricerca di incroci**

È possibile cercare un'intersezione o un incrocio tra due strade, autostrade o altre strade.

- **1** Selezionare **Dove si va?** > **Categorie** > **Incroci**.
- **2** Seguire le istruzioni visualizzate per immettere le informazioni relative alle vie.
- **3** Selezionare l'incrocio.

# **Ricerca di una città**

- **1** Selezionare **Dove si va?** > **Categorie** > **Città**.
- **2** Selezionare un'opzione:
	- Selezionare una città dall'elenco di città nelle vicinanze.
	- Per cercare vicino a un'altra posizione, selezionare **Ricerca vicino:** (*Modifica dell'area di ricerca*, pagina 9).
	- Per cercare una città in base al nome, selezionare **Digitare l'elemento da cercare**, immettere il nome di una città e selezionare Q.

### **Ricerca di una posizione mediante le coordinate**

È possibile cercare una posizione mediante le coordinate di latitudine e longitudine. Questa opzione risulta comoda quando si utilizza il geocaching.

- **1** Selezionare **Dove si va?** > **Categorie** > **Coordinate**.
- **2** Se necessario, selezionare  $\triangle$  e modificare il formato o il datum della coordinata.
- **3** Immettere le coordinate di latitudine e longitudine.
- **4** Selezionare **Visualizza sulla mappa**.

# **Foursquare**

Foursquare è una rete social basata sulla posizione. Il dispositivo include punti di interesse Foursquare precaricati, che sono indicati dal logo Foursquare nei risultati di ricerca delle posizioni.

Per ulteriori funzioni, è possibile connettersi all'account Foursquare utilizzando Smartphone Link su uno smartphone compatibile. Quando ci si connette all'account Foursquare utilizzando Smartphone Link, è possibile visualizzare i dettagli sulla posizione Foursquare, eseguire il check-in presso una posizione e cercare punti di interesse nel database Foursquare online.

### **Collegamento all'account Foursquare**

- **1** Collegare il dispositivo a Smartphone Link.
- **2** Sullo smartphone, aprire l'app Smartphone Link.
- **3** Aprire le impostazioni dell'app Smartphone Link e selezionare **Foursquare** > **Accedi**.
- **4** Immettere le informazioni di accesso Foursquare.

### **Ricerca di Punti di Interesse Foursquare**

È possibile cercare punti di interesse Foursquare caricati sul dispositivo. Quando ci si connette all'account Foursquare utilizzando Smartphone Link, la ricerca fornisce i risultati più

<span id="page-15-0"></span>recenti dal database Foursquare online e i risultati personalizzati dall'account utente Foursquare.

Selezionare **Dove si va?** > **Categorie** > **Foursquare**.

# **Visualizzazione dei dettagli sulla posizione Foursquare**

Prima di poter visualizzare i dettagli sulla posizione Foursquare, è necessario collegarsi a un telefono supportato che esegue Smartphone Link e accedere all'account Foursquare.

È possibile visualizzare informazioni sulla posizione Foursquare dettagliate, ad esempio le valutazioni degli utenti, sul prezzo dei ristoranti e sugli orari di apertura.

- **1** Nei risultati di ricerca della posizione, selezionare un punto di interesse Foursquare.
- 2 Selezionare  $\bullet$

# **Check-in con Foursquare**

Prima di poter effettuare il check-in con Foursquare, è necessario collegarsi a un telefono supportato che esegue Smartphone Link e accedere all'account Foursquare.

- 1 Selezionare  $\oplus$  > **Foursquare** > Check-in.
- **2** Selezionare un punto di interesse.
- **3** Selezionare **0** > Check-in.

# **TripAdvisor**

Il dispositivo include punti di interesse e relative valutazioni TripAdvisor.Se disponibili, le valutazioni TripAdvisor appaiono automaticamente nell'elenco dei risultati di ricerca. È anche possibile cercare punti di interesse TripAdvisor nelle vicinanze e ordinarli in base alla distanza o alla popolarità.

### **Ricerca dei punti di interesse TripAdvisor**

- **1** Selezionare **Dove si va?** > **Categorie** > **TripAdvisor**.
- **2** Selezionare una categoria.

Viene visualizzato un elenco di punti di interesseTripAdvisor più vicini in tale categoria.

**3** Selezionare **Ordina risultati** per ordinare i risultati della ricerca in base alla distanza o alla popolarità (opzionale).

# **Visualizzazione delle ultime posizioni trovate**

Il dispositivo memorizza una cronologia delle ultime 50 posizioni trovate.

Selezionare **Dove si va?** > **Recenti**.

### **Cancellazione dell'elenco delle ultime posizioni trovate**

Selezionare **Dove si va?** > **Recenti** > > **Cancella** > **Sì**.

# **Visualizzazione delle informazioni relative alla posizione corrente**

È possibile utilizzare la pagina Dove sono? per visualizzare le informazioni relative alla posizione corrente. Questa funzione può essere utile per fornire informazioni sulla propria posizione corrente ai servizi di emergenza.

Nella mappa, selezionare il veicolo.

### **Ricerca di servizi di emergenza e stazioni di rifornimento**

È possibile utilizzare la pagina Dove sono? per trovare ospedali, stazioni di polizia e stazioni di rifornimento nelle vicinanze.

- **1** Nella mappa, selezionare il veicolo.
- **2** Selezionare **Ospedali**, **Stazioni di polizia**, **Carburante** o **Soccorso stradale**.

**NOTA:** alcune categorie di servizi non sono disponibili in tutte le aree.

**NOTA:** quando un profilo autocarro è attivo, viene visualizzata un'opzione di sosta per gli autocarri invece che una stazione di rifornimento.

Viene visualizzato un elenco di posizioni per il servizio selezionato, con le posizioni più vicine nella parte superiore.

- **3** Selezionare una posizione.
- **4** Selezionare un'opzione:
	- Per raggiungere la posizione, selezionare **Vai!**.
	- Per visualizzare il numero di telefono e altri dettagli sulla posizione, selezionare  $\bigoplus$ .

### **Come fornire indicazioni per raggiungere la posizione corrente**

Per fornire a un altro utente le indicazioni per raggiungere la posizione corrente, il dispositivo può fornire un elenco di indicazioni.

- **1** Nella mappa, selezionare il veicolo.
- **2** Selezionare  $\equiv$  > Come raggiungermi.
- **3** Selezionare una posizione di partenza.
- **4** Scegliere **Seleziona**.

# **Aggiunta di un collegamento**

È possibile aggiungere collegamenti al menu Dove si va?. Un collegamento può indicare una posizione, una categoria o uno strumento di ricerca.

Il menu Dove si va? può contenere fino a 36 icone di collegamento.

- **1** Selezionare**Dove si va?** > **Aggiungi collegamento**.
- **2** Selezionare un elemento.

### **Rimozione di un collegamento**

- **1** Selezionare **Dove si va?** > > **Rimuovi collegamenti**.
- **2** Selezionare un collegamento da rimuovere.
- **3** Selezionare nuovamente il collegamento per confermarlo.
- **4** Selezionare **Fatto**.

# **Salvataggio delle posizioni**

### **Memorizzazione di una posizione**

- **1** Cercare una posizione (*[Ricerca di una posizione per](#page-13-0)  categoria*[, pagina 8](#page-13-0)).
- **2** Selezionare una posizione dai risultati della ricerca.
- **3** Selezionare  $\bigcirc$  > Salva.
- **4** Inserire un nome e selezionare **Fatto**.

### **Memorizzazione della posizione corrente**

- **1** Nella mappa, selezionare l'icona del veicolo.
- **2** Selezionare **Salva**.
- **3** Inserire un nome, quindi selezionare **Fatto**.
- **4** Selezionare **OK**.

### **Modifica di una posizione salvata**

- **1** Selezionare **Dove si va?** > **Salvate**.
- **2** Se necessario, selezionare una categoria.
- **3** Selezionare una posizione.
- 4 Selezionare **O**.
- $5$  Selezionare  $\equiv$  > **Modifica**.
- **6** Selezionare un'opzione:
	- Selezionare **Nome**.
	- Selezionare **Numero di telefono**.
	- Selezionare **Categorie** per assegnare una categoria alla posizione salvata.
- <span id="page-16-0"></span>• Selezionare **Cambia simbolo mappa** per modificare il simbolo utilizzato per contrassegnare la posizione salvata sulla mappa.
- **7** Modificare le informazioni.
- **8** Selezionare **Fatto**.

### **Assegnazione di una categoria a una posizione salvata**

È possibile aggiungere categorie personalizzate per organizzare le posizioni salvate.

**NOTA:** le categorie vengono visualizzate nel menu delle posizioni salvate dopo aver salvato almeno 12 posizioni.

- **1** Selezionare **Dove si va?** > **Salvate**.
- **2** Selezionare una posizione.
- **3** Selezionare **0**
- **4** Selezionare > **Modifica** > **Categorie**.
- **5** Immettere uno o più nomi di categorie, separati da una virgola.
- **6** Se necessario, selezionare una categoria suggerita.
- **7** Selezionare **Fatto**.

# **Eliminazione di una posizione salvata**

**NOTA:** le posizioni eliminate non possono più essere recuperate.

- **1** Selezionare **Dove si va?** > **Salvate**.
- 2 Selezionare  $\equiv$  > **Elimina posizioni salvate**.
- **3** Selezionare la casella accanto alle posizioni salvate da eliminare e selezionare **Elimina**.

# **Uso della mappa**

È possibile utilizzare la mappa per navigare un percorso (*[Percorso sulla mappa](#page-10-0)*, pagina 5) oppure per visualizzare una mappa dell'ambiente circostante quando nessun percorso è attivo.

- **1** Selezionare **Mappa**.
- **2** Toccare un punto qualsiasi della mappa.
- **3** Selezionare un'opzione:
	- Trascinare la mappa per spostarsi a sinistra, a destra, in alto o in basso.
	- Per ingrandire o ridurre la visualizzazione, selezionare +  $\circ$   $\blacksquare$
	- Per passare da Nord in alto a visualizzazione 3-D, selezionare A.
	- Per filtrare i punti di interesse visualizzati in base alla  $c$ ategoria, selezionare  $Q$ .
	- Per avviare un percorso, selezionare una posizione sulla mappa, quindi selezionare **Vai!** (*[Avvio di un percorso](#page-9-0) [utilizzando la mappa](#page-9-0)*, pagina 4).

# **Strumenti mappa**

Gli strumenti mappa forniscono accesso rapido alle informazioni e alle funzioni del dispositivo durante la visualizzazione della mappa. Quando si attiva uno strumento mappa, questo viene visualizzato in un pannello sul bordo della mappa.

**Stop**: interrompe la navigazione del percorso attivo.

- **Modifica percorso**: consente di effettuare una deviazione o di saltare posizioni nel percorso.
- **Luoghi sul percorso**: visualizza le posizioni sul percorso o sulla strada di percorrenza (*Luoghi sul percorso*, pagina 11).
- **Svolte**: visualizza un elenco delle svolte sul percorso (*[Visualizzazione di svolte e indicazioni](#page-10-0)*, pagina 5).
- **Dati di viaggio**: visualizza dati di viaggio personalizzabili, ad esempio i dati sulla velocità o sul chilometraggio (*[Visualizzazione dei dati di viaggio sulla mappa](#page-17-0)*, pagina 12).
- **Volume**: regola il volume dell'audio principale.
- **Telefono**: visualizza un elenco di chiamate recenti dal telefono connesso, nonché un elenco di opzioni disponibili durante una chiamata (*[Uso delle opzioni disponibili durante la](#page-19-0) chiamata*[, pagina 14\)](#page-19-0).
- **Invia e Segui**: consente di avviare e interrompere la condivisione di Invia e Segui (*[Invia e Segui](#page-22-0)*, pagina 17).
- **Traffico**: visualizza le condizioni del traffico sul percorso o nell'area in cui ci si trova (*[Visualizzazione del traffico sul](#page-17-0)  percorso*[, pagina 12](#page-17-0)).

**Meteo**: visualizza le condizioni meteo dell'area in cui ci si trova.

- **photoLive**: visualizza le telecamere di controllo del traffico dall'abbonamento photoLive (*[Videocamere di controllo del](#page-21-0) [traffico photoLive](#page-21-0)*, pagina 16).
- **Segnala autovelox**: consente di segnalare un autovelox o una telecamera semaforica. Questo strumento è disponibile solo quando sul dispositivo sono presenti dati su autovelox o telecamere semaforiche e si dispone di una connessione attiva all'app Smartphone Link.

# **Visualizzazione di uno strumento mappa**

- 1 Dalla mappa, selezionare  $\triangle$ .
- **2** Selezionare uno strumento mappa. Lo strumento mappa viene visualizzato in un pannello sul bordo della mappa.
- **3** Dopo aver utilizzato lo strumento mappa, selezionare **X**.

# **Attivazione degli strumenti mappa**

Per impostazione predefinita, solo gli strumenti mappa utilizzati più di frequente vengono attivati nel menu degli strumenti mappa. È possibile aggiungere fino a 12 strumenti al menu.

- 1 Dalla mappa, selezionare  $\triangle$  >  $\triangle$ .
- **2** Selezionare la casella di controllo accanto a ciascuno strumento da aggiungere.
- **3** Selezionare **Salva**.

# **Luoghi sul percorso**

Lo strumento Luoghi sul percorso fornisce informazioni sulle posizioni nel percorso o sulla strada di percorrenza. È possibile visualizzare i punti di interesse sul percorso, ad esempio ristoranti, stazioni di rifornimento o aree di sosta. Mentre si percorre un'autostrada, è anche possibile visualizzare informazioni e servizi disponibili sulle uscite e le città, simili alle informazioni sui segnali stradali dell'autostrada.

È possibile modificare tre categorie da mostrare attraverso lo strumento Luoghi sul percorso.

### **Visualizzazione delle posizioni sul percorso**

- 1 Sulla mappa, selezionare  $\le$  > **Luoghi sul percorso**.
- **2** Selezionare un'opzione:
	- Per visualizzare la posizione successiva sul percorso in ciascuna categoria, selezionare , se necessario.
	- Per visualizzare informazioni e servizi disponibili per le uscite delle autostrade e le città sul percorso, selezionare  $\ddagger$ .

**NOTA:** questa opzione è disponibile solo se si viaggia su un'autostrada o quando un percorso include un'autostrada.

**3** Selezionare un elemento per visualizzare un elenco di posizioni per la categoria, uscita o città.

# <span id="page-17-0"></span>**Personalizzazione delle categorie Luoghi sul percorso**

È possibile modificare le categorie delle posizioni visualizzate nello strumento Luoghi sul percorso.

- 1 Sulla mappa, selezionare  $\le$  > **Luoghi sul percorso**.
- **2** Selezionare una categoria.
- 3 Selezionare \
- **4** Selezionare un'opzione:
	- Per spostare una categoria in alto o in basso nell'elenco, selezionare e trascinare la freccia accanto al nome della categoria.
	- Selezionare una categoria per cambiarla.
	- Per creare una categoria personalizzata, selezionare una categoria, selezionare **Personalizza ricerca** e immettere il nome dell'attività commerciale o della categoria.
- **5** Selezionare **Salva**.

# **Simboli di avvertenza e avviso**

### **AVVERTENZA**

L'immissione del profilo del veicolo non garantisce che le caratteristiche del veicolo siano prese in considerazione per tutti i percorsi suggeriti o che vengano ricevute le icone di avvertenza di cui sopra in tutti i casi. I dati mappa potrebbero contenere limitazioni e il dispositivo potrebbe non essere in grado di tenere in considerazione tali limitazioni o le condizioni delle strade in tutti i casi. Fare sempre riferimento ai cartelli stradali presenti e alle condizioni della strada per decidere il percorso.

I simboli di avvertenza e avviso possono essere visualizzati sulla mappa o nelle indicazioni dei percorsi per avvisare l'utente della presenza di potenziali pericoli, condizioni della strada e stazioni di pesa nelle vicinanze.

# **Avvertenze di limitazione**

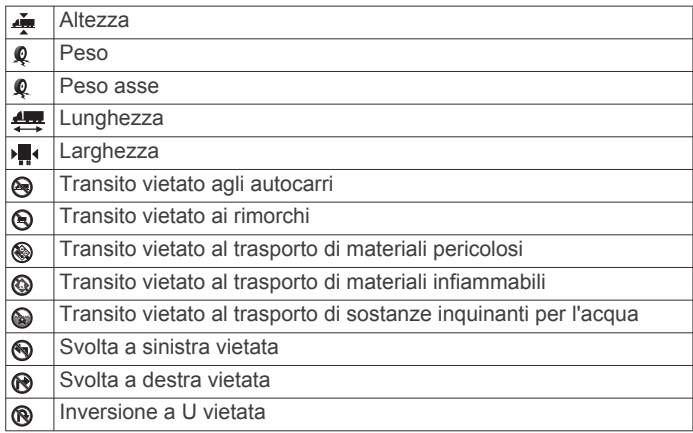

# **Avvertenze sulle condizioni stradali**

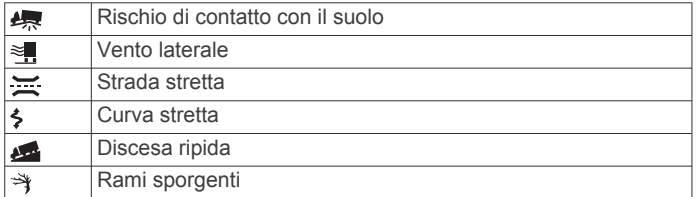

### **Avvisi**

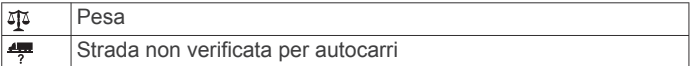

# **Informazioni di viaggio**

### **Visualizzazione dei dati di viaggio sulla mappa**

Prima di poter visualizzare i dati di viaggio sulla mappa, è necessario aggiungere lo strumento al menu degli strumenti mappa (*[Attivazione degli strumenti mappa](#page-16-0)*, pagina 11).

Sulla mappa, selezionare > **Dati di viaggio**.

### *Personalizzazione dei campi relativi ai dati di viaggio*

Prima di poter personalizzare i dati visualizzati nello strumento mappa dei dati di viaggio, è necessario aggiungere tale strumento all'apposito menu (*[Attivazione degli strumenti mappa](#page-16-0)*, [pagina 11](#page-16-0)).

- **1** Sulla mappa, selezionare > **Dati di viaggio**.
- **2** Selezionare un campo relativo ai dati di viaggio.
- **3** Selezionare un'opzione.

Il nuovo campo dei dati di viaggio viene visualizzato nell'apposito strumento mappa.

# **Visualizzazione della pagina di informazioni sul viaggio**

La pagina delle informazioni di viaggio indica la velocità e fornisce informazioni utili sul viaggio.

**NOTA:** in caso di soste frequenti, lasciare acceso il dispositivo affinché possa misurare con precisione il tempo trascorso. Nella mappa, selezionare **Velocità**.

### **Visualizzazione del registro di viaggio**

Il dispositivo consente di registrare il percorso effettuato in un registro di viaggio.

- 1 Selezionare  $\ddot{\text{o}}$  > **Navigazione** > **Mappa e veicolo** > **Livelli mappa**.
- **2** Selezionare la casella di controllo **Registro di viaggio**.

### **Reimpostazione delle informazioni di viaggio**

- **1** Nella mappa, selezionare **Velocità**.
- 2 Selezionare  $\equiv$  > Reimposta campi.
- **3** Selezionare un'opzione:
	- Se non si sta seguendo un percorso, selezionare **Seleziona tutto** per reimpostare tutti i campi dati della prima pagina, eccetto il tachimetro.
	- Selezionare **Azzera dati viaggio** per reimpostare le informazioni presenti nel computer di viaggio.
	- Selezionare **Azzera velocità massima** per reimpostare la velocità massima.
	- Selezionare **Azzera dati viaggio B** per reimpostare il contachilometri.

# **Visualizzazione del traffico sul percorso**

Per utilizzare questa funzione, è necessario che il dispositivo riceva i dati infotraffico (*Traffico*[, pagina 15](#page-20-0)).

È possibile visualizzare gli eventi relativi al traffico lungo il percorso o sulla strada che si sta percorrendo.

1 Durante la navigazione di un percorso, selezionare > **Traffico**.

L'evento relativo al traffico più vicino viene visualizzato in un pannello a destra della mappa.

**2** Selezionare l'evento relativo al traffico per visualizzare ulteriori dettagli.

### **Visualizzazione del traffico sulla mappa**

La mappa del traffico visualizza il flusso del traffico con codici a colori e i rallentamenti nelle strade circostanti.

- 1 Nel menu principale, selezionare  $\oplus$  > Traffico.
- **2** Se necessario, selezionare  $\equiv$  > **Legenda** per visualizzare la legenda relativa alla mappa del traffico.

# <span id="page-18-0"></span>**Ricerca degli eventi relativi al traffico**

- 1 Nel menu principale, selezionare  $\oplus$  > Traffico.
- $2$  Selezionare  $\equiv$  > **Eventi**.
- **3** Selezionare una voce nell'elenco.
- **4** Se è presente più di un evento, utilizzare le frecce per visualizzare ulteriori eventi.

# **Personalizzazione della mappa**

### **Personalizzazione dei livelli mappa**

È possibile personalizzare quali dati visualizzare sulla mappa, ad esempio le icone per i punti di interesse e le condizioni della strada.

- 1 Selezionare  $\circledcirc$  > **Navigazione** > Mappa e veicolo > Livelli **mappa**.
- **2** Selezionare la casella di controllo accanto a ciascun livello da visualizzare sulla mappa.

### **Modifica dei campi dati della mappa**

- **1** Nella mappa, selezionare un campo dati. **NOTA:** non è possibile personalizzare Velocità.
- **2** Selezionare un tipo di dati da visualizzare.

### **Modifica della prospettiva della mappa**

- **1** Selezionare > **Navigazione** > **Mappa e veicolo** > **Vista Mappa Automobilistica**.
- **2** Selezionare un'opzione:
	- Selezionare **Traccia in alto** per visualizzare la mappa in formato bidimensionale (2-D) con la direzione di viaggio orientata verso l'alto.
	- Selezionare **Nord in alto**per visualizzare la mappa in 2-D con il nord orientato verso l'alto.
	- Selezionare **3-D** per visualizzare la mappa in tre dimensioni.

# **Servizi Live, infotraffico e servizi smartphone**

Per ottenere il massimo dal dispositivo dēzl è necessario associare il dispositivo allo smartphone e connettersi all'app Smartphone Link. L'app Smartphone Link consente al dispositivo di ricevere dati in tempo reale, comprese le informazioni sul traffico, sui parcheggi, sui semafori controllati, sugli autovelox e molto altro ancora. Consente inoltre di utilizzare funzioni di connettività come la condivisione del percorso di Invia e Segui e la messaggistica.

- **Dati infotraffico in tempo reale**: invia le informazioni sul traffico in tempo reale al dispositivo, specificando incidenti e ritardi, cantieri e strade chiuse (*Traffico*[, pagina 15\)](#page-20-0).
- **Informazioni sui parcheggi in tempo reale**: invia in tempo reale le disponibilità di parcheggio al dispositivo, laddove possibile (*[Parcheggi](#page-14-0)*, pagina 9).
- **GarminServizi Live**: fornisce servizi gratuiti e a pagamento in grado di inviare dati in tempo reale al dispositivo, ad esempio semafori controllati, autovelox o telecamere di controllo del traffico (*[Servizi Live Garmin](#page-19-0)*, pagina 14).
- **Informazioni meteo**: invia in tempo reale avvisi e informazioni sulle condizioni meteo al dispositivo (*[Visualizzazione delle](#page-30-0)  [previsioni meteo](#page-30-0)*, pagina 25).
- **Invia e Segui**: consente di ricevere consegne e condividere il percorso con un mittente e contatti selezionati in tempo reale (*[Invia e Segui](#page-22-0)*, pagina 17).
- **Smart Notification**: consente di visualizzare le notifiche e i messaggi del telefono sul dispositivo. Tale funzione non è disponibile per alcune lingue o tipi di messaggio.
- **Chiamata vivavoce**: consente di effettuare e ricevere chiamate utilizzando il dispositivo come vivavoce telefonico.
	- **NOTA:** questa funzione non richiede una connessione all'app Smartphone Link.
- **Invia posizioni al dispositivo**: consente di inviare posizioni dallo smartphone al dispositivo di navigazione.
- **Check in Foursquare**: consente di contrassegnare le posizioniFoursquare mediante il dispositivo di navigazione (*[Check-in con Foursquare](#page-15-0)*, pagina 10).

# **Associazione del telefono**

Per poter utilizzare la funzione Chiamata vivavoce, è necessario associare il dispositivo a un telefono cellulare compatibile.

- **1** Posizionare il telefono e il dispositivo dēzl a una distanza massima di 3 m (10 piedi) l'uno dall'altro.
- **2** Sul telefono, attivare la tecnologia wireless Bluetooth e impostare il telefono su visibile affinché venga rilevato da altri dispositivi.

Per ulteriori informazioni, consultare il Manuale Utente del telefono.

- **3** Sul dispositivo dēzl, selezionare  $\circledcirc$  > **Bluetooth**.
- **4** Selezionare l'interruttore di accensione/spegnimento per attivare la tecnologia Bluetooth. Viene visualizzato un elenco dei dispositivi Bluetooth nelle vicinanze.
- **5** Selezionare il telefono dall'elenco visualizzato.
- **6** Se necessario, confermare che il codice visualizzato sul telefono corrisponda a quello visualizzato sul dispositivo dēzl.
- **7** Selezionare **Associa**.

**NOTA:** per visualizzare i contatti e i registri delle chiamate sul dispositivo dēzl, è necessario accedere alle impostazioni Bluetooth sul telefono e attivare il consenso alla condivisione dei contatti per il dispositivo dēzl associato. Per ulteriori informazioni, consultare il Manuale Utente del telefono.

### **Suggerimenti successivi all'associazione dei dispositivi**

- Dopo l'associazione iniziale, i due dispositivi possono collegarsi automaticamente a ogni accensione.
- Quando il telefono è collegato al dispositivo, è possibile ricevere chiamate vocali.
- Una volta acceso, il dispositivo tenta di collegarsi all'ultimo telefono a cui era stato associato.
- Potrebbe essere necessario impostare la connessione automatica del telefono quando il dispositivo viene acceso.
- Per effettuare chiamate, l'autorizzazione alla condivisione dei contatti deve essere abilitata per il dispositivo di navigazione nelle impostazioni Bluetooth sul telefono.
- Verificare che le funzioni Bluetooth che si desidera utilizzare siano attivate (*[Attivazione o disattivazione delle funzioni](#page-20-0)  Bluetooth*[, pagina 15](#page-20-0)).

### **Associazione di ulteriori dispositivi Bluetooth**

- **1** Posizionare l'auricolare o il telefono e il dispositivo Bluetooth a una distanza massima di 10 m (33 piedi) l'uno dall'altro.
- **2** Sul dispositivo, attivare il vivavoce Bluetooth.
- **3** Sull'auricolare o telefono, attivare il vivavoce Bluetooth e renderlo visibile ad altri dispositivi Bluetooth.
- **4** Nel dispositivo, selezionare  $\circledcirc$  > **Bluetooth** > Cerca **dispositivi**.

Viene visualizzato un elenco dei dispositivi Bluetooth nelle vicinanze.

- **5** Selezionare l'auricolare o il telefono dall'elenco.
- **6** Selezionare **OK**.

# <span id="page-19-0"></span>**Servizi Live Garmin**

Per utilizzare i Servizi Live Garmin, il dispositivo deve essere connesso a Smartphone Link.

I Servizi Live Garmin inviano dati in tempo reale al dispositivo, ad esempio condizioni del traffico, meteo, semafori controllati e autovelox. Alcuni Servizi Live richiedono un abbonamento a pagamento.

Alcuni servizi, ad esempio il meteo, sono disponibili come applicazioni separate sul dispositivo. Altri servizi, ad esempio quelli relativi al traffico, migliorano le funzioni di navigazione già presenti sul dispositivo. Le funzioni che richiedono l'accesso ai Servizi Live Garmin mostrano il simbolo Smartphone Link e vengono visualizzate solo quando il dispositivo è collegato a Smartphone Link.

# **Abbonamento ai Servizi Live Garmin**

Alcuni Servizi Live dēzl richiedono un abbonamento a pagamento. Nell'app Smartphone Link è possibile acquistare un abbonamento permanente come acquisto in-app. L'abbonamento è collegato all'account dell'app store per lo smartphone.

- **1** Sullo smartphone, aprire l'app Smartphone Link.
- **2** Selezionare **Account personale**.

Viene visualizzato il dettaglio dei prezzi dei servizi e degli abbonamenti disponibili.

- **3** Selezionare un servizio.
- **4** Selezionare il prezzo.
- **5** Selezionare **Abbonati**.
- **6** Attenersi alle istruzioni visualizzate sullo schermo per completare l'acquisto.

# **Invio di una posizione dallo smartphone al dispositivo**

È possibile effettuare la ricerca di una posizione utilizzando l'app Smartphone Link sul telefono e inviarla al dispositivo dēzl.

- **1** Sullo smartphone, aprire l'app Smartphone Link.
- **2** Selezionare un'opzione:
	- Per trovare una località vicina, selezionare **Trova luoghi nelle vicinanze** e inserire tutto o una parte dell'indirizzo o del nome di un luogo.
	- Per trovare un punto di interesse Foursquare nelle vicinanze, selezionare **Foursquare**, e selezionare un punto di interesse dall'elenco.
	- Per scegliere una posizione sulla mappa, selezionare **Seleziona posizione**, quindi toccare la posizione sulla mappa.
	- Per trovare un indirizzo dall'elenco dei contatti, selezionare **Contatti**, quindi selezionare il nome di un contatto.

La posizione selezionata viene visualizzata sulla mappa.

**3** Selezionare **Invia**.

L'app Smartphone Link invia la posizione al dēzl.

- **4** Sul dispositivo dēzl, selezionare un'opzione:
	- Per avviare la navigazione verso la posizione, selezionare **Vai!**.
	- Per visualizzare i dettagli relativi alla posizione o per salvare la posizione in Mie Posizioni, selezionare  $\bigcirc$ .
	- Per accettare la posizione senza avviare la navigazione, selezionare **OK**.

La posizione viene visualizzata nell'elenco Ultimi trovati sul dispositivo dēzl.

# **Smart Notification**

Mentre il dispositivo è connesso all'app Smartphone Link, è possibile visualizzare le notifiche dallo smartphone sul dispositivo dēzl, ad esempio SMS, chiamate in arrivo e appuntamenti del calendario.

# **Ricezione delle Smart Notification**

### **AVVERTENZA**

Non leggere né rispondere alle notifiche durante la guida.

Affinché il dispositivo dēzl possa ricevere notifiche, è necessario connetterlo allo smartphone e all'app Smartphone Link.

Quando il dispositivo dēzl riceve una notifica dallo smartphone, viene visualizzata una notifica nella barra di stato di dēzl.

• Per leggere il testo completo della notifica, selezionare la notifica.

**NOTA:** non è possibile leggere le Smart Notification mentre il veicolo è in movimento.

• Per ascoltare la notifica, selezionare **Riproduci**.

Il dispositivo legge la notifica utilizzando la tecnologia di sintesi vocale. Questa funzione non è disponibile per tutte le lingue.

• Per ignorare la notifica, scorrere il dito verso sinistra o verso destra.

# **Chiamata vivavoce**

**NOTA:** mentre la maggior parte dei telefoni e degli auricolari è supportata e può essere utilizzata, non si garantisce che un telefono o un auricolare specifico possano essere utilizzati. Non tutte funzioni potrebbero essere disponibili sul telefono in uso.

La tecnologia wireless Bluetooth Bluetooth consente di collegare il dispositivo al telefono cellulare e all'auricolare per utilizzarlo come dispositivo vivavoce. Per verificare se il telefono cellulare con tecnologia Bluetooth è compatibile con il dispositivo, visitare il sito Web [www.garmin.com/bluetooth](http://www.garmin.com/bluetooth).

### **Come effettuare una chiamata**

- 1 Selezionare  $\ell$ .
- **2** Selezionare un'opzione:
	- Per comporre un numero, selezionare ... inserire un numero di telefono e selezionare L.
	- Per chiamare un numero composto di recente o un numero di telefono ricevuto, selezionare  $\mathbb O$  e selezionare un numero.
	- Per chiamare un contatto dalla rubrica, selezionare  $\triangle$ , quindi selezionare un contatto.

### **Ricezione di una chiamata**

Quando si riceve una chiamata, selezionare **Rispondi** o **Ignora**.

### **Uso delle opzioni disponibili durante la chiamata**

Le opzioni all'interno della chiamata vengono visualizzate quando si risponde a una chiamata. Alcune opzioni non sono compatibili con il telefono in uso.

**SUGGERIMENTO:** se la pagina delle opzioni all'interno della chiamata viene chiusa è possibile riaprirla selezionando  $\heartsuit$  dal menu principale.

- Per configurare una chiamata in conferenza, selezionare  $\blacklozenge$ .
- Per trasferire l'audio al telefono, selezionare  $\mathcal{Y}$ .
- **SUGGERIMENTO:** è possibile utilizzare questa funzione per scollegare la connessione di Bluetooth e continuare la chiamata o per preservare la propria privacy.
- Per utilizzare il tastierino numerico, selezionare :::. **SUGGERIMENTO:** questa funzione consente di utilizzare sistemi automatici, quali ad esempio la casella vocale.
- <span id="page-20-0"></span>• Per disattivare il microfono, selezionare  $\mathcal{R}$ .
- Per terminare la chiamata, selezionare  $\bullet$ .

# **Salvare un numero di telefono come predefinito**

È possibile salvare fino a tre contatti come predefiniti sul tastierino numerico. Ciò consente di chiamare rapidamente il proprio numero di casa, un familiare o i contatti chiamati con più frequenza.

- **1** Selezionare  $\&$  >  $\ddot{=}$
- **2** Selezionare un numero predefinito, ad esempio **Preferito 1** e selezionare **OK**.
- **3** Selezionare un contatto.

# **Informazioni sugli auricolari wireless**

Grazie alla tecnologia wireless, il dispositivo può inviare i comandi di navigazione audio a un auricolare wireless. Per ulteriori informazioni, visitare il sito Web [http://www.garmin.com](http://www.garmin.com/bluetooth) [/bluetooth.](http://www.garmin.com/bluetooth)

# **Attivazione o disattivazione delle funzioni Bluetooth**

È possibile attivare o disattivare la chiamata vivavoce e le funzioni Smartphone Link dello smartphone associato.

- **1** Selezionare  $\otimes$  > **Bluetooth**.
- **2** Selezionare  $\bullet$  accanto al nome del telefono.
- **3** Nella sezione **Usa per**, selezionare un'opzione:
	- Per stabilire una connessione all'app Smartphone Link, selezionare **Smartphone Link**.
	- Per attivare le funzioni di chiamata vivavoce, selezionare **Vivavoce**.
- **4** Selezionare **OK**.

### **Mostrare o nascondere notifiche per lo smartphone con Android™**

Utilizzare l'app Smartphone Link per selezionare il tipo di notifica da visualizzare sul dispositivo dēzl.

- **1** Sul telefono, aprire l'app Smartphone Link.
- 2 Selezionare  $\alpha$ .
- **3** Verificare che la casella di controllo **Smart Notification** sia selezionata.
- **4** Dalla sezione **Notifiche**, selezionare **Impostazioni**. Viene visualizzato un elenco di categorie e app di notifica.
- **5** Selezionare un'opzione:
	- Per attivare o disattivare una notifica, selezionare l'interruttore di attivazione/disattivazione accanto al nome della categoria o dell'app.
	- Per aggiungere un'app all'elenco, selezionare  $\blacklozenge$ .

### **Mostrare o nascondere categorie di notifiche per il dispositivo Apple®**

Se si è connessi a un dispositivo Apple è possibile filtrare le notifiche mostrate sul dispositivo dēzl mostrando o nascondendo categorie.

- **1** Selezionare  $\oplus$  > Smart Notification >  $\leq$ .
- **2** Selezionare la casella di controllo accanto a ciascuna notifica da mostrare.

# **Disconnessione di un dispositivo Bluetooth**

È possibile disconnettere temporaneamente un dispositivo Bluetooth senza eliminarlo dall'elenco dei dispositivi associati. In futuro, il dispositivo Bluetooth potrà connettersi automaticamente al dispositivo dēzl.

- 1 Selezionare  $\oslash$  > **Bluetooth**.
- **2** Selezionare il dispositivo da scollegare.

# **Eliminazione di un dispositivo Bluetooth associato**

È possibile eliminare un dispositivo Bluetooth associato per impedire che si connetta automaticamente al dispositivo dēzl in futuro. L'eliminazione di uno smartphone associato elimina anche tutti i contatti sincronizzati della rubrica e l'elenco chiamate dal dispositivo dēzl.

- 1 Selezionare  $\otimes$  > **Bluetooth**.
- **2** Accanto al nome del dispositivo Bluetooth, selezionare  $\bullet$  > **Elimina**.

# **Eliminazione di un telefono associato**

È possibile eliminare un telefono associato per evitare che venga automaticamente connesso al dispositivo in futuro.

- 1 Selezionare  $\hat{\varnothing}$  > **Bluetooth**.
- **2** Accanto al nome del telefono, selezionare  $\bullet$  > Elimina.

# **Traffico**

# *AVVISO*

Garmin non è responsabile dell'accuratezza o della puntualità dei dati Infotraffico.

Il dispositivo è in grado di fornire informazioni del traffico sul percorso selezionato. È possibile impostare il dispositivo affinché eviti il traffico durante il calcolo dei percorsi o per trovare un percorso alternativo qualora si dovesse presentare un rallentamento significativo durante la navigazione (*[Impostazioni del traffico](#page-31-0)*, pagina 26). La mappa del traffico consente di esplorare le aree circostanti per verificare la presenza di ingorghi o rallentamenti.

Per fornire informazioni sul traffico, il dispositivo deve ricevere i dati infotraffico.

- Il dispositivo riceve gratuitamente i dati infotraffico tramite l'app Smartphone Link (*Ricezione dei dati infotraffico mediante Smartphone Link*, pagina 15).
- Tutti i modelli possono comunque ricevere dati infotraffico TMC utilizzando un cavo accessorio (*Ricezione dei dati infotraffico mediante Smartphone Link*, pagina 15). Accedere alla pagina dei prodotti sul sito Web [garmin.com](http://garmin.com)  per trovare e acquistare un cavo Info Traffico compatibile.
- I modelli il cui nome termina con l'acronimo LMT-D o LMTHD possono ricevere dati infotraffico attraverso il ricevitore digitale integrato nel cavo accendisigari in dotazione (*Ricezione dei dati infotraffico mediante Smartphone Link*, pagina 15).

I dati infotraffico non sono disponibili in tutte le aree. Per informazioni sulle aree di copertura del traffico, visitare il sito Web [www.garmin.com/traffic](http://www.garmin.com/traffic).

# **Ricezione dei dati infotraffico mediante Smartphone Link**

Il dispositivo può ricevere gratuitamente i dati infotraffico attraverso l'app Smartphone Link.

- **1** Collegare il dispositivo a Smartphone Link.
- **2** Sul dispositivo dēzl, selezionare  $\phi$  > Navigazione > Traffico e verificare che la casella di controllo **Traffico** sia selezionata.

# **Attivazione della funzione Traffico**

È possibile attivare o disattivare i dati sul traffico.

- 1 Selezionare  $\circledcirc$  > **Navigazione** > **Traffico**.
- **2** Selezionare la casella di controllo **Traffico**.

# <span id="page-21-0"></span>**Visualizzazione del traffico sulla mappa**

La mappa del traffico visualizza il flusso del traffico con codici a colori e i rallentamenti nelle strade circostanti.

- 1 Nel menu principale, selezionare  $\oplus$  > Traffico.
- $2$  Se necessario, selezionare  $\equiv$  > **Legenda** per visualizzare la legenda relativa alla mappa del traffico.

# **Ricerca degli eventi relativi al traffico**

- 1 Nel menu principale, selezionare  $\oplus$  > Traffico.
- 2 Selezionare  $\equiv$  > Eventi.
- **3** Selezionare una voce nell'elenco.
- **4** Se è presente più di un evento, utilizzare le frecce per visualizzare ulteriori eventi.

# **Videocamere di controllo del traffico photoLive**

Per utilizzare questa funzione è necessario essere connessi a Smartphone Link e disporre di un abbonamento al servizio photoLive (*[Abbonamento ai Servizi Live Garmin](#page-19-0)*, pagina 14).

Le videocamere di controllo del traffico photoLive forniscono immagini in tempo reale delle condizioni del traffico sulle strade e sugli incroci principali.

Il servizio photoLive non è disponibile in tutti i paesi.

### **Visualizzazione e salvataggio delle videocamere di controllo del traffico photoLive**

È possibile visualizzare immagini in tempo reale delle videocamere di controllo del traffico nelle vicinanze. È anche possibile salvare le videocamere di controllo del traffico delle strade in cui si viaggia di frequente.

- 1 Selezionare **<sup>1</sup>** > photoLive.
- **2** Selezionare **Toccare per aggiungere**
- **3** Selezionare una strada.
- **4** Selezionare la posizione di una videocamera di controllo del traffico.

Viene visualizzata un'anteprima dell'immagine in tempo reale della videocamera accanto a una mappa della posizione della videocamera. È possibile selezionare l'immagine di anteprima per visualizzare l'immagine a schermo intero.

**5** Selezionare **Salva** per salvare la videocamera (opzionale).

La miniatura di un'immagine di anteprima della videocamera viene aggiunta alla schermata principale dell'app photoLive.

### **Visualizzazione delle videocamere di controllo del traffico photoLive sulla mappa**

Lo strumento della mappa photoLive mostra le videocamere di controllo del traffico sul percorso.

1 Nella mappa, selezionare  $\le$  > photoLive.

Il dispositivo mostra l'immagine in tempo reale della videocamera di controllo del traffico più vicina sul percorso, insieme alla distanza dalla videocamera. Quando si supera la videocamera, il dispositivo carica l'immagine in tempo reale della videocamera successiva sul percorso.

**2** Se non vengono rilevate videocamere sul percorso, selezionare **Trova Telecamera** per visualizzare o salvare le videocamere di controllo del traffico nelle vicinanze (opzionale).

# **Memorizzazione di una videocamera di controllo del traffico**

- 1 Selezionare **<sup>1</sup>** > photoLive.
- **2** Selezionare **Toccare per aggiungere**.
- **3** Selezionare una strada.
- **4** Selezionare un incrocio.

**5** Selezionare **Salva**.

# **Strumenti dei veicoli e dei conducenti**

# **Pianificazione pausa**

### *AVVISO*

Il presente dispositivo NON può essere inteso come sostituto dei registri cartacei in conformità ai requisiti di registrazione delle normative FMCSA (Federal Motor Carrier Safety Administration). I conducenti devono rispettare tutti i requisiti federali e statali applicabili relativi alle ore di servizio. Se integrato a un Garmin eLog™ dispositivo di registrazione elettronica conforme (ELD), il presente dispositivo consente di rispettare i requisiti di registrazione delle ore di servizio e di pausa. Per maggiori informazioni oppure per acquistare un Garmin eLog dispositivo, visitare il sito web [garmin.com/elog.](http://www.garmin.com/elog)

Quando la funzione pianificazione pausa è attiva, il dispositivo invia una notifica un'ora prima del tempo di pausa e dei limiti di ore di guida; inoltre suggerisce le posizioni per effettuare una pausa presenti sul percorso. Tale funzione consente di tener traccia delle ore di lavoro, aiutando a mantenere la conformità con le normative in materia di sicurezza.

**NOTA:** le funzioni di pianificazione pausa non sono disponibili nel profilo automobile.

# **Effettuare una pausa suggerita**

Quando è necessaria una pausa, il dispositivo invia una notifica e mostra le posizioni suggerite per una pausa presenti lungo il percorso.

Selezionare un POI dall'elenco delle posizioni suggerite per una pausa.

Il dispositivo aggiunge la posizione per la pausa come destinazione successiva sul percorso.

# **Avvio del timer per pausa**

Il timer per pausa si avvia automaticamente quando il veicolo mantiene una velocità minima di 8 km/h (5 mph) per 30 secondi. È possibile avviare il timer manualmente in qualsiasi momento.

- **1** Dalla mappa, selezionare > **Pianificazione pausa**.
- **2** Selezionare **Avvia timer**.

### **Mettere in pausa e reimpostare il timer per pausa**

Il timer per pausa si ferma automaticamente quando il veicolo non è più in movimento per tre o più minuti. È possibile mettere in pausa il timer manualmente per pause brevi, come parcheggio o sosta in aree di sosta per mezzi pesanti. Al termine del percorso in auto, è possibile reimpostare manualmente il timer.

- **1** Selezionare **Interrompi timer**.
- **2** Selezionare un'opzione:
	- Per mettere in pausa il timer, selezionare **Pausa**.
	- Per arrestare e reimpostare il timer, selezionare **Reimposta**.

### **Regolazione delle ore di guida**

È possibile regolare le ore totali di guida per corrispondere il più possibile alle ore di servizio registrate.

- **1** Nella funzione pianificazione pausa, selezionare **Ore totali alla guida**.
- **2** Inserire le ore totali di guida.
- **3** Selezionare **Salva**.

# **Regolazione del limite di guida giornaliero**

È possibile regolare il limite di guida giornaliero per conformarsi agli obblighi di legge vigenti nella propria zona.

**NOTA:** questa funzione non è disponibile in tutte le aree.

- <span id="page-22-0"></span>**1** Nella funzione pianificazione pausa, selezionare **Ore giornaliere alla guida**.
- **2** Selezionare il limite di guida giornaliero per la propria zona.
- **3** Selezionare **Salva**.

# **Invia e Segui**

# *AVVISO*

Prestare attenzione nel condividere le informazioni sulla posizione con altri.

La funzione Invia e Segui consente di condividere il proprio viaggio con un mittente o contatti presenti su smartphone e profili di social network. Durante la condivisione, i contatti possono tracciare in tempo reale la posizione attuale, la destinazione e il percorso degli ultimi viaggi.

Tale funzione richiede l'utilizzo di uno smartphone che esegua Smartphone Link l'app.

**NOTA:** tale funzione non è disponibile nel profilo automobile.

**Configurazione di condivisione di Invia e Segui**

La prima volta che si utilizza la funzione Invia e Segui, è necessario configurarla e invitare qualcuno a seguirci.

- **1** Collegarsi a Smartphone Link.
- 2 Sul dēzl dispositivo, selezionare **+**> Invia e Segui.
- **3** Seguire le istruzioni visualizzate sullo schermo dēzl del dispositivo per terminare la configurazione della funzione.

# **Avviare una sessione Invia e Segui**

### *AVVISO*

Prestare attenzione nel condividere le informazioni sulla posizione con altri.

Prima di poter avviare la condivisione, si deve configurare la funzione Invia e Segui (*Configurazione di condivisione di Invia e Segui*, pagina 17).

È possibile avviare la condivisione dei dati di Invia e Segui utilizzando il dispositivo dēzl o Smartphone Link l'app.

- Sul dēzl dispositivo, selezionare  $\oplus$  > Invia e Segui > Avvia.
- **Dalla mappa del dēzl dispositivo, selezionare**  $\leq$  **> Invia e Segui** > **Avvia**.
- Sullo smartphone, aprire Smartphone Link l'app, e selezionare **Invia e Segui** > **Avvia Invia e Segui**.

Un link per visualizzare i dati di Invia e Segui viene pubblicato sugli account di social networking abilitati e viene inviata un'email con il link ai contatti invitati. Durante la condivisione, gli altri utenti possono fare clic sul link per tracciare la posizione attuale e il percorso degli ultimi viaggi in tempo reale.

 viene visualizzato dēzl sulla barra di stato mentre la condivisione di Invia e Segui è attiva. Viene visualizzato anche il numero di utenti invitati.

**SUGGERIMENTO:** per impostazione predefinita, la sessione di condivisione di Invia e Segui termina automaticamente dopo 24 ore. Nell'app Smartphone Link è possibile selezionare **Invia e Segui** > **Mantieni attività disponibile** per estendere la durata della sessione di condivisione di Invia e Segui oppure è possibile interrompere la condivisione in qualsiasi momento.

### *Interruzione della condivisione Invia e Segui*

È possibile interrompere la condivisione Invia e Segui in qualsiasi momento utilizzando il dispositivo dēzl o l'app Smartphone Link.

- Sul dispositivo dēzl selezionare  $\oplus$  > Invia e Segui > Stop.
- Sullo smartphone, aprire l'app Smartphone Link e selezionare **Invia e Segui** > **Interrompi Invia e Segui**.

I destinatari ricevono un messaggio che indica che la sessione Invia e Segui è terminata e che non possono più tracciare la posizione dell'utente.

# *Avviare automaticamente una sessione Traccia e Consegna*

Il dispositivo può essere attivato di avviare automaticamente una sessione Invia e Segui ogni volta che si avvia un percorso.

- **1** Selezionare  $\ddot{\varphi}$  > **Navigazione** > **Preferenze di percorso**.
- **2** Selezionare **Avvio automatico Consegna e Traccia**.

### **Inviare un messaggio di consegna a un dēzl dispositivo**

Prima di poter inviare un messaggio di consegna, il conducente deve configurare la funzione Invia e Segui (*Configurazione di condivisione di Invia e Segui*, pagina 17).

È possibile inviare un messaggio di consegna direttamente a un dēzl dispositivo utilizzando la funzione Invia e Segui. Può essere utile per inviare informazioni aggiornate a un conducente.

**NOTA:** tale funzione non è compatibile con tutte le applicazioni di messaggistica per smartphone.

- **1** Preparare un e-mail o un messaggio di testo con informazioni di consegna aggiornate.
- **2** Inserire la parola "dezl" in qualsiasi punto della riga dell'oggetto o nel corpo dell'e-mail o del messaggio di testo. **NOTA:** la parola "dezl" non effettua la distinzione tra maiuscole e minuscole.
- **3** Inviare un'e-mail o un messaggio di testo allo smartphone del conducente.

Il messaggio verrà visualizzato sul dispositivo del dēzl conducente ed è visualizzabile quando il veicolo è in movimento.

### *Avvio di un percorso con messaggio di consegna*

Alla ricezione di un messaggio dal mittente, è possibile avviare un nuovo percorso utilizzando le informazioni di destinazione ricevute, se disponibili.

- **1** Selezionare la notifica dei messaggi.
- **2** Selezionare il link dell'indirizzo dal corpo del messaggio. Il dispositivo cercherà l'indirizzo.
- **3** Selezionare una posizione.
- **4** Selezionare **Vai!**.

Il dispositivo calcola un percorso fino alla destinazione e avvia una nuova sessione di Invia e Segui.

# **IFTA**

**NOTA:** questa funzione non è disponibile in tutte le aree.

Prima di poter utilizzare la presente funzione, si deve attivare un profilo autocarro.

È possibile archiviare i dati necessari per la documentazione IFTA (International Fuel Tax Agreement), quali dati di acquisto carburante e miglia percorse.

# **Immissione dei dati relativi al carburante**

- **1** Selezionare **⊕ > IFTA** > Alla pompa.
- **2** Immettere il prezzo del carburante per litro.
- **3** Selezionare il campo **Carburante utilizzato**.
- **4** Immettere la quantità di carburante acquistato.
- **5** Se necessario, selezionare il tipo di carburante:
	- Per registrare la quantità in litri, selezionare **Galloni** > **Litri**  > **Salva**.
	- Per registrare la quantità in galloni, selezionare **Litri** > **Galloni** > **Salva**.
- **6** Se necessario, selezionare la casella di controllo **Tasse incluse**.
- **7** Selezionare **Successivo**.
- <span id="page-23-0"></span>**8** Selezionare un'opzione per registrare la stazione di rifornimento in cui si è effettuato il rifornimento:
	- Selezionare una stazione di rifornimento nelle vicinanze dall'elenco.
	- Selezionare il campo di testo e inserire nome e indirizzo della stazione di rifornimento.
- **9** Selezionare l'acquirente del carburante.

# **Modifica dei dati carburante**

- 1 Selezionare **<b>a** > **IFTA** > **Listini prezzi carburante**.
- **2** Se necessario, selezionare un profilo del veicolo.
- **3** Se necessario, selezionare un trimestre.
- **4** Selezionare una registrazione carburante.
- **5** Selezionare un'opzione:
	- Selezionare un campo per modificare le informazioni.
	- Selezionare mper eliminare la registrazione.

# **Visualizzazione ed esportazione di un riepilogo giurisdizioni**

Nel riepilogo giurisdizioni vengono elencati i dati relativi allo stato o alla provincia in cui è stato utilizzato il veicolo in ciascun trimestre. Il riepilogo giurisdizioni è disponibile in alcune aree.

- 1 Selezionare  $\oplus$  > **IFTA** > **Riepilogo giurisdizione**.
- **2** Se necessario, selezionare un autocarro.
- **3** Se necessario, selezionare un trimestre.
- **4** Selezionare  $\equiv$  > **Esporta** > **OK** per esportare un riepilogo giurisdizioni.

Il riepilogo viene esportato in un file CSV e archiviato nella cartella Reports del dispositivo.

# **Modifica ed esportazione dei rapporti di viaggio**

- 1 Nel menu principale, selezionare  $\oplus$  > **IFTA** > **Rapporti di viaggio**.
- **2** Se necessario, selezionare un autocarro.
- **3** Se necessario, selezionare un trimestre.
- **4** Selezionare un rapporto.
- **5** Selezionare un'opzione:
	- Selezionare > **Elimina**, quindi selezionare la casella di controllo per eliminare un rapporto.
	- $\cdot$  Selezionare  $\equiv$   $>$  Combina, quindi selezionare le caselle di controllo per combinare i rapporti.
	- Selezionare > **Esporta** > **OK**. Il rapporto viene esportato in un file CSV e archiviato nella cartella **Reports**  del dispositivo.

# **Visualizzazione dei riepiloghi giurisdizione e dei rapporti di viaggio esportati**

### *AVVISO*

Se non si è certi della funzione di un file, non eliminarlo. La memoria del dispositivo contiene file di sistema importanti che non devono essere eliminati.

- **1** Collegare il dispositivo al computer.
- **2** Dal browser del computer, cercare la memoria interna del dispositivo, e aprire la cartella **Reports**.
- **3** Aprire la cartella **IFTA**.
- **4** Aprire il file CSV.

# **Registrazione della cronologia delle attività di assistenza**

È possibile registrare la data e la lettura del contachilometri quando vengono eseguite attività di assistenza o di manutenzione sul veicolo. Il dispositivo fornisce diverse categorie di assistenza ed è possibile aggiungere categorie

### personalizzate (*Aggiunta di categorie di assistenza*, pagina 18).

- 1 Selezionare **<sup>1</sup>** > Cronologia assistenza.
- **2** Selezionare una categoria di assistenza.
- **3** Selezionare **Aggiungi record**.
- **4** Immettere la lettura del contachilometri e selezionare **Successivo**.
- **5** Immettere un commento (facoltativo).
- **6** Selezionare **Fatto**.

# **Aggiunta di categorie di assistenza**

- 1 Selezionare **<b>a** > Cronologia assistenza.
- 2 Selezionare  $\equiv$  > Aggiungi categoria.
- **3** Immettere il nome di una categoria e selezionare **Fatto**.

# **Eliminazione di categorie di assistenza**

Quando si elimina una categoria di assistenza, vengono eliminati anche tutti i record di assistenza nella categoria.

- 1 Selezionare  $\oplus$  > Cronologia assistenza.
- **2** Selezionare  $\equiv$  > **Elimina categorie.**
- **3** Selezionare le categorie di assistenza da eliminare.
- **4** Selezionare **Elimina**.

# **Ridenominazione di categorie di assistenza**

- 1 Selezionare  $\oplus$  > Cronologia assistenza.
- **2** Selezionare la categoria da rinominare.
- **3** Selezionare > **Rinomina categoria**.
- **4** Inserire un nome, quindi selezionare **Fatto**.

# **Eliminazione dei record di assistenza**

- 1 Selezionare **<sup>1</sup>** > Cronologia assistenza.
- **2** Selezionare una categoria di assistenza.
- **3** Selezionare  $\equiv$  > **Elimina record**.
- **4** Selezionare i record di assistenza da eliminare.
- **5** Selezionare **Elimina**.

### **Modifica di un record di assistenza**

È possibile modificare il commento, la lettura del contachilometri e la data di un record di assistenza.

- 1 Selezionare  $\oplus$  > Cronologia assistenza.
- **2** Selezionare una categoria.
- **3** Selezionare un campo.
- **4** Inserire la nuova informazione e selezionare **Fatto**.

# **Garmin eLog**

The Garmin eLog adapter enables a motor carrier to comply with FMCSA Electronic Logging Device (ELD) regulations. When the dēzl 780 device is paired with the Garmin eLog adapter, the dēzl 780 device and the Garmin eLog adapter together provide a complete ELD solution without the need for an additional smartphone or mobile device. You can use your dēzl device to record and view hours of service information, change your duty status, create inspection reports, and more.

The Garmin eLog adapter is not available in all areas. For more information, or to purchase a Garmin eLog adapter, go to [garmin.com/elog](http://www.garmin.com/elog).

# **Setting Up Your Garmin eLog Adapter**

**NOTE:** If you need to transfer Garmin eLog data from another device to your dēzl device , you must import the data during the setup process. You should create a data backup from your previous device before you start setting up the Garmin eLog

### <span id="page-24-0"></span>adapter on your dēzl device (*Transferring Garmin eLog Data from Another Device*, page 19).

You must set up and pair your Garmin eLog adapter with the Garmin eLog app in order to be in compliance with FMCSA ELD regulations. For more information about installing the Garmin eLog adapter in your vehicle, see the *Garmin eLog Owner's Manual* at [garmin.com/manuals/elog](http://garmin.com/manuals/elog).

- **1** On your dēzl device, open the Garmin eLog app.
- **2** Follow the instructions in the app to set up and configure the Garmin eLog system, administrator account, and driver profiles.

### *NOTICE*

The administrator account is critical for some app functions. Choose an administrator password you can remember, and do not lose the password. The administrator password cannot be recovered without clearing all app data, which causes all recorded Garmin eLog data to be deleted.

**NOTE:** Until you complete the setup process, the Garmin eLog device has limited functionality and is not compliant with FMCSA ELD regulations.

# **Transferring Garmin eLog Data from Another Device**

If you have previously used your Garmin eLog adapter with another device, you can transfer the Garmin eLog app data from the previous device to your dēzl device. You must complete this transfer during the initial setup.

- **1** From the Garmin eLog app on your previous device, create a data backup (*Backing Up Data*, page 19).
- **2** While setting up your Garmin eLog adapter with your dēzl device, restore the data backup (*Restoring Data*, page 19).

### **Backing Up Data**

You can back up your recorded data to a USB storage device. You should back up regularly to help prevent data loss. This is also useful when you need to transfer data to another device.

- **1** From the Garmin eLog app, select **Settings** > **Back Up Data**.
- **2** Insert a USB storage device into the USB port on the Garmin eLog adapter.

The light ring on the adapter glows green and plays a tone when it is ready to back up data.

**3** Select **Back Up Data**.

### **Restoring Data**

You can restore backed up data from a USB storage device. This can be useful when transferring Garmin eLog app data from another device.

**NOTE:** You can restore backed up data only while your are setting up the Garmin eLog app.

- **1** Open the G Garmin eLog app to start the setup process.
- **2** Follow the on-screen instructions to install the Garmin eLog adapter in the vehicle diagnostic port and complete the pairing process.
- **3** Select **Restore from Backup**.
- **4** Insert a USB storage device containing backup files into the USB port on the Garmin eLog adapter.

The light ring on the adapter glows green and plays a tone when it is ready to restore data.

- **5** Select a backup file.
- **6** Select **Restore**.

# **Daily Operation Guidelines**

The following points are guidelines to follow when using the Garmin eLog system. Your motor carrier may have different operation requirements. Follow your motor carrier's recommendations for daily operation.

- Verify the dēzl is securely mounted in the vehicle and its screen is visible from a normal seated position.
- Verify Bluetooth wireless technology and location services are enabled on your device at all times while using the Garmin eLog adapter.
- Verify the Garmin eLog app is running and the Garmin eLog adapter is secured to the vehicle diagnostic port before starting the vehicle.
- Log in to the Garmin eLog app at the start of each day.
- Review and claim all logs recorded for an unidentified driver, if applicable.
- At the end of each work day, log out of the Garmin eLog app after turning off the engine.
- Certify your records, and submit them to your motor carrier at the end of each day (*[Certifying Daily Logs](#page-26-0)*, page 21).

# **Starting a Drive**

Each time you drive your vehicle, you should complete these actions to ensure your hours of service information is recorded correctly.

**1** Verify the Garmin eLog adapter is secured to the vehicle diagnostic port.

For more information about installing the Garmin eLog adapter in your vehicle, see the *Garmin eLog Owner's Manual* at [garmin.com/manuals/elog.](http://garmin.com/manuals/elog)

- **2** Open the Garmin eLog app, and log in as the driver.
- **3** Start your vehicle.
- **4** Before you start driving, change your duty status in the Garmin eLog app.

The Garmin eLog adapter syncs with the Garmin eLog app and records ELD Records of Duty Service (RODS) automatically.

### **Garmin eLog App Overview**

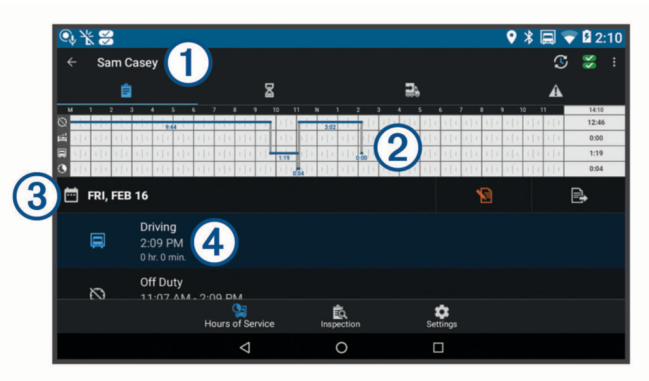

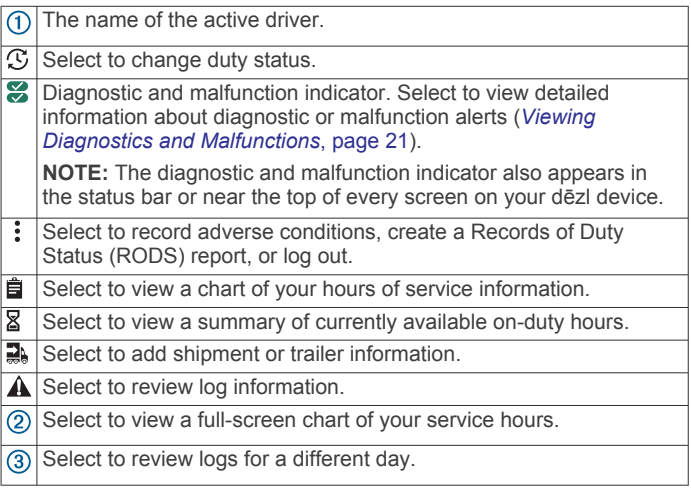

<span id="page-25-0"></span>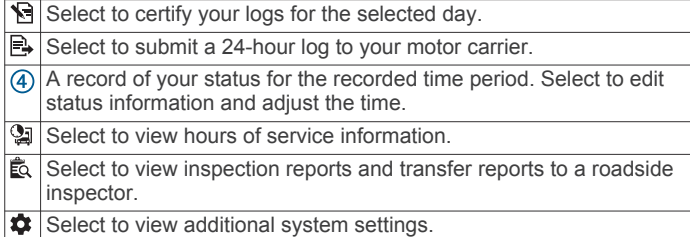

# **Garmin eLog Map Tool Overview**

The Garmin eLog map tool appears on the navigation map automatically while your device is connected to a Garmin eLog adapter. If you close the map tool, you can open it manually by selecting  $\le$  > Garmin eLog from the map.

As you drive, the device displays your duty status and hours of service information in the Garmin eLog map tool.

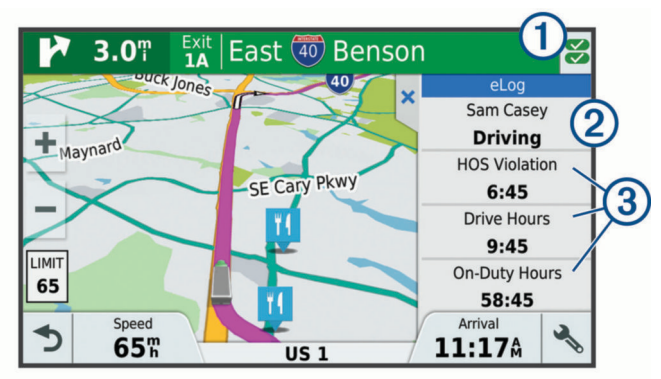

Diagnostic and malfunction indicator. Select to view detailed information about diagnostic or malfunction alerts (*[Viewing](#page-26-0)  [Diagnostics and Malfunctions](#page-26-0)*, page 21).

- Driver name and duty status. Select to change the driver's duty status (*Changing Duty Status*, page 20).
- **NOTE:** You cannot change your duty status while driving.

Current remaining drive hours. Select to view detailed drive hours  $\overline{3}$ information in the Garmin eLog app.

# **Driving in a Team**

If you are driving in a team, you can switch between active drivers at any time. Each driver must log in to the Garmin eLog app before they can be set as the active driver.

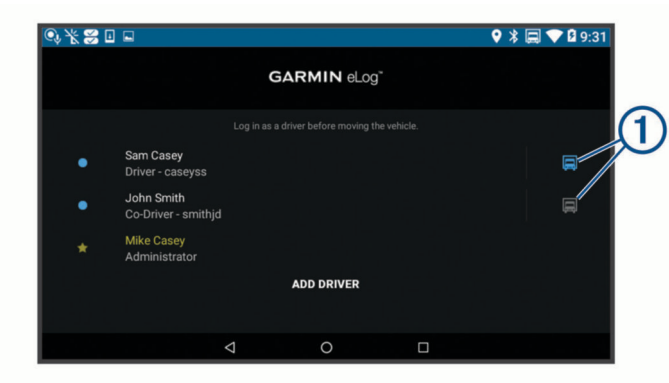

From the Garmin eLog app, select the icon  $\odot$  next to the user who should be listed as the active driver.

# **Changing Duty Status**

For the most accurate records, you must change your duty status in the Garmin eLog app every time you change your driving status, such as when you start driving, take a break, switch drivers, or change the type of driving you are doing. The Garmin eLog adapter automatically switches to driving status when the vehicle's diagnostic port reports a speed greater than or equal to five miles per hour. The vehicle is stopped when the diagnostic port reports a speed of zero miles per hour.

**NOTE:** The vehicle must be stopped to change duty status. You cannot manually change duty status while you are driving.

- **1** Select an option:
	- From the Garmin eLog app, select  $\mathcal{F}$ .
	- From the Garmin eLog map tool, select the driver name.
- **2** Select an option:

**NOTE:** The Personal Conveyance and Yard Moves options are available only if the administrator has enabled them for your driver profile (*[Editing a Driver Profile](#page-28-0)*, page 23).

- If you are on duty, select **On Duty**.
- If you are off duty, select **Off Duty**.
- If you are on duty and driving, select **Driving**.
- If you are moving to the sleeper berth, select **Sleeper Berth**.
- If you are using the vehicle for personal conveyance, select **Personal Conveyance**.
- If you are moving the vehicle within the yard, select **Yard Moves**.

### *Editing a Duty Status Record*

You can update individual duty status entries to make corrections or updates to your duty status history as allowed by FMCSA regulations. This can be useful if you forget to change your duty status.

- **1** From the Garmin eLog app, select the duty status record for the affected time period.
- **2** Select **Duty Status**.
- **3** Select the correct duty status for the time period.
- **4** If necessary, update the start and end times for the duty status entry.
- **5** If necessary, enter the location where this duty status was active.
- **6** Enter an annotation describing the reason for the change.
- **7** Select **Save**.

# **Viewing Hours of Service**

- **1** From the Garmin eLog app, select **HOS**.
- **2** Select an option:
	- To view a chart of your hours of service information, select 自.

**TIP:** You can select the chart to view a larger image of your information.

• To view a list of remaining drive hours, select  $\Sigma$ .

# **Recording Adverse Conditions**

If you require a time extension because of adverse conditions, you can add a two-hour extension to your hours for the day.

From the Garmin eLog app, select > **Record Adverse Conditions** > **Yes**.

### **Reviewing Logs**

The Garmin eLog app keeps track of logs that may require review, including logs that have been edited or logs that exist for an unidentified driver. When a driver logs in, the app prompts them to review logs that contain an unidentified driver, if any are available. Drivers are responsible for reviewing and claiming logs, if applicable.

- **1** Select  $HOS > A$ .
- **2** Select a log.
- **3** Select an option:
	- If the log applies to you and your hours of service, select **Accept**.

<span id="page-26-0"></span>• If the log does not apply to you, select **Decline**.

# **Certifying Daily Logs**

After you are finished driving for the day, you should certify your daily log. If you update your duty status after certifying it, you must certify it again.

From the Garmin eLog app, select > **Agree**.

# **Submitting a Daily Log**

You can submit a daily log to your motor carrier.

- **1** From the Garmin eLog app, select **...**
- **2** Select an option to share your exported log.

### **Exporting and Saving a Record of Duty Status (RODS) Report**

You can create a RODS report so you or your motor carrier can open your records of duty status outside of the Garmin eLog app.

- **1** From the Garmin eLog app, select  $\frac{1}{2}$  > Create RODS **Report**.
- **2** If necessary, select **Create Additional Graph Grid Report** to include a graph grid in your RODS report.
- **3** Select an option:
	- To save the report to the internal storage of your dēzl device, select **Save Report**.
	- To export the report to email, select **Export Report**.

# **Recording Trailers and Shipments**

You can use the Garmin eLog app to keep records of trailers and shipments.

- 1 Select **Vehicle** >  $\exists$ **A**.
- **2** Select an option:
	- To add a trailer, select **Add Trailer**.
	- To add a shipment, select **Add Shipment**.
- **3** Enter the trailer number or shipping document number.

# **Roadside Inspection**

### **Viewing Inspection Information**

An authorized safety official may ask to view all information recorded by the Garmin eLog system for the current 24-hour period and any of the previous seven consecutive days. You can view this information on the Garmin eLog app at any time.

From the Garmin eLog app, select **Inspection**.

# **Transferring Data to an Inspector Using a USB Device**

You can transfer data to a USB mass storage device to provide it to an authorized safety official. The Garmin eLog adapter supports USB mass storage devices formatted using the FAT32 file system.

- **1** From the Garmin eLog app, select **Inspection**.
- **2** Select > **Yes**.
- **3** If necessary, enter an annotation.
- **4** Select **USB**.
- **5** Connect a USB mass storage device to the USB port on your Garmin eLog adapter.

The adapter glows green when it is ready to send the inspection report.

- **6** Enter your password.
- **7** Select **Send to USB Device**.

The Garmin eLog app notifies you when the transfer is complete.

**8** Remove the USB mass storage device from the adapter.

### **Transferring Data to an Inspector Using Bluetooth Wireless Technology**

The inspector's device must support the Bluetooth Personal Area Networking (PAN) profile and must be able to connect to FMCSA Web Services to complete transfers using Bluetooth wireless technology. Ensure that Bluetooth wireless technology and a Wi-Fi hotspot are enabled on the inspector's mobile device.

The Garmin eLog device uses the inspector's mobile device as a network access point to send inspection information to FMCSA web services.

- **1** From the Garmin eLog app, select **Inspection**.
- **2** Select  $\uparrow$  > Yes.
- **3** If necessary, enter an annotation.
- **4** Select **Bluetooth**.
- **5** Select **Enable Pairing Mode**.
- **6** Follow the on-screen instructions in the app to pair the Garmin eLog adapter with the inspector's mobile device.

The inspection report transfers automatically after the pairing process is complete.

# **Diagnostics and Malfunctions**

The Garmin eLog app records malfunctions and diagnostic events when the app detects critical functions that do not conform to Federal Motor Carrier Safety Administration (FMCSA) specifications. When a malfunction is detected, the driver and motor carrier are subject to responsibilities as directed by FMCSA guidelines.

### **Driver Responsibilities**

- The driver must note the malfunction of the ELD and provide written notice of the malfunction to the motor carrier within 24 hours
- The driver must reconstruct the Record of Duty Status (RODS) for the current 24-hour period and the previous 7 consecutive days, and record the records of duty status on graph-grid paper logs that comply with 49 CFR 395.8, unless the driver already has the records or retrieves them from the ELD.
- The driver must continue to manually prepare RODS in accordance with 49 CFR 395.8 until the ELD is serviced and returned to a compliant status.

### **Motor Carrier Responsibilities**

- The motor carrier must correct, repair, replace, or service the malfunctioning ELD within eight days of discovering the condition or a driver's notification to the motor carrier, whichever occurs first.
- The motor carrier must require the driver to maintain a paper RODS record until the ELD is back in service.

# **Viewing Diagnostics and Malfunctions**

If the Garmin eLog adapter detects a diagnostic event or malfunction, an alert and an indicator appear in the app. A diagnostic and malfunction indicator also appears in the status bar or near the top of every screen.

- 13 No diagnostic events or malfunctions are detected.
- æ A diagnostic event was detected.
- $\overline{\mathbf{z}}$ A malfunction was detected.
- $\frac{1}{\sqrt{2}}$ Diagnostic events and malfunctions were detected.

You can view information about these alerts at any time. This can be useful for correcting errors or adjusting driver information.

Select the diagnostic or malfunction indicator.

The app displays information about the diagnostic or malfunction alert and provides recommendations for how to correct it.

# <span id="page-27-0"></span>**Diagnostic Definitions**

**Power Data Diagnostic Event**: The adapter did not receive power, or was not fully functional, for a period of time.

- **1** Check the vehicle diagnostic port connections.
- **2** Verify the adapter is firmly plugged into the vehicle diagnostic port.
- **3** Review all affected driver logs for missing or incorrect data.
- **Engine Synchronization Data Diagnostic Event**: The adapter failed to synchronize with the vehicle engine computer to record required engine data for driver logs.
- **1** Check the vehicle diagnostic port connections.
- **2** Verify the adapter is firmly plugged into the vehicle diagnostic port.
- **3** Review all affected driver logs for missing or incorrect data.
- **Missing Required Data Elements Data Diagnostic Event**: The Garmin eLog system failed to obtain one or more required data elements when recording driver logs.
- **1** Check the vehicle diagnostic port connections.
- **2** Verify the adapter is firmly plugged into the vehicle diagnostic port.
- **3** Check the Bluetooth settings on the device running the Garmin eLog app, and verify the device and the adapter are connected.
- **4** Check the GPS settings on the device running the Garmin eLog app, and verify the device settings allow location positions to be shared with the Garmin eLog app.
- **5** Review all affected driver logs for missing or incorrect data.
- **Data Transfer Data Diagnostic Event**: A failure occurred with the method for transferring roadside inspection reports.

Perform the following actions:

- **1** Check the Bluetooth settings on the device running the Garmin eLog app, and verify the device and the adapter are connected.
- **2** Verify all USB storage devices used to transfer roadside inspection reports are operating correctly.
- **3** If you have not performed a data backup within the previous seven days, back up your recorded Garmin eLog data to a USB storage device.

### **Unidentified Driving Records Data Diagnostic Event**

- **Unidentified Driving Records Data Diagnostic Event**: At least 30 minutes of unidentified driving was recorded within the current 24 hour period, and over the previous 7 days.
	- Drivers: Review and claim the unidentified driving time.
	- Administrator: Review and assign the unidentified driving time to the respective drivers.

### **Malfunction Definitions**

- **Power Compliance Malfunction**: The adapter did not receive power, or was not fully functional, for a period of time. At least 30 minutes of driving time may not have been correctly recorded across all drivers over the past 24 hours.
- **1** Check the vehicle diagnostic port connections.
- **2** Verify the adapter is firmly plugged into the vehicle diagnostic port.
- **3** Review all affected driver logs for missing or incorrect data.
- **Engine Synchronization Compliance Malfunction**: The adapter failed to synchronize with the vehicle engine computer to record required engine data for driver logs. At least 30 minutes of inaccurate data may have been recorded across all drivers over the past 24 hours.
- **1** Check the vehicle diagnostic port connections.
- **2** Verify the adapter is firmly plugged into the vehicle diagnostic port.
- **3** Review all affected driver logs for missing or incorrect data.
- **Timing Compliance Malfunction**: The Garmin eLog system failed to accurately verify the calendar date or time of day required for driver logs.
- **1** Verify the adapter is firmly plugged into the vehicle diagnostic port.
- **2** Check the Bluetooth settings on the device running the Garmin eLog app, and verify the device and the adapter are connected.
- **3** Check the date and time settings on the device running the Garmin eLog app.
- **4** Review all affected driver logs for missing or incorrect data.
- **Positioning Compliance Malfunction**: The Garmin eLog system failed to acquire valid location positions required for driver logs. At least 60 minutes of inaccurate data may have been recorded across all drivers over the past 24 hours.
- **1** Verify the Garmin eLog app is running and a driver is logged in when driving the vehicle.
- **2** Check the Bluetooth settings on the device running the Garmin eLog app, and verify the device and the adapter are connected.
- **3** Check the GPS settings on the device running the Garmin eLog app, and verify the device settings allow location positions to be shared with the Garmin eLog app.
- **4** Review all affected driver logs for missing or incorrect data.
- **Data Recording Compliance Malfunction**: The Garmin eLog system has reached the maximum storage capacity for driver logs and cannot store or retrieve more logs.
- **1** Create a RODS report for each driver for record keeping (*[Exporting and Saving a Record of Duty Status \(RODS\)](#page-26-0)  Report*[, page 21](#page-26-0)).
- **2** Log in as an administrator.
- **3** Back up the system data (*[Backing Up Data](#page-24-0)*, page 19).
- **4** Remove unneeded files from the storage of the device running the Garmin eLog app.
- **Data Transfer Compliance Malfunction**: Multiple failures occurred with the method for transferring roadside inspection reports.

Perform the following actions:

- **1** Check the Bluetooth settings on the device running the Garmin eLog app, and verify the device and the adapter are connected.
- **2** Verify all USB storage devices used to transfer roadside inspection reports are operating correctly and are formatted using the FAT32 file system.
- **3** If you have not performed a data backup within the previous seven days, back up your recorded Garmin eLog data to a USB storage device.
- **Adapter Firmware Malfunction**: A serious error occurred attempting to update the adapter firmware. Contact Garmin customer support for further help.

Outdated adapter firmware may not maintain compliance. Garmin recommends keeping paper logs until the adapter firmware is successfully updated.

# <span id="page-28-0"></span>**Administrator Functions**

### *NOTICE*

The administrator account is critical for some app functions. Choose an administrator password you can remember, and do not lose the password. The administrator password cannot be recovered without clearing all app data, which causes all recorded Garmin eLog data to be deleted.

You must use the administrator account to perform some Garmin eLog app functions, including adding driver profiles, editing driver profiles, and resetting driver passwords. The administrator account and password are created during the initial Garmin eLog app setup. If the app is administered by a company, drivers may not have access to the administrator functions.

# **Adding Driver Profiles**

You must log in as an administrator to add driver profiles.

- **1** From the Garmin eLog app, select **Add Driver**.
- **2** Enter the administrator password.
- **3** Enter the driver and motor carrier information.
- **4** If the driver has an exempt status, select **Exempt Driver**.
- **5** If the driver is allowed to use the vehicle for personal conveyance, select **Allow Personal Conveyance**.
- **6** If the driver is allowed to make yard moves, select **Allow Yard Moves**.
- **7** Select **Save**.

The first time the driver logs into the new profile, the app prompts the driver to enter their driver license number and create a password.

### **Editing a Driver Profile**

An administrator can edit driver profiles to change driver privileges, reset profile passwords, or deactivate profiles.

**NOTE:** The administrator can edit basic driver information in the driver profile, but the Garmin eLog app does not support editing duty status records from the administrator account. To correct a duty status record, the driver must log in to the driver profile and edit the record (*[Editing a Duty Status Record](#page-25-0)*, page 20).

- **1** Log in to an administrator account.
- **2** Select a driver profile.
- **3** Select > **Edit Profile**.
- **4** Select an option:
	- To edit driver information, select a field to update it.
	- To reset the profile password, select **Reset Password**.
	- To deactivate the profile, select **Deactivate Profile**.

# **Clearing Garmin eLog App Data**

# *NOTICE*

Clearing the Garmin eLog app data will cause all retained ELD data to be deleted from your dēzl device. It is the responsibility of the driver and/or motor carrier to ensure ELD records are retained as required by applicable regulations.

You can clear the Garmin eLog app data to restore the app to the original factory state. This requires you to set up your Garmin eLog adaptor, administrator account, and all driver profiles again. Clearing the app data is also the only way to reset a lost or forgotten administrator password.

- **1** Log in to a driver or administrator account, and back up all data (*[Backing Up Data](#page-24-0)*, page 19).
- **2** After the backup is complete, select  $\circledast$  > Applicazioni > **eLog** > **Memoria**.
- **3** Select **Cancella dati**.

# **Comando vocale**

**NOTA:** la funzione Comando vocale non è disponibile per tutte le lingue e regioni e potrebbe non essere disponibile su tutti i modelli.

**NOTA:** la funzione Navigazione ad attivazione vocale potrebbe non raggiungere le prestazioni desiderate se ci si trova in un ambiente rumoroso.

La funzione Comando vocale consente di utilizzare il dispositivo pronunciando parole e comandi. Il menu Comando vocale fornisce indicazioni vocali e un elenco di comandi disponibili.

# **Impostazione della frase di attivazione**

La frase di attivazione è una parola o frase che consente di attivare la funzione di comando vocale. La frase di attivazione predefinita è Comando vocale.

**SUGGERIMENTO:** è possibile ridurre la probabilità di attivazione accidentale della funzione Comando vocale utilizzando una frase di attivazione complessa.

- 1 Selezionare  $\oplus$  > Comando vocale >  $\leq$  > Frase di **attivazione**.
- **2** Inserire una nuova frase di attivazione. Una volta immessa, il dispositivo indica il livello di complessità della frase di attivazione.
- **3** Selezionare **Fatto**.

# **Attivazione del comando vocale**

Pronunciare la frase di attivazione. Viene visualizzato il menu Comando vocale.

# **Suggerimenti sui comandi vocali**

- Parlare con una voce normale rivolgendosi verso il dispositivo.
- Ridurre i rumori di sottofondo, ad esempio le voci o la radio, per aumentare l'accuratezza del riconoscimento vocale.
- Pronunciare i comandi come vengono visualizzati sullo schermo.
- Rispondere alle indicazioni vocali del dispositivo in base alle esigenze.
- Per ridurre la probabilità dell'attivazione accidentale dei comandi vocali, aumentare la lunghezza della frase di attivazione.
- Quando sul dispositivo viene attivata o disattivata la funzionalità Comando vocale, si dovrebbero udire due toni.

# **Avvio di un percorso tramite comando vocale**

È possibile pronunciare i nomi di località molto note.

- **1** Pronunciare la frase di attivazione (*Impostazione della frase di attivazione*, pagina 23).
- **2** Pronunciare **Trova località**.
- **3** Attendere l'indicazione vocale e pronunciare il nome della posizione.
- **4** Pronunciare il numero della riga.
- **5** Pronunciare **Naviga**.

# **Disattivazione dell'audio delle istruzioni**

È possibile disattivare l'audio delle indicazioni vocali per la funzione Comando vocale senza disattivare quello del dispositivo.

- **1** Selezionare  $\oplus$  > Comando vocale >  $\sim$
- **2** Selezionare **Disattiva istruzioni** > **Attivato**.

# <span id="page-29-0"></span>**Controllo vocale**

Per le regioni in cui il Comando vocale non è disponibile, viene attivata la funzione Controllo vocale. Il controllo vocale consente di utilizzare la voce per controllare il dispositivo. Prima di poter utilizzare la funzione Controllo vocale, è necessario configurarla per il dispositivo.

# **Configurazione del Controllo vocale**

La funzione Controllo vocale deve essere configurata per la voce di un singolo utente e non funziona per altri utenti.

- 1 Selezionare  $\oplus$  > Controllo vocale.
- **2** Seguire le istruzioni visualizzate per registrare i comandi per ciascuna frase del controllo vocale.

**NOTA:** non è necessario leggere la frase esatta sullo schermo. È possibile pronunciare un comando alternativo con lo stesso significato in base alle proprie preferenze.

Per utilizzare una funzione del controllo vocale, è necessario pronunciare il comando registrato per la funzione.

### **Uso del controllo vocale**

**1** Pronunciare il comando registrato per la frase **Controllo vocale**.

Viene visualizzato il menu del controllo vocale.

**2** Seguire le istruzioni visualizzate sullo schermo.

# **Suggerimenti per il controllo vocale**

- Parlare con una voce normale rivolgendosi verso il dispositivo.
- Ridurre i rumori di sottofondo, ad esempio le voci o la radio, per aumentare l'accuratezza del riconoscimento vocale.
- Pronunciare i comandi come vengono visualizzati sullo schermo.
- Quando il dispositivo riceve correttamente un comando, si dovrebbe udire un tono.

# **Uso delle applicazioni**

# **Visualizzazione del Manuale Utente sul dispositivo**

È possibile visualizzare integralmente il Manuale d'istruzioni sullo schermo del dispositivo.

- 1 Selezionare **<b>a** > Aiuto. Il Manuale viene visualizzato nella lingua che si utilizza normalmente (*[Impostazione della lingua di testo](#page-31-0)*, [pagina 26\)](#page-31-0).
- 2 Selezionare Q per eseguire la ricerca del Manuale Utente (opzionale).

# **Visualizzazione della mappa per autocarri**

La mappa per autocarri evidenzia i percorsi per autocarri riconosciuti sulla mappa, ad esempio le strade preferite da Surface Transportation Assistance Act (STAA), le strade preferite da TruckDown (TD) e le strade dedicate al trasporto di materiali pericolosi non radioattivi (NRHM). Le strade riconosciute variano in base all'area dell'utente e ai dati mappa caricati sul dispositivo.

Selezionare  $\bigoplus$  > Mappa autocarri.

# **Pianificazione percorsi**

È possibile utilizzare la pianificazione percorsi per creare e salvare un percorso e utilizzarlo in seguito. Ciò può essere utile per pianificare un percorso di consegna, una vacanza o un viaggio su strada. È possibile modificare un percorso salvato per personalizzarlo in seguito, riordinare le posizioni, ottimizzare l'ordine delle soste, aggiungere attrazioni suggerite e punti di deviazione.

È inoltre possibile utilizzare la pianificazione percorsi per modificare e salvare il percorso attivo.

### **Pianificazione di un viaggio**

Un viaggio può includere molte destinazioni e deve includere almeno una posizione di partenza e una destinazione. La posizione di partenza è la posizione dalla quale si intende iniziare il viaggio. Se si avvia la navigazione del viaggio da una posizione diversa, il dispositivo offre prima la possibilità di calcolare il percorso verso la posizione di partenza. Per un viaggio di andata e ritorno, la posizione di partenza e la destinazione finale possono essere le stesse.

- **1** Selezionare > **Pianifica percorsi** > **Nuovo viaggio**.
- **2** Selezionare **Seleziona posizione di partenza**.
- **3** Scegliere una posizione per il punto di partenza e selezionare **Seleziona**.
- **4** Selezionare **Seleziona destinazione**.
- **5** Scegliere una posizione per la destinazione e selezionare **Seleziona**.
- **6** Selezionare **Aggiungi posizione** per aggiungere altre posizioni (opzionale).
- **7** Dopo aver aggiunto tutte le posizioni necessarie, selezionare **Successivo** > **Salva**.
- **8** Inserire un nome e selezionare **Fatto**.

### **Modifica e riordino di posizioni in un viaggio**

- 1 Selezionare **<b>a** > **Pianifica percorsi** > Viaggi salvati.
- **2** Selezionare un viaggio salvato.
- **3** Selezionare una posizione.
- **4** Selezionare un'opzione:
	- Per spostare una posizione in basso o in alto, selezionare  $\mathbf t$  e trascinare la posizione su una nuova posizione nel viaggio.
	- Per aggiungere una nuova posizione dopo la posizione selezionata, selezionare  $\Theta$ .
	- Per rimuovere la posizione, selezionare  $\vec{\mathbf{n}}$ .

*Ottimizzazione dell'ordine delle destinazioni in un viaggio* Il dispositivo può ottimizzare automaticamente l'ordine delle destinazioni nel viaggio per creare un percorso più breve ed efficace. Il punto di partenza e la destinazione finale non vengono modificati quando viene ottimizzato l'ordine.

Mentre si modifica un viaggio, selezionare **= > Ottimizza ordine**.

# **Attrazioni lungo il percorso**

Il dispositivo è in grado di suggerire deviazioni interessanti o attrazioni da aggiungere al viaggio.

- **1** Durante la modifica di un viaggio, selezionare  $\equiv$  > **Impostazioni viaggio** > **Suggerisci attrazioni**.
- **2** Selezionare uno dei punti suggeriti per visualizzare ulteriori informazioni.
- **3** Scegliere **Seleziona** per aggiungere la posizione suggerita al viaggio.

### **Modifica delle opzioni di calcolo del percorso per un viaggio**

È possibile personalizzare la modalità con cui il dispositivo calcola il percorso quando si inizia il viaggio.

- 1 Selezionare  $\oplus$  > **Pianifica percorsi** > Viaggi salvati.
- **2** Selezionare un viaggio salvato.
- **3** Selezionare l'icona del profilo del veicolo, quindi selezionare il veicolo da utilizzare durante la navigazione (opzionale).
- 4 Selezionare  $\equiv$  > Impostazioni viaggio.
- <span id="page-30-0"></span>**5** Selezionare un'opzione:
	- Per aggiungere punti di deviazione per il viaggio, selezionare **Aggiungi deviazione al percorso** e seguire le istruzioni visualizzate (*[Deviazione del percorso](#page-11-0)*, [pagina 6\)](#page-11-0).
	- Per modificare la modalità di calcolo per il viaggio, selezionare **Preferenze percorso** (*[Modifica della modalità](#page-11-0)  [di calcolo del percorso](#page-11-0)*, pagina 6).

### **Navigazione di un percorso salvato**

Prima di avviare la navigazione di un percorso salvato, il profilo del veicolo attivo deve corrispondere al profilo del veicolo selezionato per il viaggio (*[Modifica delle opzioni di calcolo del](#page-29-0)  [percorso per un viaggio](#page-29-0)*, pagina 24). Se non corrisponde, il dispositivo chiede di modificare il profilo del veicolo prima di iniziare il viaggio (*[Cambiare il profilo del veicolo](#page-8-0)*, pagina 3).

- 1 Selezionare **<sup>1</sup>** > **Pianifica percorsi** > Viaggi salvati.
- **2** Selezionare un viaggio salvato.
- **3** Selezionare **Vai!**.
- **4** Selezionare la prima posizione da raggiungere, quindi selezionare **Avvia**.

Il dispositivo calcola un percorso dalla posizione corrente alla posizione selezionata, infine fornisce indicazioni sulle destinazioni rimanenti nell'ordine stabilito.

### **Modifica e salvataggio del percorso attivo**

Se un percorso è attivo, è possibile utilizzare la pianificazione percorsi per modificare e salvare il percorso come viaggio.

- **1** Selezionare > **Pianifica percorsi** > **Il mio Percorso attivo**.
- **2** Modificare il percorso utilizzando una delle funzioni di pianificazione percorsi.

Il percorso viene ricalcolato ogni volta che si effettua una modifica.

**3** Selezionare **Salva** per salvare il percorso come viaggio, che è possibile utilizzare in seguito (opzionale).

# **Visualizzazione di percorsi e destinazioni precedenti**

Per poter utilizzare questa funzione, è necessario attivare la funzione della cronologia di viaggio (*[Impostazioni del](#page-32-0)  dispositivo*[, pagina 27\)](#page-32-0).

È possibile visualizzare i percorsi precedenti e le località in cui è stata effettuata una sosta sulla mappa.

Selezionare  $\oplus$  > Dove sono stato.

# **Visualizzazione delle previsioni meteo**

Per utilizzare questa funzione, è necessario che il dispositivo riceva i dati meteo. Connettere il dispositivo all'app Smartphone Link per ricevere i dati meteo. Se il dispositivo è collegato a un cavo di alimentazione compatibile con i segnali di traffico digitali, il dispositivo è in grado di ricevere informazioni meteo sull'area da un segnale via etere. In alcune aree, è possibile che i dati meteo provengano da stazioni radio FM che utilizzano la tecnologia HD Radio™ (*Traffico*[, pagina 15](#page-20-0)).

**NOTA:** le previsioni meteo non sono disponibili in tutte le aree.

1 Selezionare **<b>a** > Meteo.

Il dispositivo mostra le condizioni meteo correnti e una previsione per i giorni successivi.

**2** Selezionare un giorno.

Vengono visualizzate le previsioni dettagliate relative a quel giorno.

### **Visualizzazione del meteo in prossimità di un'altra città**

1 Selezionare  $\oplus$  > Meteo > Posizione corrente.

- **2** Selezionare un'opzione:
	- Per visualizzare il meteo per una città preferita, selezionare una città nell'elenco.
	- Per aggiungere una città preferita, selezionare **Aggiungi città**, quindi immettere il nome della città.

# **Impostazioni dēzl**

# **Impostazioni di navigazione**

Selezionare  $\circledcirc$  > **Navigazione**.

- **Profilo veicolo**: imposta il profilo del veicolo per ciascun autocarro che utilizza il dispositivo.
- **Mappa e veicolo**: imposta il livello di dettaglio mappa e l'icona del veicolo da visualizzare sul dispositivo.
- **Preferenze di percorso**: Imposta le preferenze percorso per la navigazione.
- **Assistenza alla guida**: imposta gli avvisi di assistenza alla guida.
- **Traffico**: imposta i dettagli del traffico utilizzati dal dispositivo. È possibile impostare il dispositivo affinché eviti il traffico durante il calcolo dei percorsi o per trovare un percorso alternativo qualora si dovesse presentare un rallentamento durante la navigazione (*[Come evitare i ritardi dovuti al traffico](#page-11-0) [sul percorso](#page-11-0)*, pagina 6).
- **Unità**: consente di impostare l'unità di misura utilizzata per le distanze.

### **Impostazioni di mappa e veicolo**

 $S$ elezionare  $\emptyset$  > **Navigazione** > **Mappa e veicolo**.

- **Veicolo**: consente di impostare l'icona del veicolo che rappresenta la propria posizione sulla mappa.
- **Vista Mappa Automobilistica**: consente di impostare la prospettiva sulla mappa.

**Dettaglio Mappa**: consente di impostare il livello di dettaglio sulla mappa. Un livello di dettaglio elevato comporta un'elaborazione più lenta della mappa.

- **Tema mappa**: consente di modificare il colore dei dati della mappa.
- **Strumenti mappa**: consente di impostare i collegamenti visualizzati nel menu degli strumenti mappa.
- **Livelli mappa**: consente di impostare i dati che vengono visualizzati sulla pagina della mappa (*[Personalizzazione dei](#page-18-0) [livelli mappa](#page-18-0)*, pagina 13).
- **Zoom automatico**: consente di selezionare automaticamente il livello di zoom per un uso ottimale della mappa. Quando è disattivato, è necessario ingrandire o ridurre la visualizzazione manualmente.
- **Mappe**: consente di impostare quali mappe installate vengono utilizzate dal dispositivo.

### *Attivazione delle mappe*

È possibile attivare i prodotti mappa installati nel dispositivo.

**SUGGERIMENTO:** per acquistare prodotti mappa aggiuntivi, visitare il sito Web <http://buy.garmin.com>.

- **1** Selezionare > **Navigazione** > **Mappa e veicolo** > **Mappe**.
- **2** Selezionare una mappa.

### **Impostazioni delle preferenze percorso**

Selezionare > **Navigazione** > **Preferenze di percorso**.

- **Anteprima percorso**: mostra un'anteprima delle strade principali sul percorso quando si avvia la navigazione.
- **Modalità di calcolo**: consente di impostare il metodo di calcolo dei percorsi.
- **Elementi da evitare**: consente di impostare le caratteristiche delle strade da evitare in un percorso.
- <span id="page-31-0"></span>**Elementi da evitare personalizzati**: consente di evitare strade o aree specifiche.
- **Avvio automatico Consegna e Traccia**: consente al dispositivo di avviare automaticamente una sessione Invia e Segui ogni volta che si avvia un percorso.
- **Zone a traffico limitato**: consente di impostare le preferenze relative agli elementi da evitare per le aree con limitazioni relative all'ambiente o alle emissioni applicabili al veicolo in uso.
- **Modo Sicuro**: consente di disattivare tutte le funzioni che richiedono l'attenzione dell'operatore.
- **Lingua Voce**: consente di modificare la lingua delle indicazioni vocali di navigazione.
- **Cronologia di viaggio**: consente al dispositivo di registrare le informazioni per le funzioni myTrends, Dove sono stato e Registro di viaggio.
- **Cancella cronologia**: consente di cancellare la cronologia di viaggio per le funzioni myTrends, Dove sono stato e Registro di viaggio.

# **Impostazioni di assistenza alla guida**

### Selezionare > **Navigazione** > **Assistenza alla guida**.

- **Avvisi audio al conducente**: attiva un avviso audio per ciascun tipo di avviso al conducente (*[Funzioni e avvisi per la](#page-8-0)  [sicurezza del conducente](#page-8-0)*, pagina 3).
- **Allarmi di Prossimità**: avvisa l'utente in prossimità di autovelox o di semafori controllati.

### **Impostazioni del traffico**

Nel menu principale, selezionare > **Navigazione** > **Traffico**.

**Traffico**: consente di attivare il servizio traffico.

**Fornitore corrente**: consente di impostare il fornitore Info Traffico per la ricezione dei dati sul traffico. L'opzione Auto consente di selezionare automaticamente i migliori dati sul traffico disponibili.

**Abbonamenti**: elenca gli abbonamenti al traffico correnti.

- **Ottimizza percorso**: consente al dispositivo di utilizzare automaticamente o su richiesta i percorsi alternativi ottimizzati (*[Come evitare i ritardi dovuti al traffico sul](#page-11-0) percorso*[, pagina 6\)](#page-11-0).
- **Avvisi infotraffico**: consente di impostare l'entità del rallentamento per il quale il dispositivo visualizza un avviso infotraffico.

# **Attivazione della tecnologia wireless Bluetooth**

Selezionare  $\otimes$  > **Bluetooth**.

### **Collegamento a una rete wireless**

- 1 Selezionare  $\circledast$  > Wi-Fi.
- **2** Se necessario, selezionare l'interruttore di accensione/ spegnimento per attivare la funzione wireless.
- **3** Selezionare una rete wireless.
- **4** Se necessario, inserire la chiave di crittografia.

Il dispositivo si collega alla rete wireless. Il dispositivo ricorda le informazioni di rete e si collega automaticamente se nel futuro si torna in questo luogo.

# **Impostazioni dello schermo**

### Selezionare  $\circledast$  > Schermo.

- **Livello di luminosità**: imposta il livello di luminosità dello schermo sul dispositivo.
- **Luminosità adattiva**: regola automaticamente la retroilluminazione in base alla luce ambientale quando il dispositivo è sganciato dal supporto.

**Tema**: consente di selezionare la modalità colore diurna o notturna. Selezionando l'opzione Automatico, il dispositivo imposta automaticamente la modalità diurna o notturna in base all'ora del giorno.

**Sfondo**: imposta lo sfondo del dispositivo.

- **Sospensione**: consente di impostare l'intervallo di tempo di inattività prima che il dispositivo entri in modalità di sospensione durante l'uso della batteria.
- **Daydream**: attiva o disattiva lo screen saver.
- **Dimensione caratteri**: aumenta o riduce la dimensione dei caratteri sul dispositivo.
- **Quando il dispositivo è ruotato**: consente di attivare la rotazione automatica dello schermo tra le modalità di visualizzazione verticale e orizzontale in base all'orientamento del dispositivo o rimanere nell'orientamento corrente.

**NOTA:** mentre il dispositivo è collegato al supporto per veicoli, è supportata solo la modalità orizzontale.

**Trasmetti**: replica il contenuto dello schermo del dispositivo su uno schermo esterno compatibile tramite la tecnologia wireless.

# **Impostazioni audio e notifiche**

### Selezionare  $\ddot{\infty}$  > Suono e notifica.

- **Barre di scorrimento del volume**: impostare i livelli di volume per navigazione, contenuti multimediali, chiamate, sveglie e notifiche.
- **Non disturbare**: imposta le regole per la funzione non disturbare automatica. Questa funzione consente di disattivare gli avvisi audio durante orari o eventi specifici.
- **Suoneria predefinita notifiche**: imposta la suoneria di notifica predefinita sul dispositivo.

# **Configurazione dell'audio e del volume delle notifiche**

- **1** Selezionare > **Suono e notifica**.
- **2** Utilizzare le barre di scorrimento per regolare l'audio e il volume delle notifiche.

# **Attivazione o disattivazione dei servizi di localizzazione**

La funzione dei servizi di localizzazione deve essere attivata affinché il dispositivo rilevi la posizione, calcoli percorsi e fornisca assistenza alla navigazione. È possibile disattivare i servizi di localizzazione per risparmiare la carica della batteria o per pianificare un percorso quando il dispositivo si trova al chiuso, lontano dai segnali GPS. Quando i servizi di localizzazione sono disattivati, il dispositivo attiva un simulatore GPS per calcolare e simulare percorsi.

- 1 Selezionare  $\otimes$  > Posizione.
- **2** Selezionare l'interruttore di accensione/spegnimento per attivare o disattivare i servizi di localizzazione.

**NOTA:** per gran parte degli utilizzi non è necessario cambiare l'impostazione Modo dall'opzione predefinita di Solo dispositivo. Il dispositivo include un'antenna GPS ad alte prestazioni che fornisce i dati sulla posizione più precisi durante la navigazione.

# **Impostazione della lingua di testo**

È possibile selezionare la lingua di testo nel software del dispositivo.

- **1** Selezionare > **Lingua e tastiera** > **Lingua**.
- **2** Selezionare una lingua.

# **Aggiunta di account**

È possibile aggiungere account al dispositivo per sincronizzare l'e-mail, gli appuntamenti e altri dati.

- <span id="page-32-0"></span>1 Selezionare  $\circledast$  > Account > Aggiungi account.
- **2** Selezionare un tipo di account.
- **3** Seguire le istruzioni visualizzate sullo schermo.

# **Impostazioni di data e ora**

Selezionare  $\ddot{\circ}$  > Data e ora.

**Data e ora automatiche**: imposta automaticamente la data in base alle informazioni ottenute dalla rete connessa.

**Imposta data**: imposta il mese, il giorno e l'anno sul dispositivo. **Imposta ora**: imposta l'ora sul dispositivo.

**Seleziona fuso orario**: imposta il fuso orario sul dispositivo.

**Usa formato 24 ore**: attiva e disattiva il formato orario di 24 ore.

# **Impostazioni del dispositivo**

### **Selezionare**  $\circledcirc$  **> Info sul dispositivo.**

- **Aggiornamenti del sistema**: consente di aggiornare la mappa e il software del dispositivo.
- **Stato**: consente di visualizzare lo stato della batteria e le informazioni di rete.
- **Informazioni legali**: consente di visualizzare il contratto di licenza per l'utente finale (EULA) e le informazioni sulla licenza software.
- **Governativo**: consente di visualizzare le informazioni su normative e conformità delle etichette elettroniche.
- **Informazioni sul dispositivo Garmin**: visualizza le informazioni sulla versione hardware e software.

# **Ripristino delle impostazioni**

È possibile ripristinare una categoria di impostazioni ai valori predefiniti.

- 1 Selezionare  $\infty$ .
- **2** Selezionare una categoria di impostazioni.
- **3** Selezionare > **Ripristina**.

# **Info sul dispositivo**

# **Visualizza le informazioni su normative e regolamenti**

- **1** Dal menu Impostazioni, scorrere fino in fondo alla pagina.
- **2** Selezionare **Info sul dispositivo** > **Governativo**.

# **Specifiche**

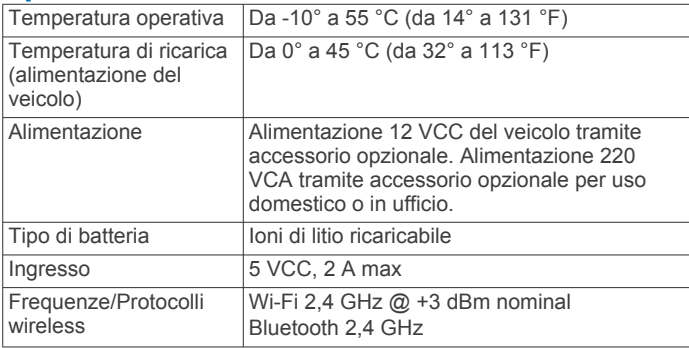

# **Caricamento del dispositivo**

**NOTA:** questo prodotto (Class III) deve essere alimentato mediante una fonte di alimentazione LPS.

È possibile caricare la batteria del dispositivo mediante uno di questi metodi:

• Installare il dispositivo nel supporto e collegare quest'ultimo all'alimentazione del veicolo.

• Collegare il dispositivo a un adattatore di alimentazione opzionale, ad esempio un adattatore di rete.

È possibile acquistare un adattatore Garmin AC-DC approvato e idoneo all'uso domestico presso un rivenditore Garmin o sul sito Web [www.garmin.com.](http://www.garmin.com) Se il dispositivo viene collegato a un adattatore di terze parti è possibile che i tempi di carica risultino essere molto più lunghi.

# **Manutenzione del dispositivo**

# **Centro assistenza Garmin**

Per assistenza e informazioni, come manuali di prodotto, domande frequenti, video e supporto clienti, visitare il sito Web [support.garmin.com](http://support.garmin.com).

# **Aggiornamento di mappe e software utilizzando una rete Wi**‑**Fi**

### *AVVISO*

Gli aggiornamenti di mappe e software possono richiedere il download sul dispositivo di file di grandi dimensioni. Possono essere applicabili limitazioni al download di dati o addebiti dal provider del servizio Internet. Contattare il provider del servizio Internet per ulteriori informazioni sui limiti di dati o sugli addebiti.

È possibile aggiornare le mappe e il software collegando il dispositivo a una rete Wi‑Fi che consente l'accesso a Internet. Ciò permette di aggiornare il dispositivo comodamente, senza doverlo collegare a un computer.

**1** Connettere il dispositivo a una rete Wi‑Fi (*[Collegamento a](#page-31-0) [una rete wireless](#page-31-0)*, pagina 26).

Quando è connesso a una rete Wi‑Fi, il dispositivo verifica automaticamente la presenza di aggiornamenti disponibili e visualizza una notifica quando è disponibile un aggiornamento.

- **2** Selezionare un'opzione:
	- Quando viene visualizzata una notifica relativa a un aggiornamento, scorrere verso il basso dalla parte superiore della schermata, quindi selezionare **Aggiornamento disponibile.**.
	- Per verificare manualmente la presenza di aggiornamenti, selezionare  $\oslash$  **Info sul dispositivo** > **Aggiornamenti del sistema**.

Il dispositivo visualizza gli aggiornamenti mappa e software disponibili. Quando un aggiornamento è disponibile, **Aggiornamento disponibile** viene visualizzato sotto Mappa o Software.

- **3** Selezionare un'opzione:
	- Per installare tutti gli aggiornamenti disponibili, selezionare **Scarica**.
	- Per installare solo gli aggiornamenti mappa, selezionare **Mappa**.
	- Per installare solo gli aggiornamenti software, selezionare **Software**.
- **4** Leggere i contratti di licenza e selezionare **Accetta** per accettare i contratti.

**NOTA:** se si ritiene di non voler accettare i termini del contratto di licenza, è possibile selezionare Rifiuta. Ciò interrompe il processo di aggiornamento. Non è possibile installare gli aggiornamenti finché il contratto di licenza non viene accettato.

**5** Con un cavo USB, collegare il dispositivo a una fonte di alimentazione esterna e selezionare **Continua** (*Caricamento del dispositivo*, pagina 27).

Per risultati ottimali si consiglia un alimentatore da parete USB che possa erogare almeno 1A di corrente in uscita.

<span id="page-33-0"></span>Molti caricabatteria USB per smartphone, tablet o dispositivi multimediali portatili possono essere compatibili.

**6** Tenere il dispositivo collegato all'alimentazione esterna e nel raggio di azione della rete Wi‑Fi finché il processo di aggiornamento non è completato.

**SUGGERIMENTO:** se un aggiornamento mappa viene annullato o interrotto prima del completamento, sul dispositivo potrebbero venire a mancare i dati mappa. Per ripristinare i dati mappa mancanti, è necessario aggiornare nuovamente le mappe.

# **Manutenzione del dispositivo**

### *AVVISO*

### Non far cadere il dispositivo.

Non conservare il dispositivo in ambienti in cui potrebbe essere esposto a temperature estreme per un periodo prolungato, al fine di evitare danni permanenti.

Non utilizzare in nessun caso oggetti rigidi o appuntiti sul touchscreen, poiché potrebbero danneggiarlo.

Evitare il contatto con l'acqua.

### **Pulizia della parte esterna del dispositivo**

### *AVVISO*

Evitare l'uso di detergenti e solventi chimici che possono danneggiare le parti in plastica.

- **1** Pulire la parte esterna del dispositivo (escluso il touchscreen) utilizzando un panno inumidito con una soluzione detergente delicata.
- **2** Asciugare il dispositivo.

### **Pulizia del touchscreen**

- **1** Utilizzare un panno morbido, pulito e privo di lanugine.
- **2** Se necessario, inumidire leggermente il panno con acqua.
- **3** Se si utilizza un panno inumidito, spegnere il dispositivo e scollegarlo dall'alimentazione.
- **4** Pulire delicatamente lo schermo.

### **Come prevenire i furti**

- Non lasciare in mostra il dispositivo quando non viene utilizzato.
- Rimuovere il segno lasciato dalla ventosa sul parabrezza.
- Non conservare l'unità nel vano portaoggetti.
- Registrare il dispositivo utilizzando il software Garmin Express [\(garmin.com/express](http://garmin.com/express)).

# **Sostituzione del fusibile nel cavo di alimentazione accendisigari**

### *AVVISO*

Durante la sostituzione del fusibile, prestare attenzione a non smarrire i componenti più piccoli e assicurarsi di reinserirli nella posizione corretta. Se non è installato correttamente, il cavo di alimentazione accendisigari non funziona.

Se la batteria del dispositivo non viene ricaricata all'interno del veicolo, potrebbe essere necessario sostituire il fusibile collocato all'estremità dell'adattatore.

**1** Ruotare la parte terminale  $\Phi$  in senso orario per sbloccarla.

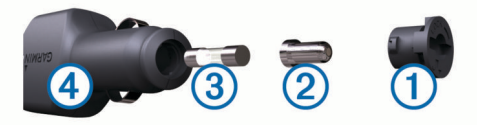

**SUGGERIMENTO:** potrebbe essere necessario utilizzare una moneta per rimuovere la parte terminale.

- **2** Rimuovere la parte terminale, il cappuccio argento  $\oslash$  e il  $f$ usibile  $(3)$ .
- **3** Inserire un nuovo fusibile rapido con lo stesso amperaggio, ad esempio 1 A o 2 A.
- **4** Posizionare il cappuccio argento sulla parte terminale.
- **5** Inserire la parte terminale e ruotarla in senso orario per bloccarla nuovamente all'interno del cavo di alimentazione accendisigari $(4)$ .

# **Reimpostazione del dispositivo**

Se il dispositivo non funziona correttamente, è possibile reimpostarlo.

Tenere premuto il tasto di accensione per 12 secondi.

# **Rimozione del dispositivo, del supporto e della ventosa**

### **Rimozione del supporto dalla ventosa**

- **1** Ruotare il supporto del dispositivo verso destra o sinistra.
- **2** Premere finché la sfera sul supporto non viene rilasciata dall'alloggiamento posto sulla ventosa.

### **Rimozione della ventosa dal parabrezza**

- **1** Tirare verso di sé la leva del supporto a ventosa.
- **2** Tirare la linguetta posta sulla ventosa verso di sé.

# **Risoluzione dei problemi**

# **La ventosa non rimane ben fissata al parabrezza**

- **1** Pulire la ventosa e il parabrezza con alcool.
- **2** Asciugare con un panno pulito e asciutto.
- **3** Applicare la ventosa (*[Installazione e alimentazione del](#page-6-0) [dispositivo dēzl nel veicolo](#page-6-0)*, pagina 1).

# **Il supporto non sostiene il dispositivo in posizione durante la guida**

Per risultati ottimali, è necessario mantenere il supporto pulito e posizionarlo il più possibile vicino alla ventosa.

Se il dispositivo si sposta dalla posizione durante la guida è necessario procedere come segue.

• Rimuovere il supporto alimentato dalla staffa della ventosa e pulire la sfera e la presa con un panno.

La polvere e altri detriti possono ridurre l'attrito nella sfera e nel giunto della presa e causare lo spostamento del giunto durante la guida.

• Ruotare la staffa con i perni verso la ventosa fintanto che l'angolo del parabrezza lo consente.

Posizionare il dispositivo più vicino al parabrezza riduce il movimento dovuto alle vibrazioni.

# **Il dispositivo non acquisisce il segnale satellitare**

- Verificare che i servizi di localizzazione siano attivati (*[Attivazione o disattivazione dei servizi di localizzazione](#page-31-0)*, [pagina 26](#page-31-0)).
- Utilizzare il dispositivo all'aperto, lontano da edifici e alberi alti.
- Rimanere fermi per diversi minuti.

# <span id="page-34-0"></span>**Il dispositivo non si ricarica nel veicolo**

- Controllare il fusibile del cavo di alimentazione accendisigari (*[Sostituzione del fusibile nel cavo di alimentazione](#page-33-0)  [accendisigari](#page-33-0)*, pagina 28).
- Verificare che il veicolo sia acceso e che stia fornendo alimentazione alla presa di alimentazione.
- Verificare che la temperatura interna del veicolo rientri nell'intervallo di temperatura di ricarica indicato nelle specifiche.
- Verificare che il fusibile all'interno della presa di corrente del veicolo non sia interrotto.

# **La batteria non rimane carica a lungo**

- Ridurre la luminosità dello schermo (*[Impostazioni dello](#page-31-0) schermo*[, pagina 26](#page-31-0)).
- Ridurre il tempo di autospegnimento dello schermo (*[Impostazioni dello schermo](#page-31-0)*, pagina 26).
- Ridurre il volume (*[Configurazione dell'audio e del volume](#page-31-0) [delle notifiche](#page-31-0)*, pagina 26).
- Disattivare il wi-fi quando non è in uso (*[Collegamento a una](#page-31-0)  [rete wireless](#page-31-0)*, pagina 26).
- Attivare la modalità di risparmio energetico sul dispositivo quando questo non è in uso (*[Accensione e spegnimento del](#page-6-0) [dispositivo](#page-6-0)*, pagina 1).
- Non esporre il dispositivo a temperature estreme.
- Non lasciare il dispositivo in un luogo esposto ai raggi solari diretti.

# **Il dispositivo non si connette al telefono o a Smartphone Link**

- **Selezionare**  $\infty$  **> Bluetooth.**
- L'opzione Bluetooth deve essere attivata.
- Attivare la tecnologia wireless Bluetooth sul telefono e posizionarlo a una distanza di 10 m (33 piedi) dal dispositivo.
- Sullo smartphone, aprire l'app Smartphone Link e selezionare > > per riavviare i servizi in background Smartphone Link.
- Verificare che il telefono sia compatibile. Per ulteriori informazioni, visitare il sito Web [www.garmin.com/bluetooth.](http://www.garmin.com/bluetooth)
- Completare nuovamente il processo di associazione. Per ripetere il processo di associazione è necessario rimuovere l'associazione del telefono e del dispositivo (*[Eliminazione di un telefono associato](#page-20-0)*, pagina 15) e completare il processo di associazione.

# **Appendice**

# **Videocamere posteriori**

Il dispositivo è in grado di visualizzare il feed video di una o più videocamere posteriori connesse.

# **Collegamento di una videocamera posteriore**

Per collegare una videocamera posteriore è necessario acquistare un accessorio di supporto video opzionale, che include un connettore di ingresso video composito da 3,5 mm. Visitare il sito Web [garmin.com](http://garmin.com) per acquistare un supporto accessorio.

È possibile collegare una videocamera posteriore e visualizzare il video da essa registrato sullo schermo del dispositivo.

**1** Sostituire il supporto del dispositivo originale con l'accessorio di supporto video.

**2** Collegare il cavo video della videocamera al connettore di ingresso video  $\bigcirc$  posizionato sul supporto.

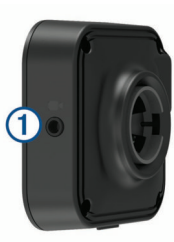

# **Associazione di una videocamera posteriore BC™ 35 a un dispositivo di navigazione Garmin**

È necessario attivare l'impostazione Wi‑Fi sul dispositivo di navigazione Garmin prima di connettersi a una videocamera.

La videocamera posteriore wireless BC 35 è compatibile con alcuni dispositivi di navigazione Garmin con Android. Visitare il sito Web [garmin.com/bc35](http://garmin.com/bc35) per ulteriori informazioni sulla compatibilità del dispositivo.

È possibile associare fino a quattro videocamere posteriori BC 35 al dispositivo di navigazione Garmin compatibile.

**1** Aggiornare il dispositivo di navigazione alla versione software più recente.

Il dispositivo in uso potrebbe non supportare la videocamera BC 35 senza il software più recente. Per ulteriori informazioni sull'aggiornamento, consultare il Manuale Utente del dispositivo di navigazione.

- **2** Accendere il dispositivo di navigazione Garmin e posizionarlo a una distanza massima di 3 m (10 piedi) dalla videocamera.
- **3** Selezionare  $\oplus$  > Rear View.
- **4** Selezionare un'opzione:
	- Se questa è la prima videocamera che si collega al dispositivo di navigazione , selezionare **Aggiungi nuova videocamera**.
	- Se questa è una videocamera aggiuntiva che si collega al dispositivo di navigazione , selezionare > **Scegli una videocamera** > **Aggiungi nuova videocamera**.
- **5** Seguire le istruzioni visualizzate sullo schermo.

**NOTA:** il codice o la password di associazione si trova sul trasmettitore o sulla videocamera.

Dopo aver completato il processo di associazione con una videocamera per la prima volta, questa si collega automaticamente al dispositivo di navigazione Garmin.

# **Visualizzazione della videocamera posteriore**

Il dispositivo mostra le immagini provenienti dalla videocamera posteriore in diversi modi, a seconda di come quest'ultima è collegata all'alimentazione.

- **1** Selezionare un'opzione di visualizzazione del video:
	- Se l'alimentazione della videocamera è prelevata dalla lampadina di retromarcia (soluzione consigliata), innestare la retromarcia del veicolo.

Il dispositivo visualizza automaticamente il video dalla videocamera posteriore.

- Se la videocamera è collegata a una fonte di alimentazione fissa, selezionare **@ > Rear View** per visualizzare manualmente la videocamera.
- **2** Selezionare un'opzione per riprendere il normale funzionamento del dispositivo:
	- Se l'alimentazione della videocamera è prelevata dalla lampadina di retromarcia (soluzione consigliata), disinnestare la retromarcia del veicolo.

Il dispositivo riprende automaticamente il normale funzionamento.

<span id="page-35-0"></span>• Se il trasmettitore è collegato a una fonte di alimentazione fissa, selezionare  $\triangleleft$  nascondere manualmente la videocamera.

# *Passare da una videocamera all'altra*

Quando più videocamere posteriori trasmettono al dispositivi, è possibile passare tra una vista e l'altra delle videocamere.

- 1 Selezionare  $\oplus$  > Rear View.
- 2 Selezionare : > Scegli una videocamera.
- **3** Selezionare una videocamera.

Viene visualizzato il feed video della videocamera e il nome della videocamera viene visualizzato nella parte superiore della schermata.

# **Collegamento wireless a uno schermo esterno**

È possibile replicare il contenuto dello schermo del dispositivo su uno schermo esterno compatibile tramite la tecnologia wireless.

- **1** Avvicinare il dispositivo al display wireless.
- **2** Selezionare  $\circledcirc$  > Schermo > Trasmetti.
- **3** Selezionare uno schermo wireless.
- **4** Se necessario, immettere il PIN.

# **Gestione dei dati**

È possibile memorizzare file sul dispositivo. Il dispositivo è dotato di un alloggiamento per la scheda di memoria per la memorizzazione di dati aggiuntivi.

**NOTA:** il dispositivo non è compatibile con Windows® 95, 98, Me, Windows NT<sup>®</sup> e Mac<sup>®</sup> OS 10.3 e versioni precedenti.

### **Informazioni sulle schede di memoria**

È possibile acquistare schede di memoria presso un rivenditore di articoli elettronici o acquistare software di mappatura Garmin precaricati [\(www.garmin.com](http://www.garmin.com)). Oltre alla memorizzazione di mappe e dati, è possibile utilizzare le schede di memoria per memorizzare file come immagini, geocache, percorsi, waypoint e punti di interesse personali.

### **Installazione di una scheda di memoria per mappe e dati**

È possibile installare una scheda di memoria per aumentare lo spazio di archiviazione per le mappe e altri dati sul dispositivo. Una scheda di memoria vuota può essere acquistata presso qualsiasi fornitore di articoli elettronici. Riferirsi al sito Web [www.garmin.com/maps](http://garmin.com/maps) per l'acquisto di una scheda di memoria precaricata con mappe Garmin. Il dispositivo supporta schede di memoria microSD® da 4 a 64 GB.

- **1** Individuare l'alloggiamento della scheda di memoria per mappe e dati sul dispositivo (*[Panoramica del dispositivo](#page-6-0)*, [pagina 1\)](#page-6-0).
- **2** Inserire una scheda di memoria nell'alloggiamento.
- **3** Premere finché non scatta in posizione.

### **Collegamento del dispositivo al computer**

È possibile collegare il dispositivo al computer utilizzando un cavo USB.

- **1** Inserire il connettore più piccolo del cavo USB nella porta del dispositivo.
- **2** Collegare il connettore più grande del cavo USB a una porta del computer.
- **3** Quando il dispositivo dēzlchiede di attivare la modalità di trasferimento dei file, selezionare **Sì**.

A seconda del sistema operativo sul computer, il dispositivo viene visualizzato come dispositivo portatile, unità rimovibile o disco rimovibile.

# **Trasferimento dei dati del computer**

**1** Collegare il dispositivo al computer (*Collegamento del dispositivo al computer*, pagina 30).

A seconda del sistema operativo sul computer, il dispositivo viene visualizzato come dispositivo portatile, unità rimovibile o volume rimovibile.

- **2** Sul computer, aprire la cartella da cui si desidera copiare i file.
- **3** Selezionare un file.
- **4** Selezionare **Modifica** > **Copia**.
- **5** Cercare una cartella sul dispositivo. **NOTA:** per un'unità o volume rimovibile, non inserire i file nella cartella Garmin.
- **6** Selezionare **Modifica** > **Incolla**.

# **Acquisto di altre mappe**

- **1** Accedere alla pagina dei prodotti per dispositivi [garmin.com](http://garmin.com).
- **2** Fare clic sulla scheda **Mappe**.
- **3** Seguire le istruzioni visualizzate sullo schermo.

# **Acquisto degli accessori**

Visitare il sito Web [garmin.com/accessories](http://garmin.com/accessories).

# **Indice**

<span id="page-36-0"></span>**A** abbonamenti, Servizi Live Garmin **[14](#page-19-0)** accessori **[30](#page-35-0)** account **[26](#page-31-0)** adverse conditions **[20](#page-25-0)** aggiornamento mappe **[27](#page-32-0)** software **[27](#page-32-0)** app **[2](#page-7-0)** associazione **[13](#page-18-0)** auricolare **[13](#page-18-0)** disconnessione **[15](#page-20-0)** eliminazione di un dispositivo associato **[15](#page-20-0)** telefono **[13](#page-18-0), [29](#page-34-0)** audio **[26](#page-31-0)** punti di prossimità **[26](#page-31-0)** auricolare, associazione **[13](#page-18-0)** auricolare wireless **[15](#page-20-0)** autocarro mappa **[24](#page-29-0)** profili **[2,](#page-7-0) [3](#page-8-0)** punti di interesse **[7](#page-12-0)** rimorchio **[3](#page-8-0)** autovelox **[4](#page-9-0)** avvisi **[3](#page-8-0)** audio **[26](#page-31-0)** punti di prossimità **[26](#page-31-0)** avvisi al conducente **[3,](#page-8-0) [4](#page-9-0)**

# **B**

barra di ricerca **[8](#page-13-0)** batteria carica **[1,](#page-6-0) [27](#page-32-0), [29](#page-34-0)** ottimizzazione **[29](#page-34-0)** problemi **[29](#page-34-0)**

### **C**

caratteristiche tecniche **[27](#page-32-0)** carburante, stazioni **[10](#page-15-0)** carica del dispositivo **[1](#page-6-0), [27](#page-32-0)** caricamento del dispositivo **[29](#page-34-0)** casa in marcia **[4](#page-9-0)** modifica posizione **[5](#page-10-0)** cavi di alimentazione **[27](#page-32-0)** sostituzione del fusibile **[28](#page-33-0)** veicolo **[1](#page-6-0)** cavo di alimentazione accendisigari **[1](#page-6-0)** chiamate **[14](#page-19-0)** risposta **[14](#page-19-0)** chiamate in vivavoce **[15](#page-20-0)** chiamate telefoniche **[14](#page-19-0), [15](#page-20-0)** chiamata vocale **[14](#page-19-0)** composizione **[14](#page-19-0)** disattivazione microfono **[14](#page-19-0)** risposta **[14](#page-19-0)** collegamenti aggiunta **[2](#page-7-0), [10](#page-15-0)** eliminazione **[10](#page-15-0)** comando vocale **[23](#page-28-0), [24](#page-29-0)** attivazione **[23](#page-28-0)** frase di attivazione **[23](#page-28-0)** navigazione con **[23](#page-28-0)** suggerimenti per l'utilizzo **[23](#page-28-0)** come raggiungere la posizione CASA **[4](#page-9-0)** computer, collegamento **[30](#page-35-0)** condivisione Invia e Segui **[17](#page-22-0)** Traccia e Consegna **[17](#page-22-0)** controllo vocale **[24](#page-29-0)** suggerimenti **[24](#page-29-0)** coordinate **[9](#page-14-0)** cronologia assistenza categorie **[18](#page-23-0)** eliminazione **[18](#page-23-0)** modifica **[18](#page-23-0)** record **[18](#page-23-0)**

cronologia di viaggio **[27](#page-32-0)**

# **D**

data backing up **[19](#page-24-0)** restoring **[19](#page-24-0)** dati carburante **[17](#page-22-0), [18](#page-23-0)** destinazioni **[25](#page-30-0)**. *Vedere* posizioni arrivo **[5](#page-10-0)** deviazione di un percorso **[6](#page-11-0)** deviazioni **[6](#page-11-0)** diagnostics **[21,](#page-26-0) [22](#page-27-0)** disconnessione, Dispositivo Bluetooth **[15](#page-20-0)** Dove sono? **[10](#page-15-0)** drivers **[20](#page-25-0)** adding **[23](#page-28-0)** editing **[23](#page-28-0)** driving logs **[20](#page-25-0)** duty status **[20](#page-25-0) E** elementi da evitare **[7](#page-12-0)** area **[7](#page-12-0)** caratteristiche delle strade **[7](#page-12-0)**

disattivazione **[7](#page-12-0)** eliminazione **[7](#page-12-0)** pedaggi **[6](#page-11-0)** strada **[7](#page-12-0)** elenco dei servizi **[7](#page-12-0)** elenco svolte **[5](#page-10-0)** eliminazione categorie di assistenza **[18](#page-23-0)** dispositivo Bluetooth associato **[15](#page-20-0)** record di assistenza **[18](#page-23-0)** viaggi **[24](#page-29-0)** esportazione rapporti di viaggio **[18](#page-23-0)** riepiloghi giurisdizione **[18](#page-23-0)** EULA **[27](#page-32-0)** extra, punti di interesse personali **[9](#page-14-0)**

### **F**

file, trasferimento **[30](#page-35-0)** files, transferring **[21](#page-26-0)** fotocamera, associazione **[29](#page-34-0)** Foursquare **[9](#page-14-0), [10](#page-15-0)** furti, come evitare **[28](#page-33-0)** fusibile, modifica **[28](#page-33-0)**

### **G**

Garmin Connect **[13](#page-18-0)** geocaching **[9](#page-14-0)** GPS **[2](#page-7-0)** simulatore **[26](#page-31-0)**

# **H**

hours of service **[18](#page-23-0), [20](#page-25-0)** driving logs **[20](#page-25-0), [21](#page-26-0)** duty status **[21](#page-26-0)** inspection **[21](#page-26-0)**

# **I**

icone, barra di stato **[2](#page-7-0)** icone di avvertenza **[12](#page-17-0)** ID Unità **[27](#page-32-0)** IFTA (International Fuel Tax Agreement) **[17](#page-22-0)** dati carburante **[17](#page-22-0), [18](#page-23-0)** rapporti di viaggio **[18](#page-23-0)** riepiloghi e rapporti esportati **[18](#page-23-0)** riepilogo giurisdizione **[18](#page-23-0)** impostazioni **[25](#page-30-0)–[27](#page-32-0)** impostazioni dello schermo **[26](#page-31-0)** impostazioni ora **[27](#page-32-0)** incroci, ricerca **[9](#page-14-0)** indicatore di corsia attivo **[5](#page-10-0)** indicazioni **[5](#page-10-0)** indicazioni di guida **[5](#page-10-0)** indicazioni vocali **[15](#page-20-0)** indirizzi, ricerca **[8](#page-13-0)** informazioni sul viaggio **[12](#page-17-0)** reimpostazione **[12](#page-17-0)**

visualizzazione **[12](#page-17-0)** initial setup **[18](#page-23-0), [19](#page-24-0)** Invia e Segui **[17](#page-22-0)**

# **L**

latitudine e longitudine **[9](#page-14-0)** lingua **[26](#page-31-0)** livelli mappa, personalizzazione **[13](#page-18-0)** luminosità **[2](#page-7-0)** luoghi sul percorso **[11](#page-16-0)** personalizzazione **[12](#page-17-0)**

# **M**

malfunctions **[21](#page-26-0), [22](#page-27-0)** Manuale Utente **[24](#page-29-0)** manutenzione del dispositivo **[28](#page-33-0)** mappe **[4](#page-9-0), [11,](#page-16-0) [12](#page-17-0), [25](#page-30-0)** acquisto **[30](#page-35-0)** aggiornamento **[27](#page-32-0)** autocarro **[24](#page-29-0)** campo dati **[5](#page-10-0), [12](#page-17-0), [13](#page-18-0)** livelli **[13](#page-18-0)** livello di dettaglio **[25](#page-30-0)** simboli **[5](#page-10-0)** strumenti **[11](#page-16-0)** tema **[25](#page-30-0)** visualizzazione dei percorsi **[5](#page-10-0)** meteo **[25](#page-30-0)** Modalità Mappa 2-D **[13](#page-18-0)** 3-D **[13](#page-18-0)** modalità mappa 2-D **[13](#page-18-0)** modalità mappa 3D **[13](#page-18-0)** modalità risparmio energetico **[1](#page-6-0)** modifica, viaggi salvati **[24](#page-29-0)** modifica dell'area di ricerca **[9](#page-14-0)** montaggio del dispositivo **[28](#page-33-0)** automobile **[1](#page-6-0)** ventosa **[1,](#page-6-0) [28](#page-33-0)** myTrends, percorsi **[6](#page-11-0)**

# **N**

navigazione **[5](#page-10-0)** impostazioni **[25](#page-30-0)** notifiche **[2,](#page-7-0) [14](#page-19-0), [15](#page-20-0)** numero ID **[27](#page-32-0)**

# **O**

operation guidelines **[19](#page-24-0)**

# **P**

parcheggi **[5](#page-10-0), [8,](#page-13-0) [9](#page-14-0)** ultimo punto **[5](#page-10-0)** pedaggi, come evitare **[6](#page-11-0)** percorsi **[4](#page-9-0)** aggiunta di un punto **[5](#page-10-0), [25](#page-30-0)** avvio **[4,](#page-9-0) [8](#page-13-0)** calcolo **[6](#page-11-0)** deviazione **[6](#page-11-0)** interruzione **[6](#page-11-0)** myTrends **[6](#page-11-0)** suggeriti **[6](#page-11-0)** visualizzazione sulla mappa **[5](#page-10-0)** photoLive **[16](#page-21-0)** pianificazione itinerari **[24](#page-29-0)** pianificazione pausa **[16](#page-21-0)** pianificazione percorsi **[24,](#page-29-0) [25](#page-30-0)** modifica di un percorso **[24](#page-29-0)** punti di deviazione **[24](#page-29-0)** POI Loader **[9](#page-14-0)** posizione corrente **[10](#page-15-0)** posizioni **[8](#page-13-0), [25](#page-30-0)** corrente **[10](#page-15-0)** ricerca **[9](#page-14-0)** ricerca di **[7](#page-12-0)** salvataggio **[10](#page-15-0)** simulate **[26](#page-31-0)** ultimi trovati **[10](#page-15-0)** posizioni salvate **[25](#page-30-0)** categorie **[11](#page-16-0)** eliminazione **[11](#page-16-0)**

modifica **[10](#page-15-0)** posizioni simulate **[26](#page-31-0)** profili attivazione **[2,](#page-7-0) [3](#page-8-0)** autocarro **[2](#page-7-0), [3](#page-8-0)** profilo del veicolo auto **[3](#page-8-0)** autocarro **[2](#page-7-0), [3](#page-8-0)** pulizia del dispositivo **[28](#page-33-0)** pulizia del touchscreen **[28](#page-33-0)** punti di interesse (POI) **[7](#page-12-0), [9](#page-14-0), [10](#page-15-0)** extra **[9](#page-14-0)** modalità autocarro **[7](#page-12-0)** personali **[9](#page-14-0)** POI Loader **[9](#page-14-0)** punti di interesse personali **[9](#page-14-0)** Punti di interesse personali **[9](#page-14-0)**

### **R**

rapporti, viaggio **[18](#page-23-0)** registro di viaggio, visualizzazione **[12](#page-17-0)** reimpostazione dati di viaggio **[12](#page-17-0)** dispositivo **[28](#page-33-0)** restrizioni, veicolo **[2](#page-7-0)** ricerca di posizioni. **[7](#page-12-0), [8](#page-13-0), [10,](#page-15-0) [14](#page-19-0)** *Vedere anche*  posizioni categorie **[8](#page-13-0)** città **[9](#page-14-0)** coordinate **[9](#page-14-0)** incroci **[9](#page-14-0)** indirizzi **[8](#page-13-0)** Ricerca rapida **[8](#page-13-0)** riconoscimento vocale **[23](#page-28-0)** riepilogo giurisdizione **[18](#page-23-0)** rimozione del supporto **[28](#page-33-0)** ripristino delle impostazioni **[27](#page-32-0)** risoluzione dei problemi **[28,](#page-33-0) [29](#page-34-0)** risposta alle chiamate **[14](#page-19-0)** rotte avvio **[4](#page-9-0), [17](#page-22-0)** modalità di calcolo **[24](#page-29-0)** visualizzazione sulla mappa **[5](#page-10-0)**

### **S**

salvataggio, posizione corrente **[10](#page-15-0)** scheda di memoria **[1](#page-6-0), [30](#page-35-0)** installazione **[30](#page-35-0)** scheda microSD **[1](#page-6-0), [30](#page-35-0)** schermata principale **[2](#page-7-0)** personalizzazione **[2](#page-7-0)** schermo, luminosità **[2](#page-7-0)** segnali satellitare, acquisizione **[2,](#page-7-0) [26](#page-31-0)** servizi di emergenza **[10](#page-15-0)** servizi di localizzazione **[26](#page-31-0)** Servizi Live Garmin **[14](#page-19-0)** iscrizione **[14](#page-19-0)** servizio di assistenza **[24](#page-29-0)** silenzioso, audio **[23](#page-28-0)** Smartphone Link **[14](#page-19-0), [15](#page-20-0)** software aggiornamento **[27](#page-32-0)** versione **[27](#page-32-0)** starting a drive **[19](#page-24-0)** status, duty **[20](#page-25-0)** strumenti, mappe **[11](#page-16-0)** supporto, rimozione **[28](#page-33-0)** svolta successiva **[5](#page-10-0)**

### **T**

tasto di accensione **[1](#page-6-0)** tecnologia Bluetooth **[13](#page-18-0), [14,](#page-19-0) [29](#page-34-0)** attivazione **[26](#page-31-0)** Disconnessione di un dispositivo **[15](#page-20-0)** eliminazione di un dispositivo associato **[15](#page-20-0)** telefono associazione **[13](#page-18-0), [29](#page-34-0)** disconnessione **[15](#page-20-0)** timer **[16](#page-21-0)** touchscreen **[2](#page-7-0)**

Traccia e Consegna **[17](#page-22-0)** traffico **[12,](#page-17-0) [15](#page-20-0), [26](#page-31-0)** incidenti **[13](#page-18-0), [16](#page-21-0)** mappa **[12](#page-17-0), [16](#page-21-0)** percorso alternativo **[6](#page-11-0)** ricerca di rallentamenti **[13](#page-18-0), [16](#page-21-0)** videocamere **[16](#page-21-0)** TripAdvisor **[10](#page-15-0)** truck drivers **[23](#page-28-0)** profiles **[23](#page-28-0)** shipments **[21](#page-26-0)** trailer **[21](#page-26-0)**

### **U**

ultime posizioni trovate **[10](#page-15-0)** USB hours of service, driving logs **[21](#page-26-0)** transferring files **[21](#page-26-0)**

# **V**

ventosa **[28](#page-33-0)** videocamera posteriore **[29](#page-34-0), [30](#page-35-0)**. *Vedere*  videocamere videocamera wireless. *Vedere* videocamere videocamere **[30](#page-35-0)** passaggio **[30](#page-35-0)** posteriori **[29](#page-34-0)** semaforo **[4](#page-9-0)** velocità **[4](#page-9-0)** videocamere controllo traffico, visualizzazione **[16](#page-21-0)** volume **[26](#page-31-0)** volume multimediale **[26](#page-31-0)** volume notifiche **[26](#page-31-0)** volume sveglia **[26](#page-31-0)**

### **W**

Wi-Fi, collegamento **[26](#page-31-0), [30](#page-35-0)** Wi ‑Fi **[27](#page-32-0)**

### **Z**

zona semafori controllati **[4](#page-9-0)**

# support.garmin.com

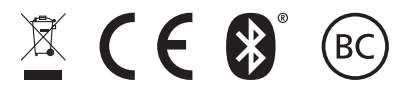

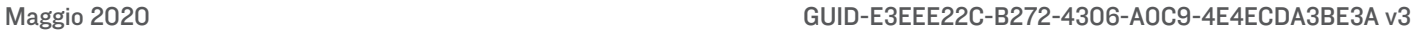